**Directives d'utilisation**

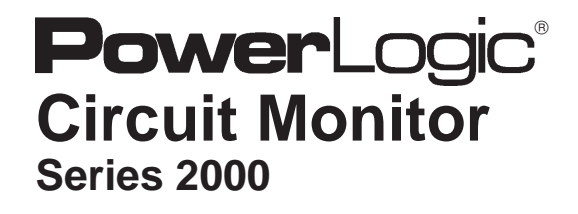

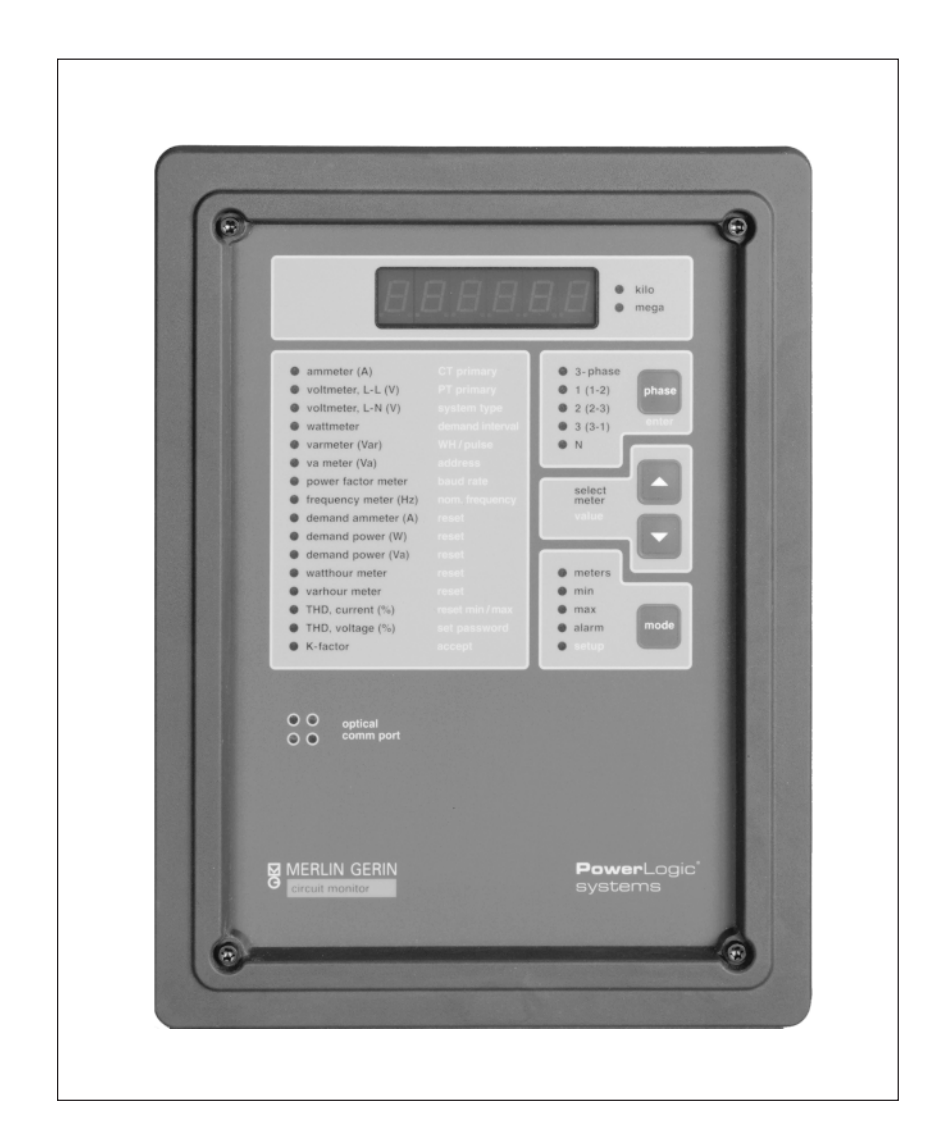

# **S** MERLIN GERIN

# **AVIS**

Lire attentivement ce manuel et inspecter l'appareil pour vous familiariser avant d'entreprendre de l'installer, de le faire fonctionner ou de le réparer. Les messages spéciaux suivants apparaissent dans ce manuel pour vous prévenir de dangers ou attirer votre attention vers des renseignements qui peuvent expliciter ou simplifier la marche à suivre.

### **DANGER !**

Utilisé lorsqu'il y a un serieux risque de mort ou de blessures graves. Si l'instruction «DANGER» n'est pas respectée, cela peut entraîner la mort ou des blessures graves.

# **AVERTISSEMENT !**

Utilisé lorsqu'il y a risque de mort ou de blessures. Si l'instruction «AVERTISSEMENT» n'est pas respectée, cela peut entraîner la mort ou des blessures.

# **ATTENTION !**

Utilisé lorsqu'il y a risque de dommages matériels. Si l'instruction «ATTENTION» n'est pas respectée, cela peut entraîner des dommages matériels.

*Remarque : Apporte des renseignements supplémentaires pour expliciter ou simplifier une marche à suivre.*

- **REMARQUE :** L'entretien du matériel électrique ne doit être effectué que par du personnel qualifié. Les directives contenues dans ce document sont insuffisantes pour permettre aux personnes qui n'ont pas les compétences nécessaires pour faire fonctionner ou entretenir ce matériel. Bien que toutes les précautions aient été prises pour que les informations de cette publication soient exactes et bien documentées, Square D n'assume aucune responsabilité des conséquences éventuelles découlant de l'utilisation de ce matériel.
- **AVIS DU FCC :** Cet appareil se conforme aux exigences de la partie 15 des règlements du FCC pour les dispositifs informatiques de classe A. Le fonctionnement de cet appareil dans une zone résidentielle peut être cause d'interférences inacceptables dans les postes de radio ou de télévision, forçant l'opérateur à prendre les mesures correctives nécessaires.

# **SUPPORT TECHNIQUE**

**Pour obtenir notre support technique, contacter votre interlocuteur habituel, il vous mettra en relation avec le groupe de support technique.**

**Il pourra répondre à vos questions par téléphone, par fax ou par mail.**

POWERLOGIC, SY/MAX, SY/NET, SY/LINK, POWER-ZONE, VISI-VAC, ISO- et ILEX et 回 soet marques déposées de Square D/Schneider Electric ou sociétés associées. SYSTEM MANAGER et CIRCUIT TRACKER sont des marques déposées de Square D Company.

Windows, Windows NT, et Windows 95 sont des marques déposées de Microsoft Corporation. Les autres noms sont des marques commerciales ou des marques de service de leurs sociétés respectives.

# **TABLE DES MATIÈRES**

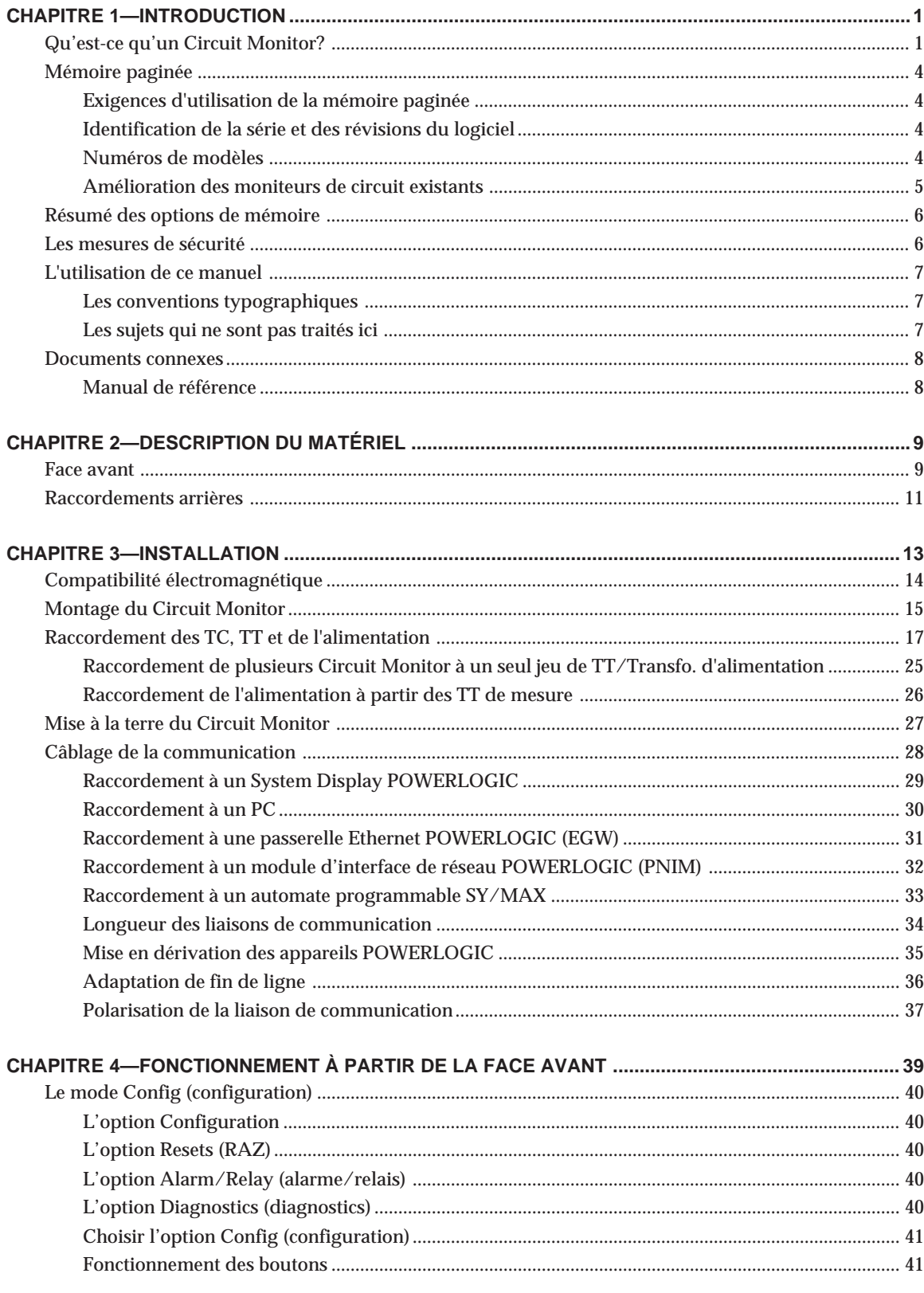

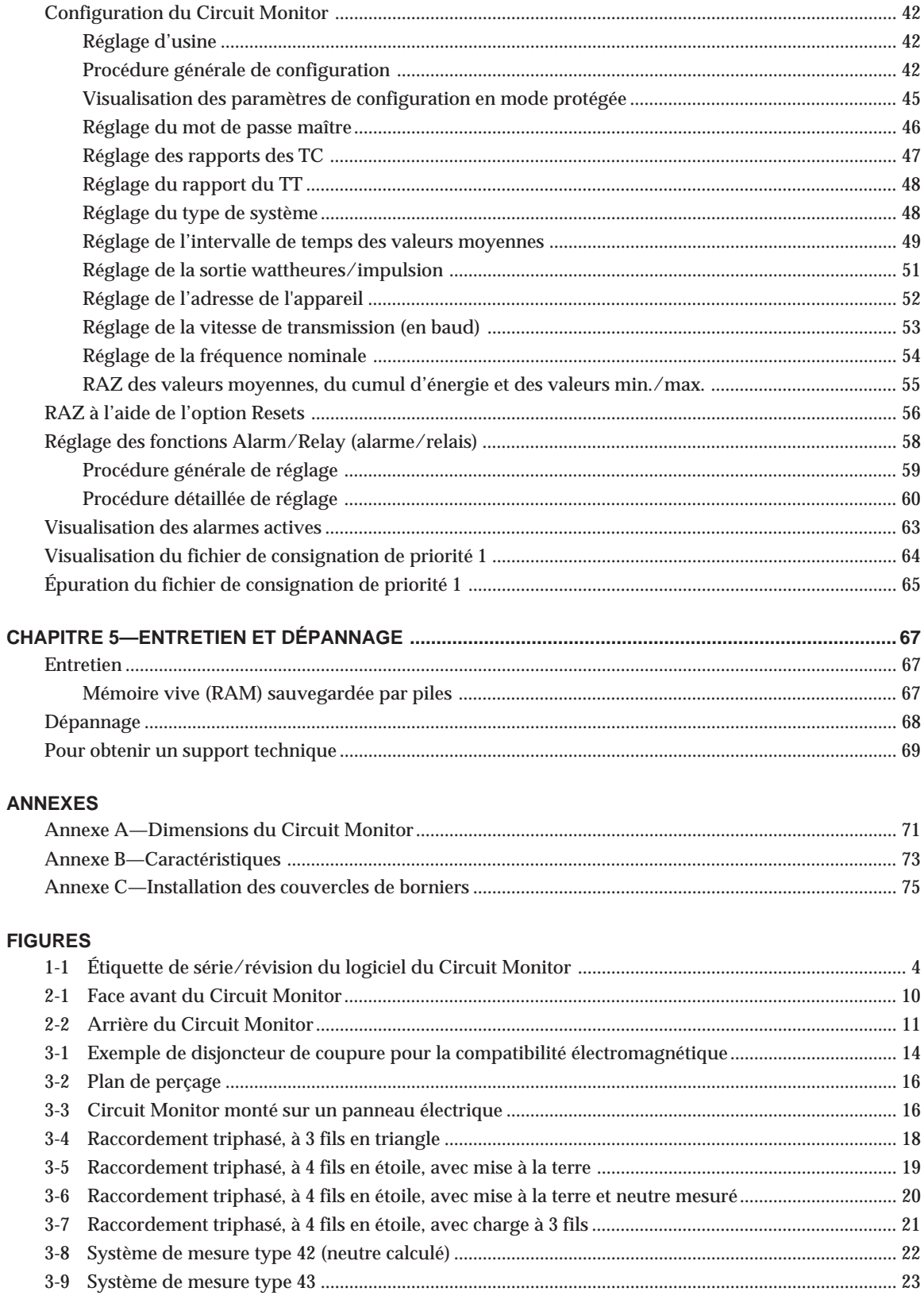

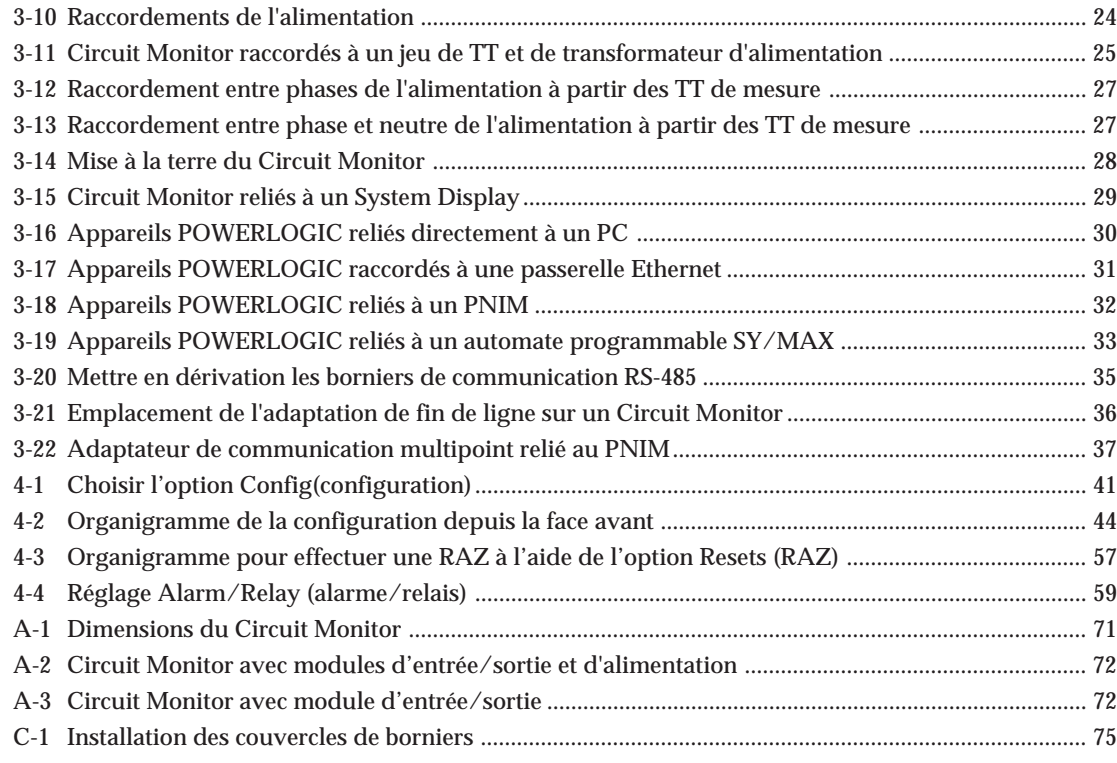

### **TABLEAUX**

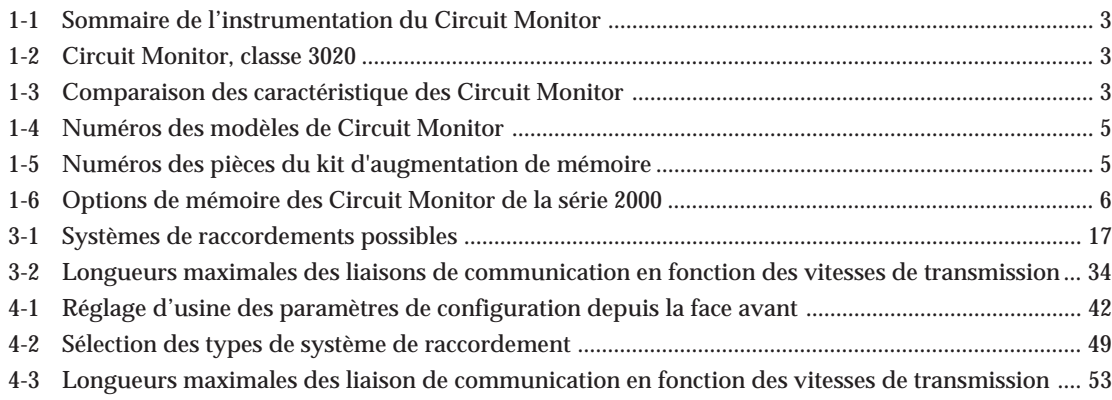

# **CHAPITRE 1—INTRODUCTION**

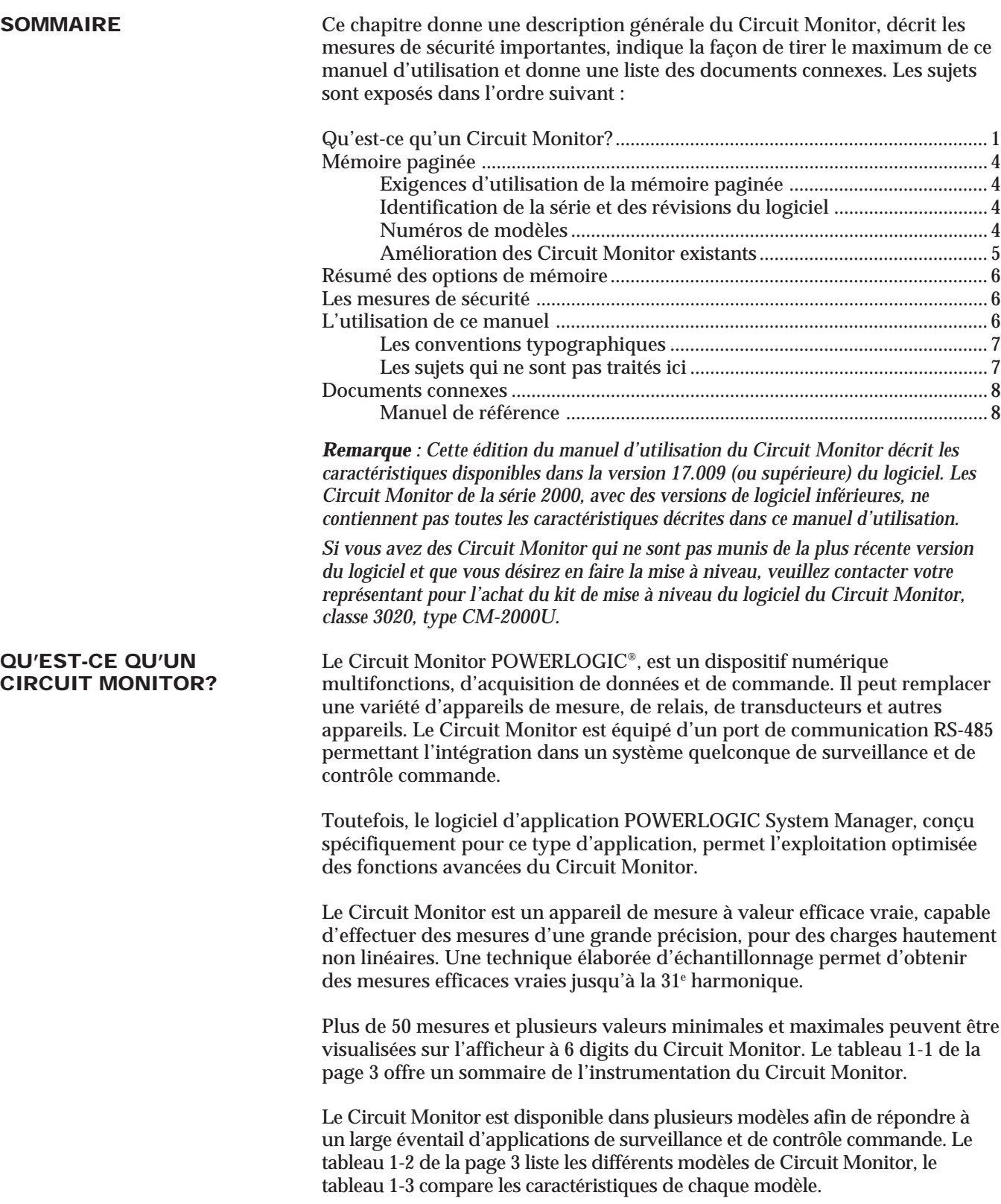

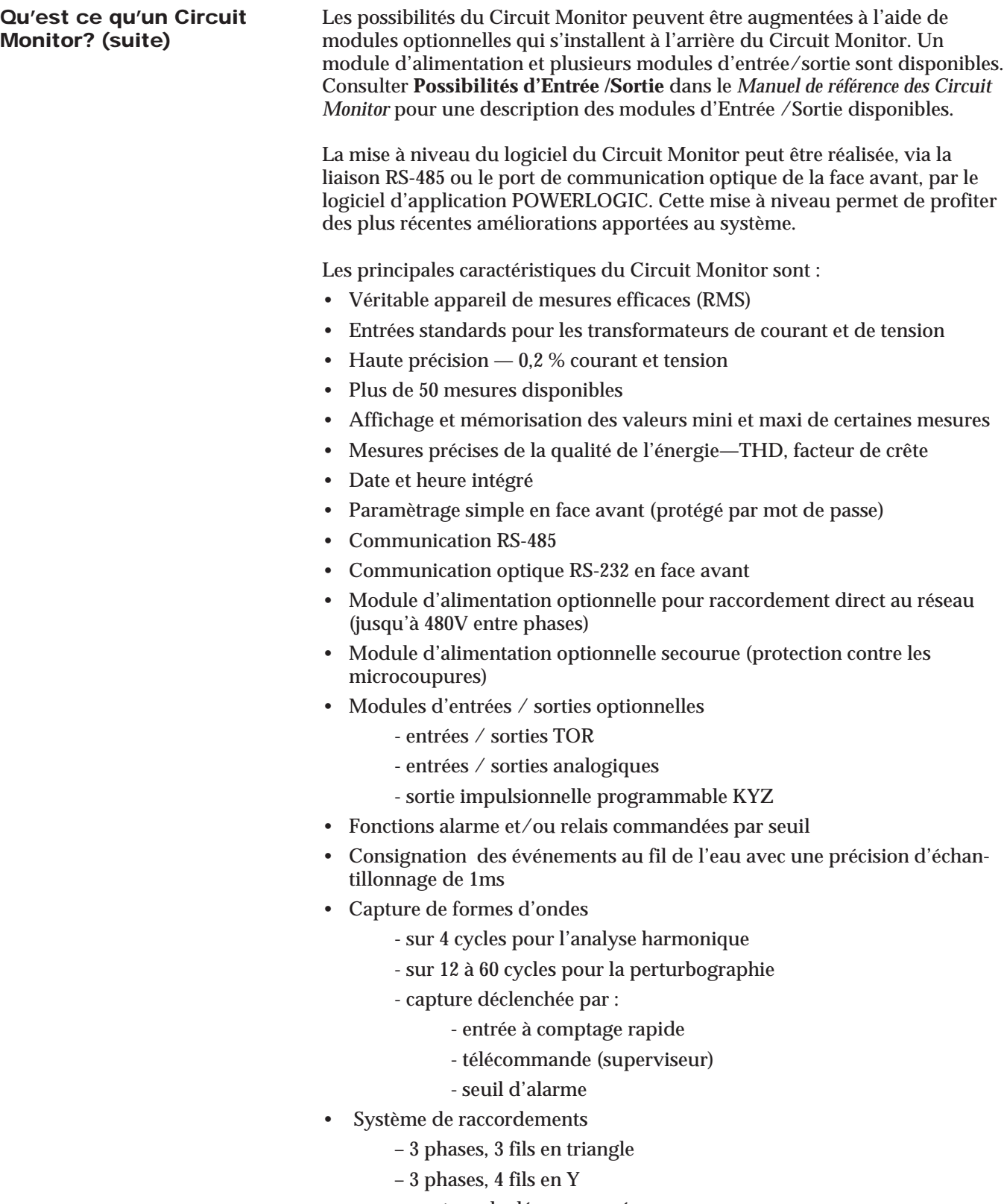

- neutre calculé ou mesuré
- d'autres systèmes de raccordements des mesures sont disponible

 $\sim$ 

- Programme logiciel téléchargeable
- Large plage de températures de fonctionnement, standard (- 25 à +70 °C)
- Oscilloperturbographie
- Amplitude et angle des 31 harmoniques

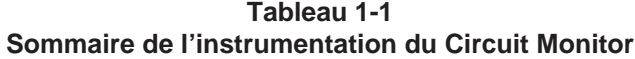

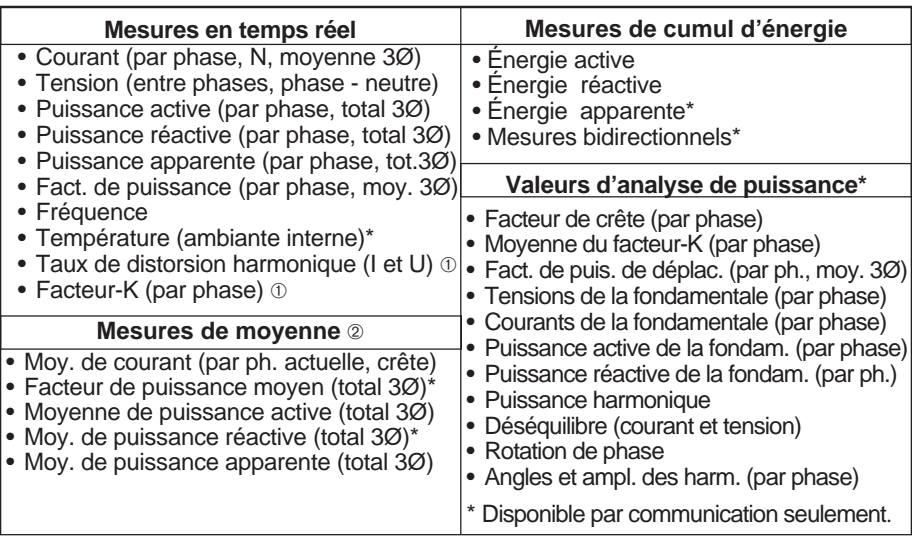

➀ Pour une description détaillée de ces mesures, consulter **Valeur de l'analyse de puissance** dans le Manuel de référence des Circuit Monitor.

➁ Valeur moyenne sur un intervalle de temps T.

## **Tableau 1-2 Circuit Monitor, classe 3020**

| <b>Type</b> | <b>Description</b>                                                            |
|-------------|-------------------------------------------------------------------------------|
| CM-2050     | Instrumentation, précision de 1 %                                             |
| CM-2150     | Instrumentation, préc. de 0,2 %, consig. des données, fonct. alarme/relais    |
| CM-2250     | Capture de formes d'onde, plus les particularités du CM-2150                  |
| CM-2350     | Instrumentation, capt. de formes d'onde, mém. étendue, précision de 0,2 %     |
| CM-2450     | Programmable pour applications particulières, plus les particularités du 2350 |

**Tableau 1-3 Comparison des caractéristiques des Circuit Monitor**

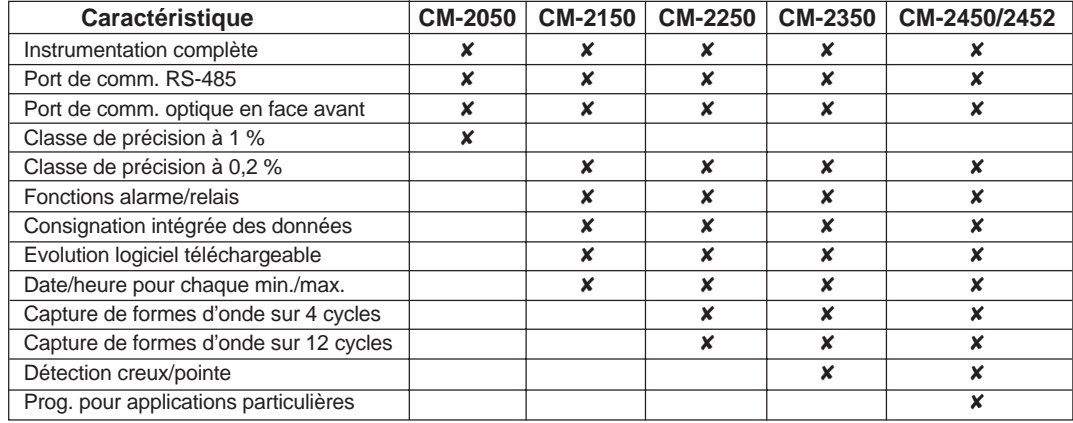

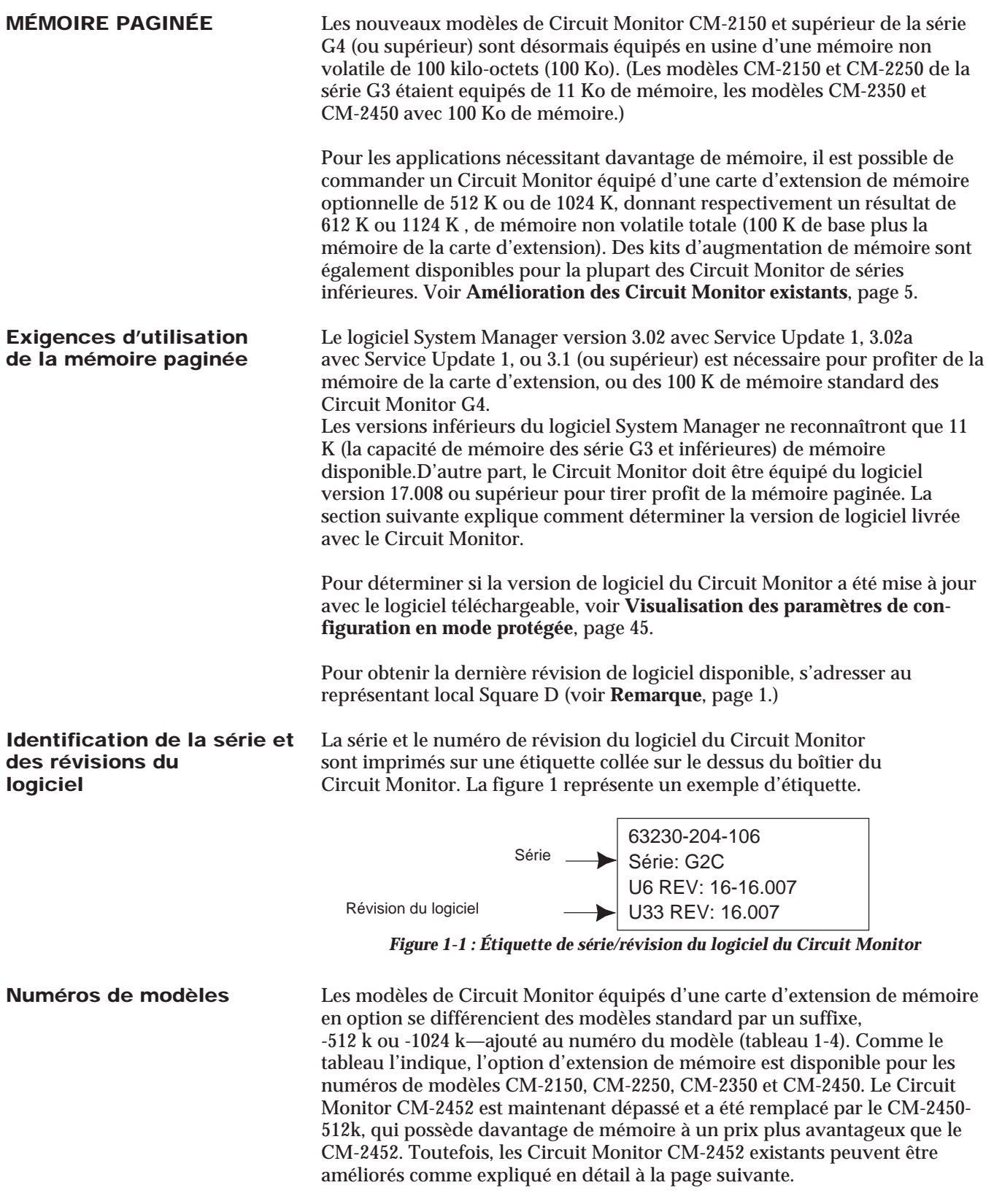

 $\overline{\phantom{a}}$ 

**Modèles standard Modèles avec Modèles avec<br>
option de 512 k better de 1024 option de 512 k option de 1024 k** 3020 CM-2050 N/A N/A 3020 CM-2150 3020 CM-2150-512k 3020 CM-2150-1024k 3020 CM-2250 3020 CM-2250-512k 3020 CM-2250-1024k 3020 CM-2350 3020 CM-2350-512k 3020 CM-2350-1024k

## **Tableau 1-4 Numéros des modèles de Circuit Monitor**

**Amélioration des Circuit** Des kits d'augmentation de mémoire sont disponibles pour une installation<br>
Monitor existants sur place par un électricien qualifié. Aucun outil spécial n'est nécessaire. sur place par un électricien qualifié. Aucun outil spécial n'est nécessaire.

3020 CM-2450 3020 CM-2450-512k 3020 CM-2450-1024k

# ! **DANGER**

## **RISQUES D'ÉLECTROCUTION, DE BRÛLURE OU D'EXPLOSION**

L'installation d'un kit d'augmentation de mémoire dans un Circuit Monitor ne doit être confiée qu'à du personnel qualifié. N'effectuez le travail qu'après avoir lu les instructions d'installation jointes au kit. Avant de retirer le couvercle du Circuit Monitor pour installer la carte de mémoire :

- Déconnectez toutes les entrées de tension du Circuit Monitor
- Court-circuitez les secondaires des TC
- Désactivez les entrées d'alimentation

## **Si ces précautions ne sont pas prises, cela peut entraîner la mort ou des blessures graves.**

Pour les Circuit Monitor de la série G3 et inférieur, le kit d'augmentation de mémoire ne peut être installé que dans les modèles CM-2350 et CM-2450.

**Remarque :** Le modèle CM-2452 était équipé en usine d'une mémoire de 100 K et d'une carte d'extension de 256 K, soit une mémoire totale de 356 K. La carte de 256 K peut être retirée et remplacée par une carte d'extension de 512 K ou de 1024 K, donnant une mémoire totale de 612 K ou de 1124 K.

Le kit d'augmentation de mémoire peut être installé dans les modèles CM-2150 et supérieur de la série G4. Les kits d'augmentation de mémoire sont disponibles avec une carte de mémoire de 512 k ou de 1024 k (voir le tableau 1-5). Aucun outil spécial n'est nécessaire pour l'installation.

**Tableau 1-5 Numéros des pièces du kit d'augmentation de mémoire**

| Numéro de pièce   | <b>Description</b>                                       |
|-------------------|----------------------------------------------------------|
| 3020 CM-MEM-512K  | Kit d'augmentation de mémoire de 512 K pour les Circuit  |
|                   | Monitor de la série 2000                                 |
| 3020 CM-MEM-1024K | Kit d'augmentation de mémoire de 1024 K pour les Circuit |
|                   | Monitor de la série 2000                                 |

**RÉSUMÉ DES OPTIONS** Le tableau 1-6 résume les options de mémoire maintenant disponibles pour<br>**DE MÉMOIRE** les Circuit Monitor de la série 2000 Pour connaître le prix et la disponibilité les Circuit Monitor de la série 2000. Pour connaître le prix et la disponibilité des Circuit Monitors avec mémoire paginée et des kits d'amélioration des Circuit Monitor, contacter le représentant local des ventes.

| <u>Uptions as institute ass Ulture Monitor as la serie zuuu</u> |                            |                              |                               |                        |                              |                               |  |  |  |
|-----------------------------------------------------------------|----------------------------|------------------------------|-------------------------------|------------------------|------------------------------|-------------------------------|--|--|--|
| Numéro du<br>modèle                                             | Capacité totale de mémoire |                              |                               |                        |                              |                               |  |  |  |
|                                                                 |                            | Série G3 ou inférieure       |                               | Série G4 ou supérieure |                              |                               |  |  |  |
|                                                                 | <b>Standard</b>            | <b>Extension de</b><br>512 K | <b>Extension de</b><br>1024 K | <b>Standard</b>        | <b>Extension de</b><br>512 K | <b>Extension de</b><br>1024 K |  |  |  |
| CM-2050                                                         | N/A                        | N/A                          | N/A                           | N/A                    | N/A                          | N/A                           |  |  |  |
| CM-2150                                                         | 11K                        | N/A                          | N/A                           | 100K                   | 612K                         | 1124K                         |  |  |  |
| CM-2250                                                         | 11K                        | N/A                          | N/A                           | 100K                   | 612K                         | 1124K                         |  |  |  |
| CM-2350                                                         | 100K                       | 612K                         | 1124K                         | 100K                   | 612K                         | 1124K                         |  |  |  |
| CM-2450                                                         | 100K                       | 612K                         | 1124K                         | 100K                   | 612K                         | 1124K                         |  |  |  |
| CM-2452                                                         | 356K                       | $612K$ $\odot$               | 1124K ①                       |                        | Dépassé                      |                               |  |  |  |

**Tableau 1-6 Options de mémoire des Circuit Monitor de la série 2000**

➀ Carte d'extension de mémoire CM-2452 de 256 K retirée et remplacée par une carte d'extension de mémoire de 512 K ou de 1024 K.

## **LES MESURES DE SÉCURITÉ**

# **! DANGER**

## **RISQUE DE BLESSURES OU DE DOMMAGES MATÉRIELS**

- L'installation de cet appareil doit être confié à du personnel qualifié. Le travail doit être exécuté seulement après la lecture complète de ce manuel.
- Le fonctionnement efficace de cet appareil dépend d'une bonne manutention, d'une installation et d'une utilisation correct. Passer outre aux exigences d'installation de base peut causer des blessures corporelles ainsi que des dommages matériels aux appareils électriques ou a d'autres biens.
- Avant d'effectuer des inspections visuelles, des essais ou l'entretien de cet appareil, débranchez toutes les alimentations électriques. Présumez que tous les circuits sont alimentés jusqu'à ce que l'alimentation ait été coupée, vérifiée, mise à la terre et étiquetée. Portez une attention particulière à la conception du système d'alimentation. Envisagez toutes les possibilités d'alimentation, y compris le risque d'alimentation par retour.

**Si ces précautions ne sont pas respectées, cela peut entraîner la mort, des blessures graves ou des dommages matériels.**

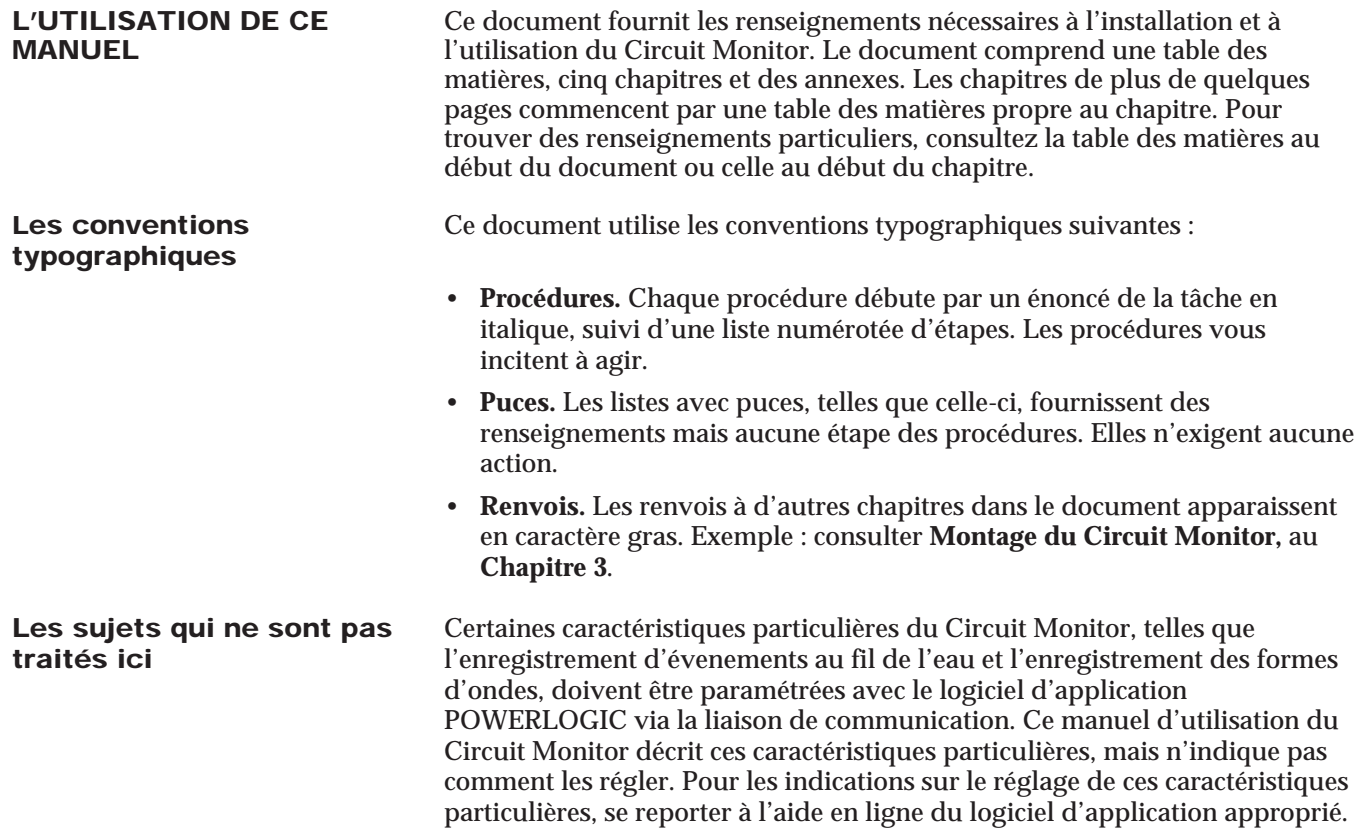

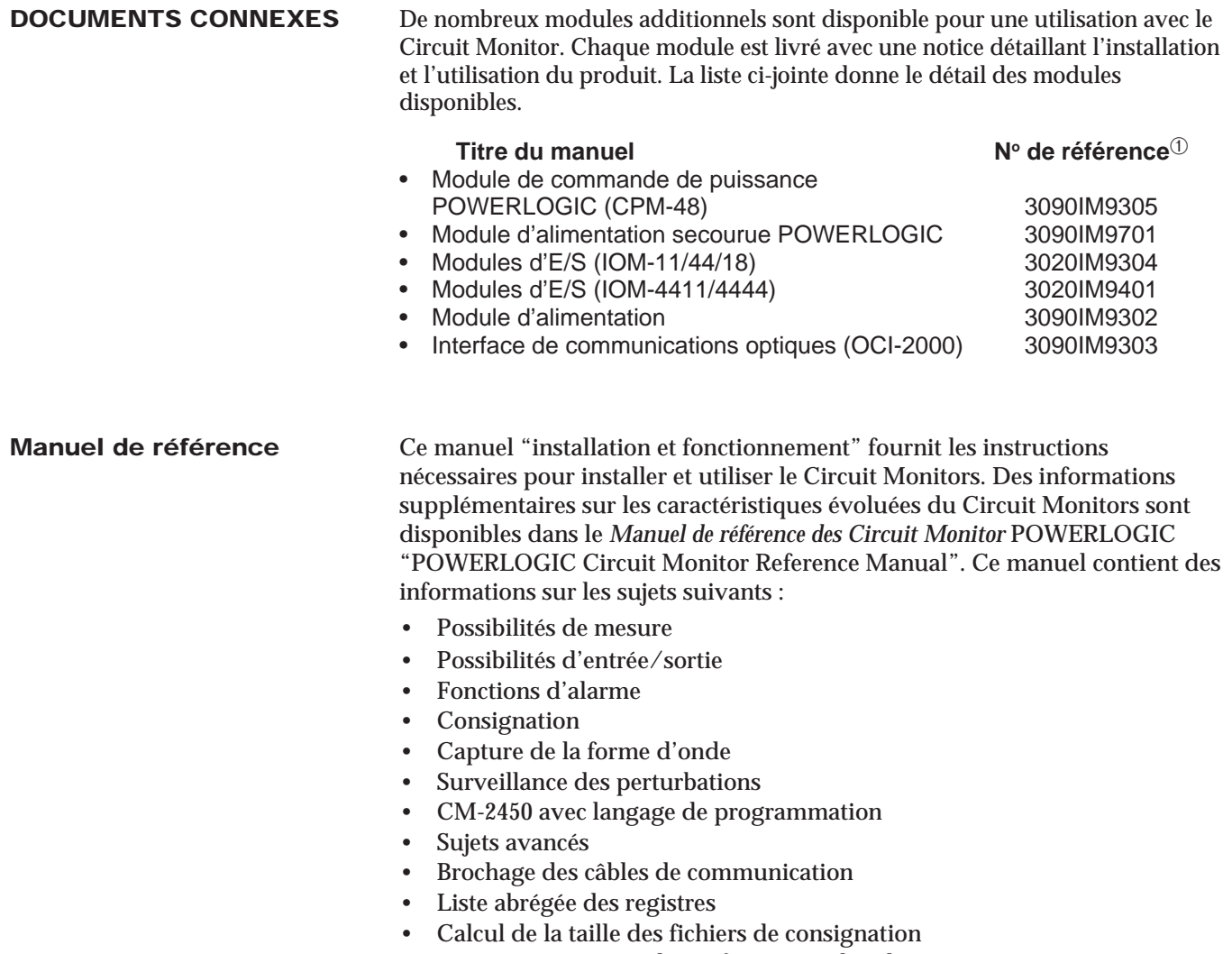

- Renseignements sur la configuration des alarmes
- Lecture et écriture dans les registres à partir de la face avant

➀ Les numéros de référence indiqués sont les numéros des documents d'origine. Si un document a fait l'objet d'une révision, le numéro indiqué est suivi d'un numéro de révision, par exemple R10/97.

# **CHAPITRE 2—DESCRIPTION DU MATÉRIEL**

**FACE AVANT** La face avant du Circuit Monitor est conçu pour obtenir une utilisation maximale. Le Circuit Monitor offre cinq modes de fonctionnement :

- Mesure pour voir les mesures en temps réel
- Min pour voir les minimums des mesures
- Max pour voir les maximums des mesures
- Alarmes pour voir l'état des alarmes intégrées
- Config pour paramètrer le Circuit Monitor

*La procédure générale pour afficher des données est simple :*

- 1. Appuyer sur le bouton "MODE" pour choisir un des cinq modes disponibles.
- 2. Appuyer sur les boutons "Sélection Valeur" pour choisir une mesure.
- 3. Appuyer sur le bouton "PHASE" pour choisir une des phases.

Dans le mode Config, utiliser les inscriptions alternatives en gris à droite de chaque LED. En mode Config, les boutons "PHASE", "MODE" et "Sélection Valeur" ont un fonctionnent différemment que dans les autres modes . Pour plus de détails consulter le **Chapitre 4—Fonctionnement à partir de la face avant.**

La figure 2-1 montre la face avant du Circuit Monitor. Une description de la face avant suit.

- ➀ **Afficheur six digits.** Pour l'affichage local des mesures.
- ➁ **LED kilo/Méga.** La LED kilo s'allume lorsque la valeur affichée est en kilo. La LED méga s'allume lorsque la valeur affichée est en Méga.
- ➂ **LED de correspondance affichage/mesure.** La LED allumée indique la mesure affichée.
- ④ **Paramètres de configuration/RAZ.** Ces inscriptions grises sont utilisées pour paramètrer le Circuit Monitor et exécuter les RAZ. Les LED font référence à ces paramètres dans le mode Config.
- ⑤ **LED d'indication de phase.** Indique la phase correspondante à la mesure affichée.

**Remarque :** Si vous sélectionnez une mesure non valide pour une phase choisie, le Circuit Monitor passe automatiquement à une phase pour laquelle une mesure existe. Par exemple, supposons que vous regardiez le facteur de puissance phase 1, puis que vous passez à fréquence; le Circuit Monitor passe automatiquement de phase 1 à 3-phase, puisque le Circuit Monitor n'affiche pas de valeur pour la fréquence de la phase 1.

- ⑥ **Bouton de sélection de "PHASE".** Appuyer sur ce bouton pour choisir la phase de la mesure. **Remarque :** Dans le mode Config, appuyer sur ce bouton pour vous déplacer d'un paramètre de réglage au suivant. Consulter le **Chapitre 4—Fonctionnement à partir de la face avant** pour des renseignements supplémentaires.
- ⑦ **Boutons "Sélection Valeur".** Appuyer sur ces boutons pour changer la mesure. **Remarque :** Dans le mode Config, appuyer sur ces boutons pour changer les valeurs des paramètres de réglage affiché. Consulter le **Chapitre 4—Fonctionnement à partir de la face avant** pour des renseignements supplémentaires.
- ⑧ **LED du mode de fonctionnement.** Ces LED indiquent le mode de fonctionnement sélectionné. La LED d'alarme clignote lorsqu'une alarme est déclenchée.
- ⑨ **Bouton de sélection "MODE".** Appuyer sur ce bouton pour choisir le mode de fonctionnement.
- ⑩ **Port de communication optique.** Ce port permet au Circuit Monitor de communiquer avec un PC portable via l'interface de communication optique (Classe 3090 Type OCI-2000). La fixation magnétique de l'OCI-2000 sur le Circuit Monitor fournit une interface RS-232 standard. Tout ce qui peut être fait sur la liaison de communication RS-485 — y compris le paramètrage du Circuit Monitor — peut être fait à l'aide du port de communication optique.

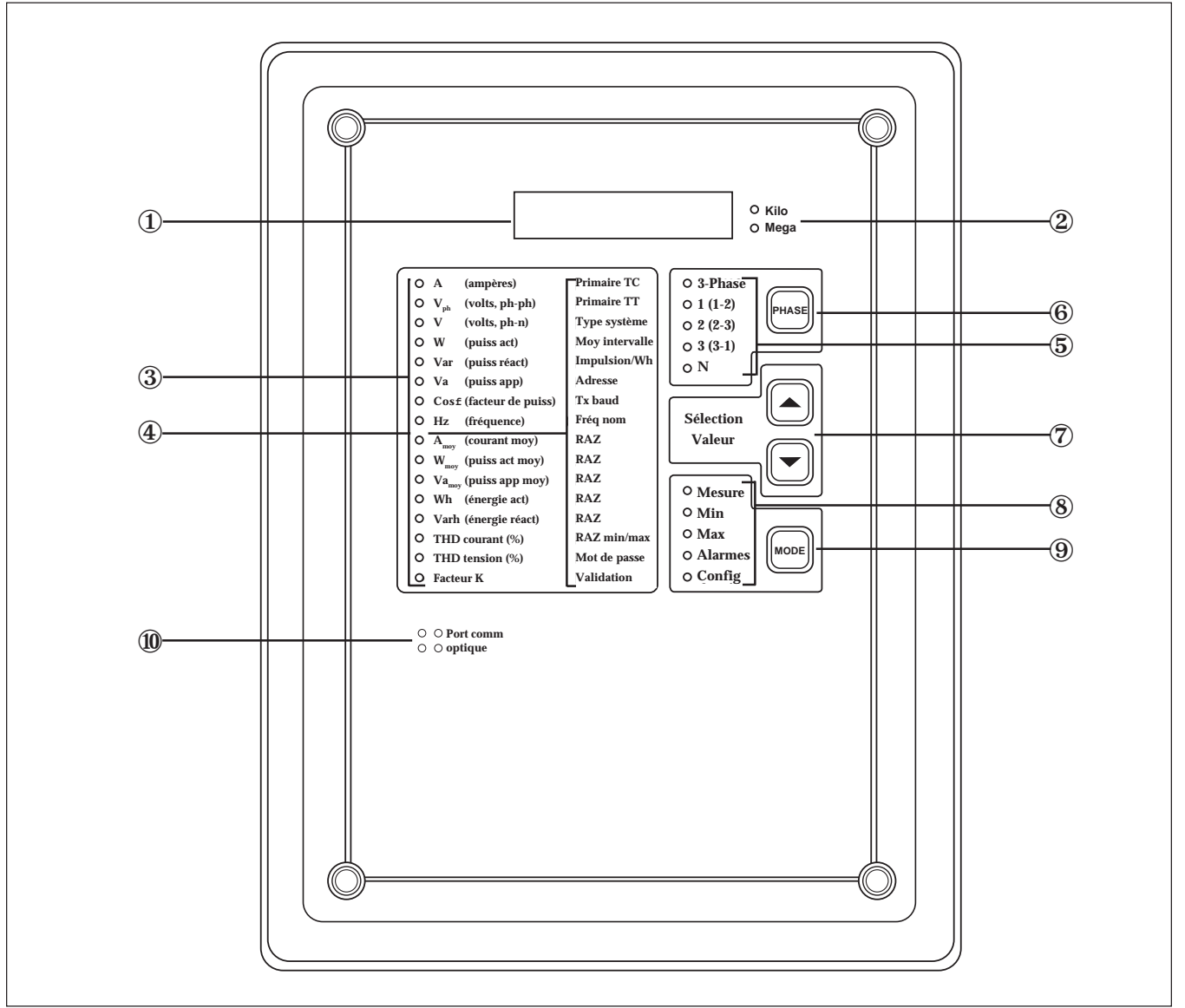

*Figure 2-1 : Face avant du Circuit Monitor*

**RACCORDEMENTS ARRIÈRES** La figure 2-2 représente l'arrière du Circuit Monitor. Les parties identifiées sont les suivantes :

- ① Bornes d'entrées courant de neutre
- ② Bornes d'entrées courant triphasées
- ③ Bornes d'entrées tension triphasées
- ④ Bornes de communication RS-485
- ⑤ Connecteur du module d'entrée/sortie
- ⑥ Bornes d'alimentation

**Remarque :** Consulter le **Chapitre 3—Installation** pour les instructions de raccordement.

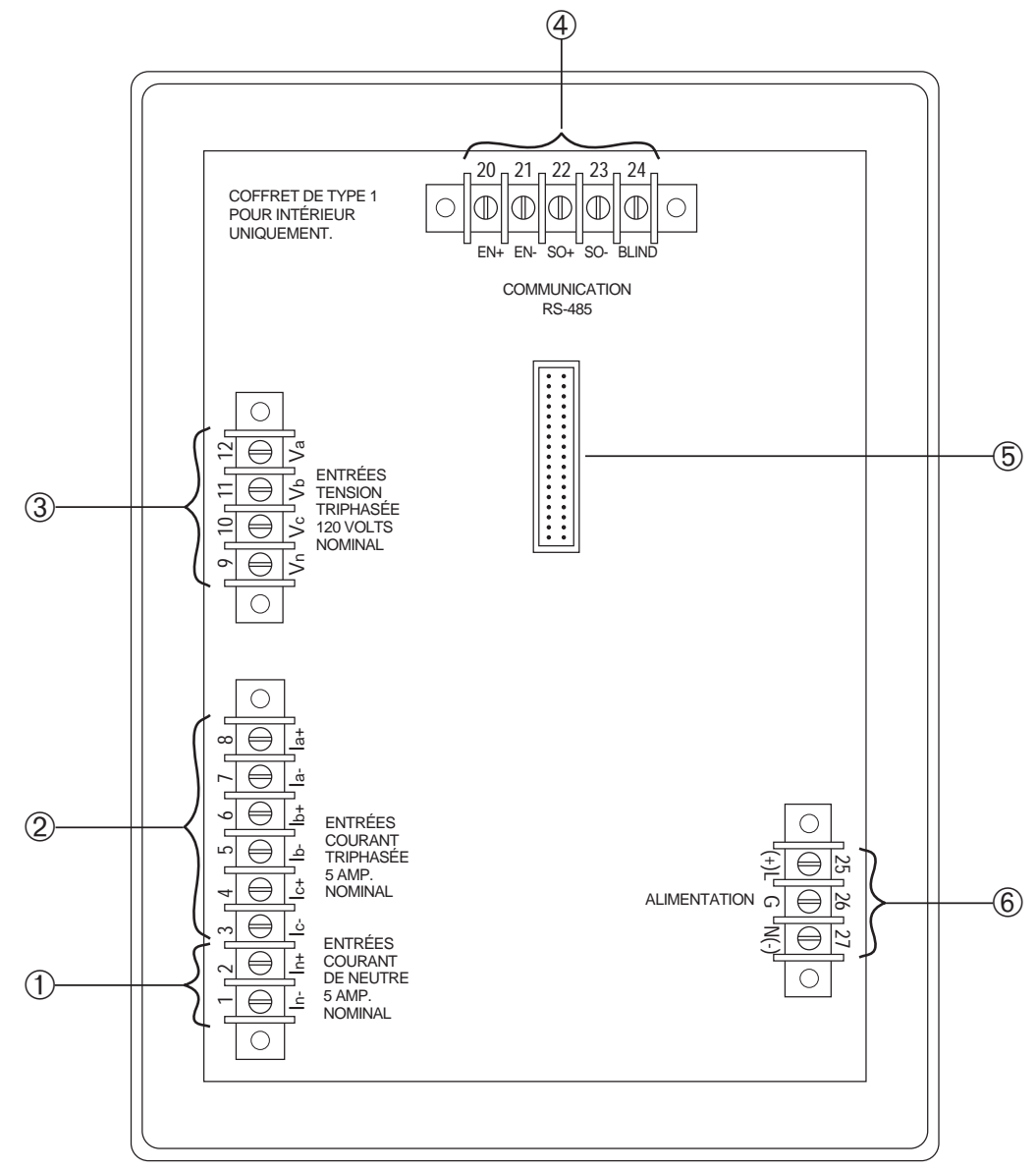

*Figure 2-2 : Arrière du Circuit Monitor*

# **CHAPITRE 3—INSTALLATION**

**SOMMAIRE** Ce chapitre présente comment monter et raccorder le Circuit Monitor. Consulter la table des matières qui suit pour trouver un sujet particulier.

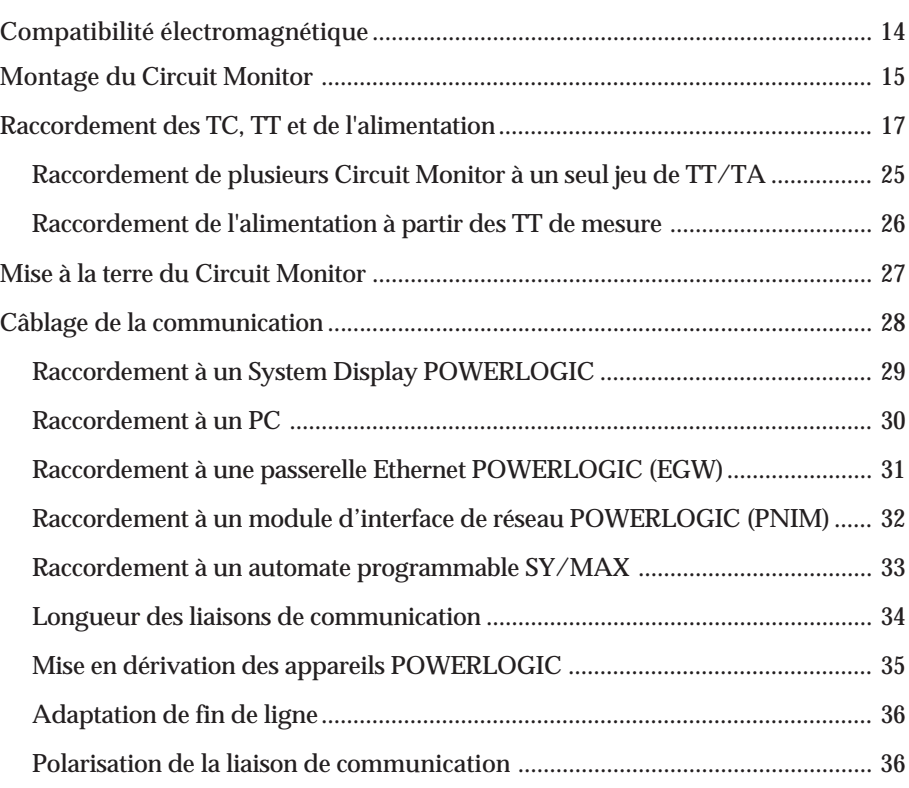

# **! DANGER**

## **RISQUE DE MORT OU DE BLESSURES**

Seuls des électriciens qualifiés doivent installer et raccorder cet appareil. Ce travail doit s'effectuer seulement après la lecture complète de ce manuel.

**Si cette précaution n'est pas respectée, cela peut entraîner la mort ou des blessures graves.**

**COMPATIBILITÉ** Pour être conforme aux exigences de compatibilité électromagnétique, le **ÉLECTROMAGNÉTIQUE** Circuit Monitor doit être installé dans une enceinte métallique (cellule disjoncteur, par exemple).

> Pour assurer la compatibilité électromagnétique, les disjoncteurs Merlin Gerin de type P25M #21104 ou équivalent IEC 947 doivent être directement raccordés aux entrées de mesure de tension et d'alimentation (figure 3-1).

> *Remarque : Le disjoncteur doit être placé à proximité du Circuit Monitor et repéré « Disjoncteur Circuit Monitor ».*

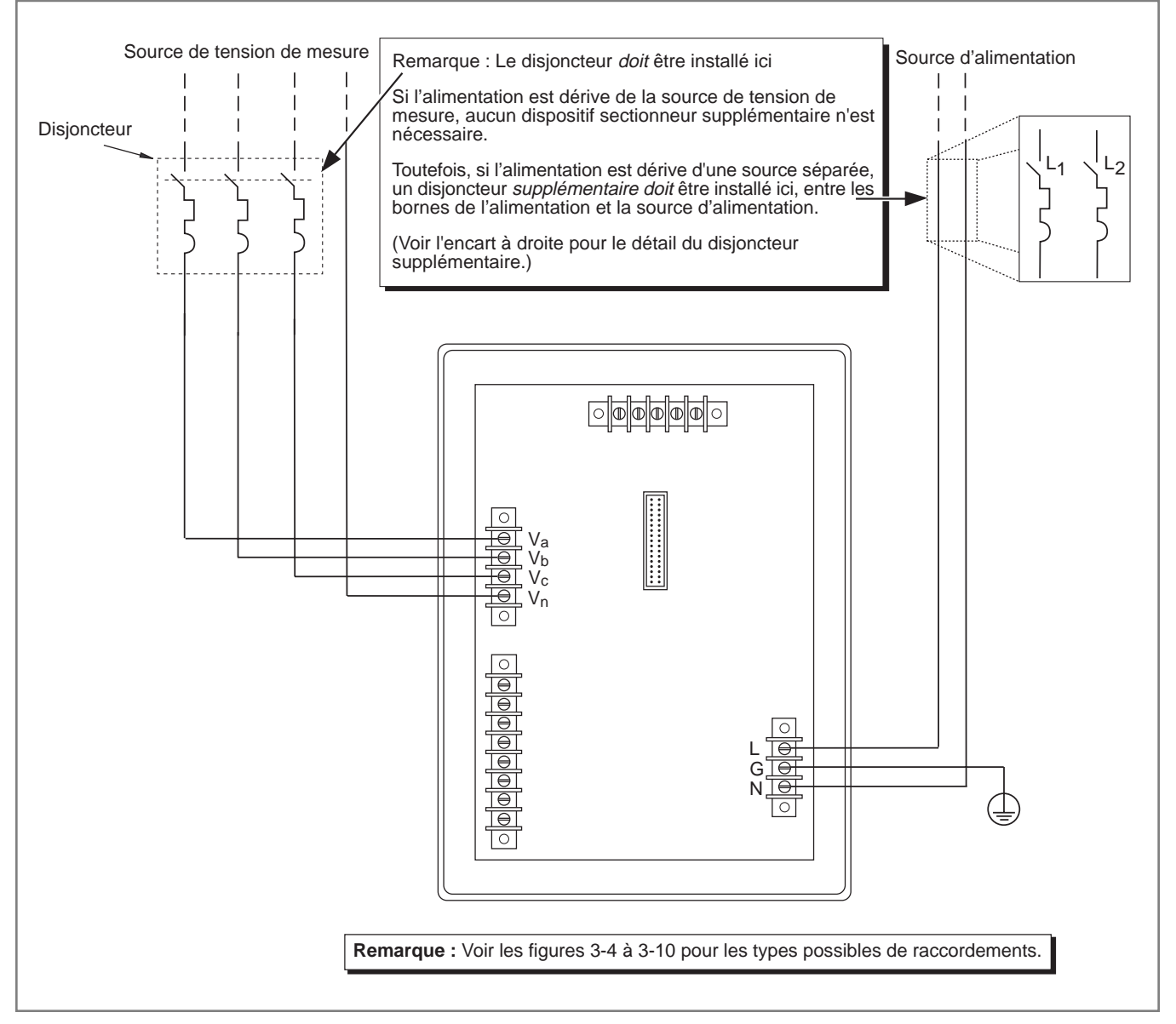

*Figure 3-1 : Exemple de disjoncteur de coupure pour la compatibilité électromagnétique*

**MONTAGE DU CIRCUIT** Le Circuit Monitor est un appareil encastrable sur un panneau ou sur la porte<br> **MONITOR** d'une cellule de disioncteur. d'une cellule de disjoncteur.

> *Remarque : Les Circuit Monitor de la série 2000 utilisent les mêmes cotes de perçage que ceux des séries 100 et 200, mais le dégagement arrière nécessaire est supérieur.*

En choisissant un emplacement de montage, considérer les points suivants:

- Faciliter l'accès à l'arrière du Circuit Monitor.
- Prévoir de l'espace supplémentaire pour tous les fils, les blocs de raccordement ou autres composants.
- Tenir compte de la profondeur du Circuit Monitor. Prévoir de l'espace supplémentaire pour l'ajout éventuel d'autres modules. Consulter l'**Annexe A** pour les dimensions des Circuit Monitor.
- Vous assurer que les conditions ambiantes sont dans la plage acceptable : la température de fonctionnement va de –25 °C à +70 °C et l'humidité relative de 5 à 95 %, sans condensation.

Pour les exigences de compatibilité électromagnétique, voir *Compatibilité électromagnétique, page 14.*

*Remarque : Avant de réaliser la découpe et les perçages, consultez l'***Annexe A** *et assurezvous que les dégagements nécessaires existent.*

*Pour monter le Circuit Monitor, exécuter les étapes suivantes :*

- 1. Réaliser la découpe et les perçages. Consulter la figure 3-1 pour les dimensions exactes.
- 2. Insérer le Circuit Monitor par la face avant de la découpe. Le faire glisser dans la découpe jusqu'à ce que la face avant du Circuit Monitor soit en contact avec la tôle support. Utiliser les vis de montage du Circuit Monitor pour le guider dans les trous de fixation.
- 3. Fixer le Circuit Monitor au panneau à l'aide de quatre vis n°10-32 incluses dans le kit de matèriel du Circuit Monitor (63230-204-16). La figure 3-2 montre le Circuit Monitor monté sur un panneau électrique.

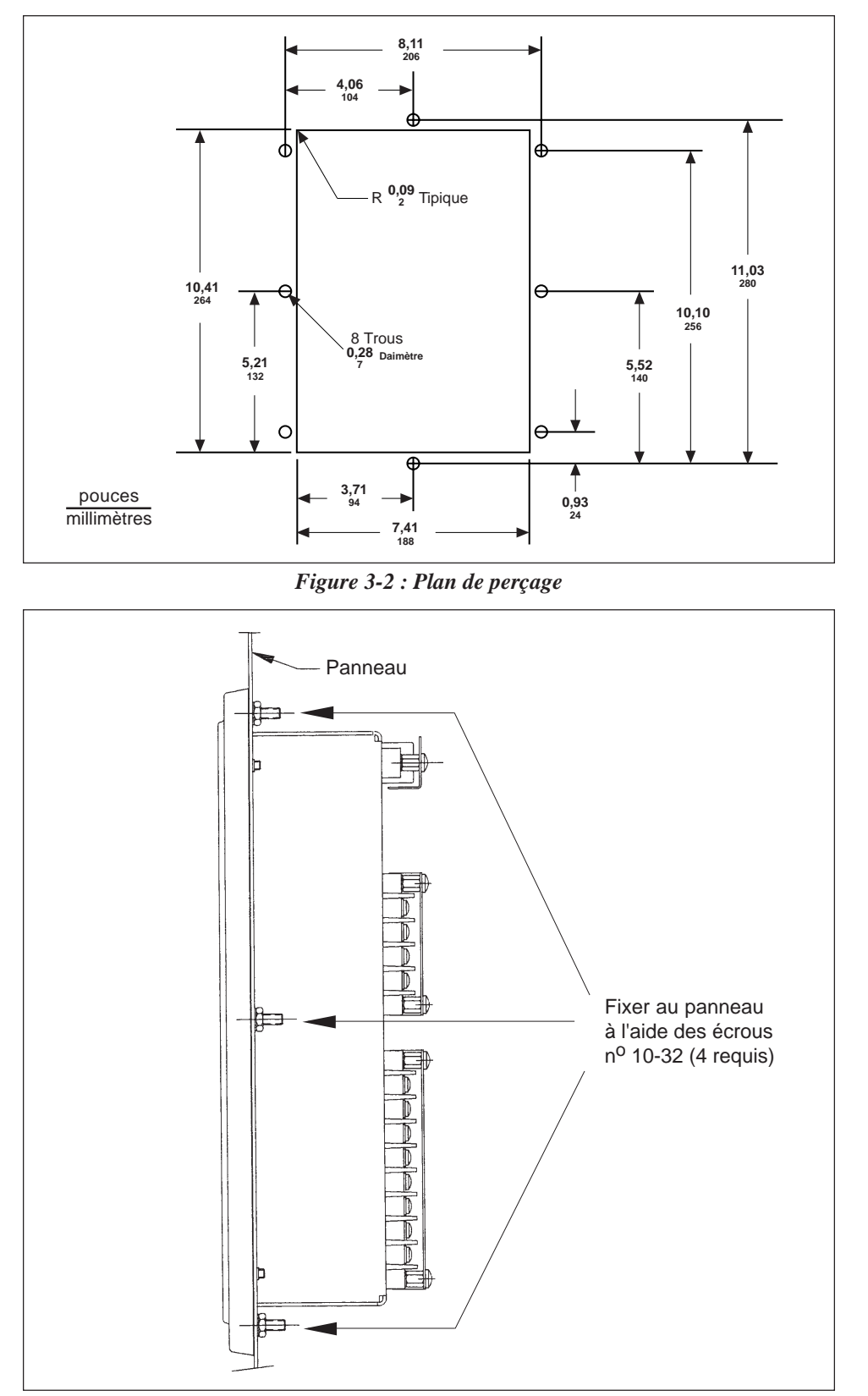

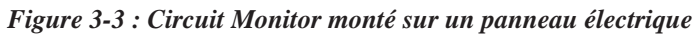

**RACCORDEMENT DES TC,** Le Circuit Monitor dispose d'une grande variété de systèmes de raccordements<br>**TT ET DE L'ALIMENTATION** triphasés, incluant les systèmes à 3 fils en triangle et à 4 fils en étoile. Le triphasés, incluant les systèmes à 3 fils en triangle et à 4 fils en étoile. Le tableau 3-1 énumère les systèmes de raccordement possibles. Les figures 3-4 à 3-9 montrent le raccordement des TC, TT et de l'alimentation. La figure 3-10 de la page 24 montre l'alimentation.

### *Remarques :*

- *En raccordant le Circuit Monitor, assurez-vous d'installer les fils vers l'extérieur de façon à prévoir un espace pour installer de nouveaux modules.*
- *Les instructions de raccordements se trouvent dans le kit de matériel du CM.*
- *Pour les exigences de compatibilité électromagnétique, voir Compatibilité électromagnétique, page 14.*

*Pour raccorder le Circuit Monitor, exécuter les étapes suivantes :*

- 1. À l'aide d'un outil de sertissage approprié, sertir les cosses bleues fournies avec le Circuit Monitor aux fils d'entrée de tension, de courant et d'alimentation.
- 2. Raccorder les cosses aux bornes du Circuit Monitor tel qu'indiqué sur le schéma de câblage approprié. ( figures 3-4 à 3-10 ) Ne pas trop serrer les vis, mais s'assurer qu'elles sont fermement en place.
- 3. Mettre à la terre le Circuit Monitor. Consulter **Mise à la terre du Circuit Monitor** dans ce chapitre pour les instructions.
- 4. Installer les couvercles de borniers. Consulter l'**Annexe C** pour plus de détail.

### **DANGER !**

### **RISQUE DE MORT OU DE BLESSURES**

Seul des électriciens qualifiés doivent installer et raccorder cet appareil. Ce travail doit être fait après la lecture complète de ce manuel. Assurez-vous de suivre les mesures de sécurité concernant le raccordement du secondaire des TC.

**Si ces précautions ne sont pas respectées, cela peut entraîner la mort ou des blessures graves.**

**Tableau 3-1 Systèmes de raccordement possibles**

| Type de<br>système                                | ID syst. $^{\overline{0}}$ | $N^{\circ}$<br>de TC | $N^{\circ}$<br>TC aux. | <b>TT</b> | <b>Raccord TT</b> | <b>Courants</b>         | <b>Tensions</b>                                                                                  | $N°$ figure |
|---------------------------------------------------|----------------------------|----------------------|------------------------|-----------|-------------------|-------------------------|--------------------------------------------------------------------------------------------------|-------------|
| 3 phases, 3 fils<br>en triangle                   | 30                         | 2                    | Aucun                  | 2         | Triangle ouvert   | $1, 2^{\circ}, 3$       | 1-2, 2-3, $3-1^{\circ}$                                                                          | $3 - 4$     |
| 3 phases, 4 fils<br>en étoile, terre              | 40                         | 3                    | Aucun                  | 3         | Etoile-étoile     | 1. 2. 3. $N^{\circ}$    | 1-N. 2-N. 3-N<br>$1-2^{\circ}$ , 2-3 $^{\circ}$ , 3-1 $^{\circ}$                                 | $3 - 5$     |
| 3 phases, 4 fils<br>en étoile, terre              | 41                         | 3                    | <b>Neutre</b>          | 3         | Etoile-étoile     | 1, 2, 3, N, $T^{\circ}$ | 1-N. 2-N. 3-N<br>$1-2^{\circ}$ , 2-3 $^{\circ}$ , 3-1 $^{\circ}$                                 | $3-6$       |
| 3 phases, 4 fils<br>en étoile, terre <sup>3</sup> | 40                         | 2                    | Aucun                  | 3         | Etoile-étoile     | 1, 2, 3, $N^{\circ}$    | 1-N. 2-N. 3-N<br>1-2 <sup><math>\textdegree</math></sup> , 2-3 $\textdegree$ , 3-1 $\textdegree$ | $3 - 7$     |
| 3 phases, 4 fils<br>en étoile, terre              | 42                         | 3                    | Aucun                  | 2         | Etoile ouverte    | 1, 2, 3, $N^{\circ}$    | 1-N, $2-N^{\circ}$ , $3-N$<br>$1-2^{\circ}$ , 2-3 $^{\circ}$ , 3-1 $^{\circ}$                    | $3 - 8$     |
| 3 phases, 4 fils<br>en étoile, terre              | 43                         | 3                    | Neutre                 | 2         | Etoile ouverte    | 1, 2, 3, N, $T^{\circ}$ | 1-N. $2-N^{\circ}$ . 3-N<br>$1-2^{\circ}$ , 2-3 $^{\circ}$ , 3-1 $^{\circ}$                      | $3-9$       |

➀ L'identification du système (System ID) est utilisée lors du réglage pour préciser le type de système.

➁ Indique une valeur qui est calculée plutôt que la valeur mesurée directement.

➂ Pour des charges à 3 fils seulement.

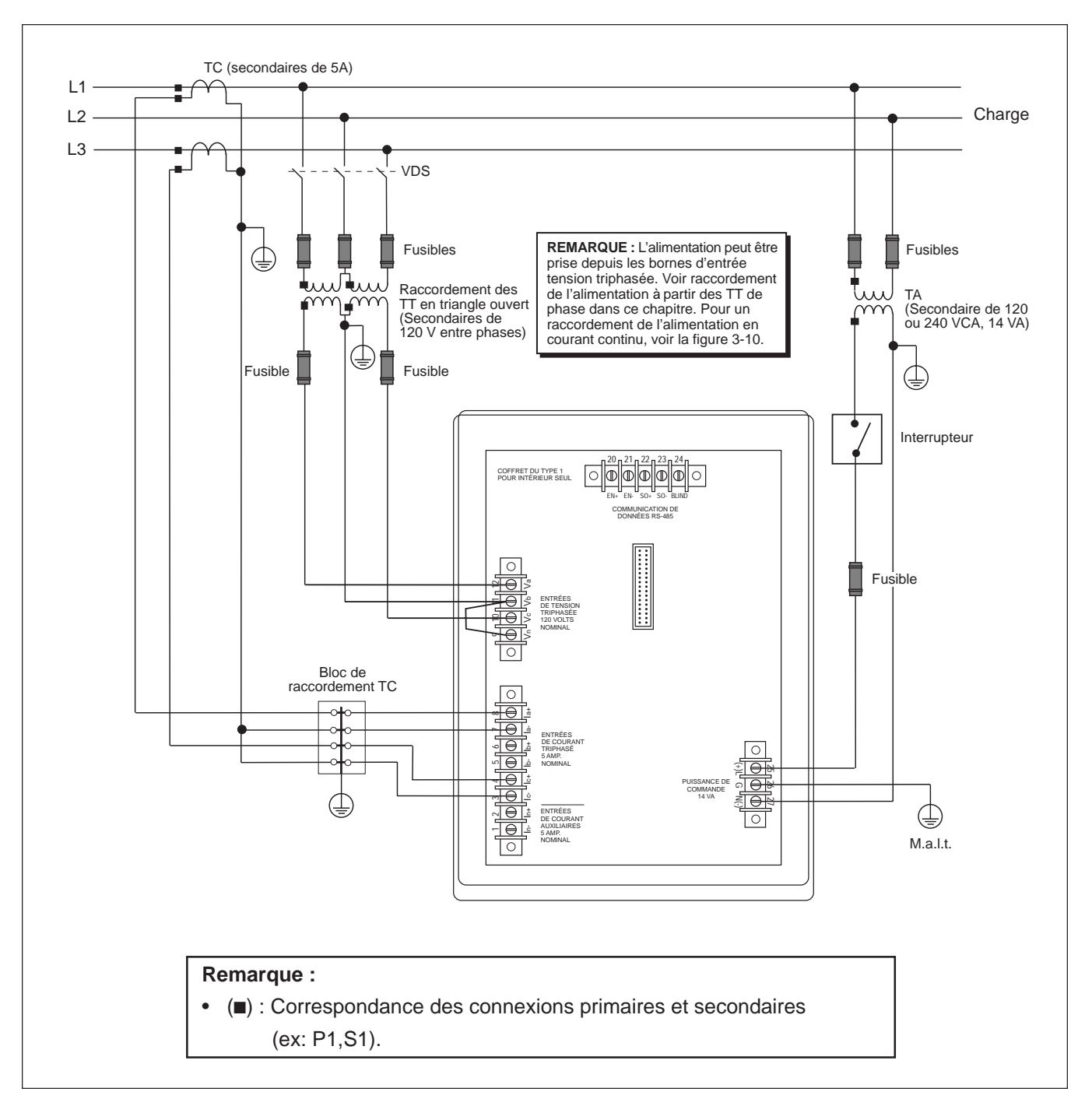

*Figure 3-4 : Raccordement triphasé, à 3 fils en triangle*

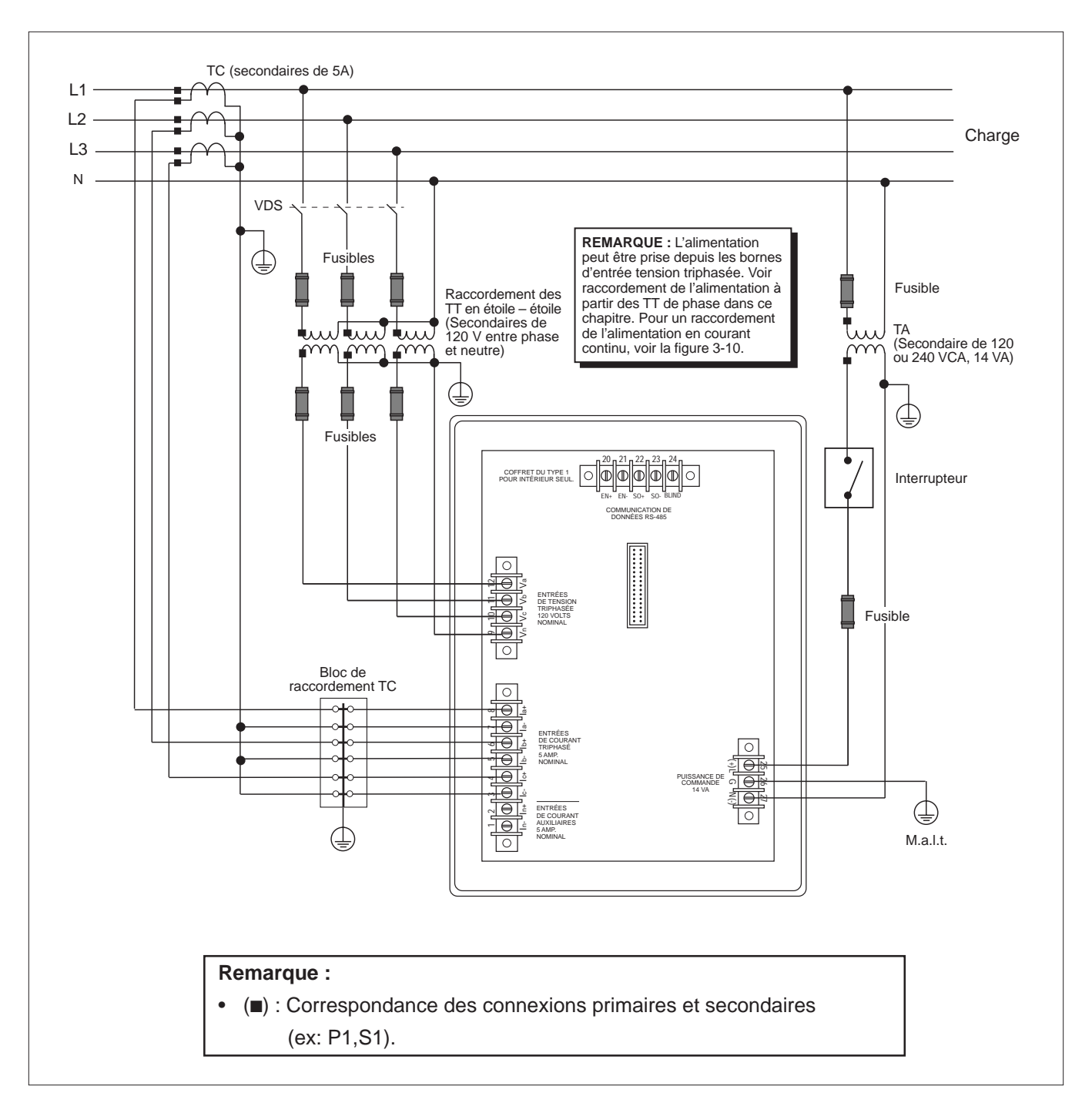

*Figure 3-5 : Raccordement triphasé, à 4 fils en étoile, avec mise à la terre*

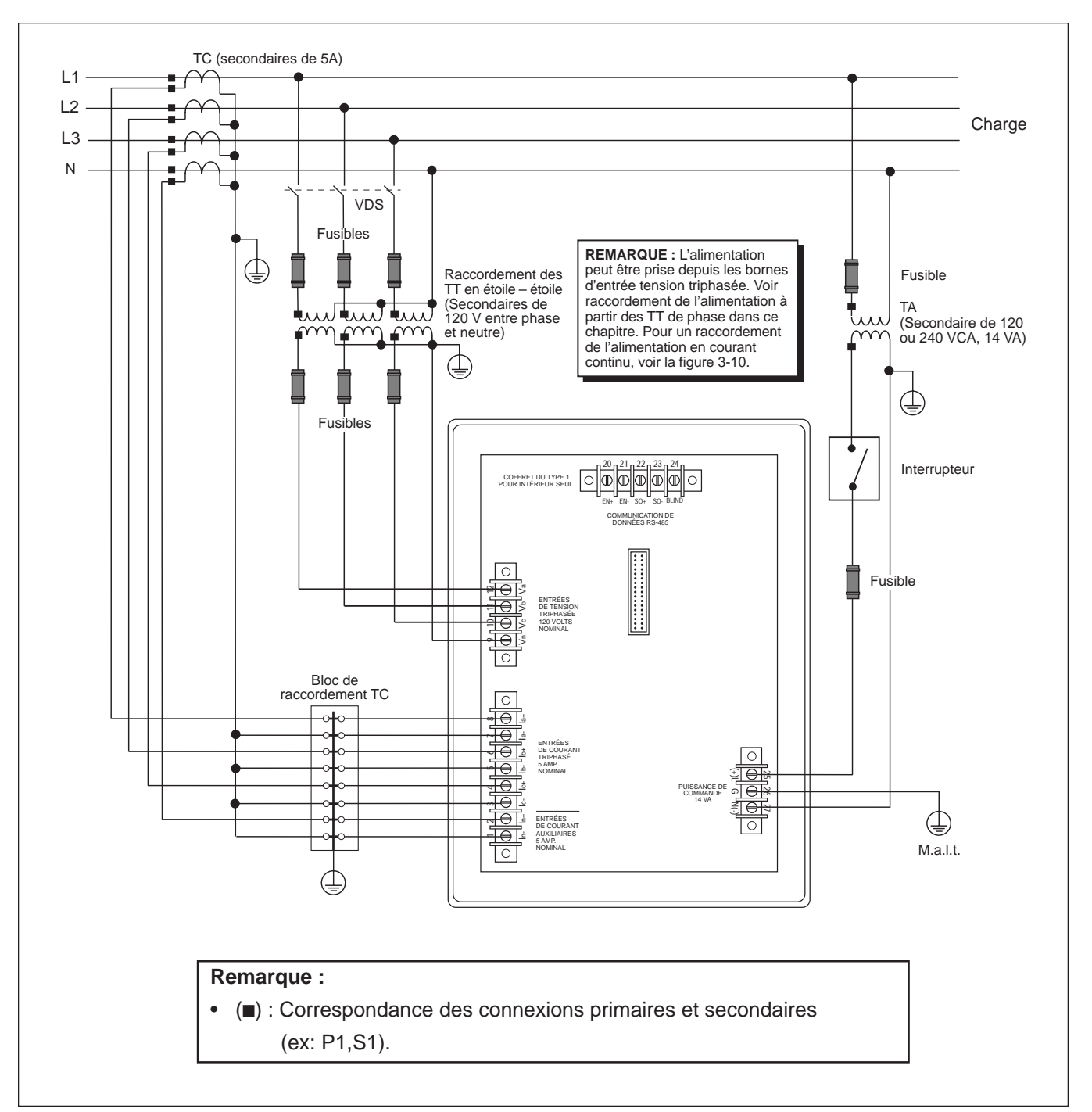

*Figure 3-6 : Raccordement triphasé, à 4 fils en étoile, avec mise à la terre et neutre mesuré*

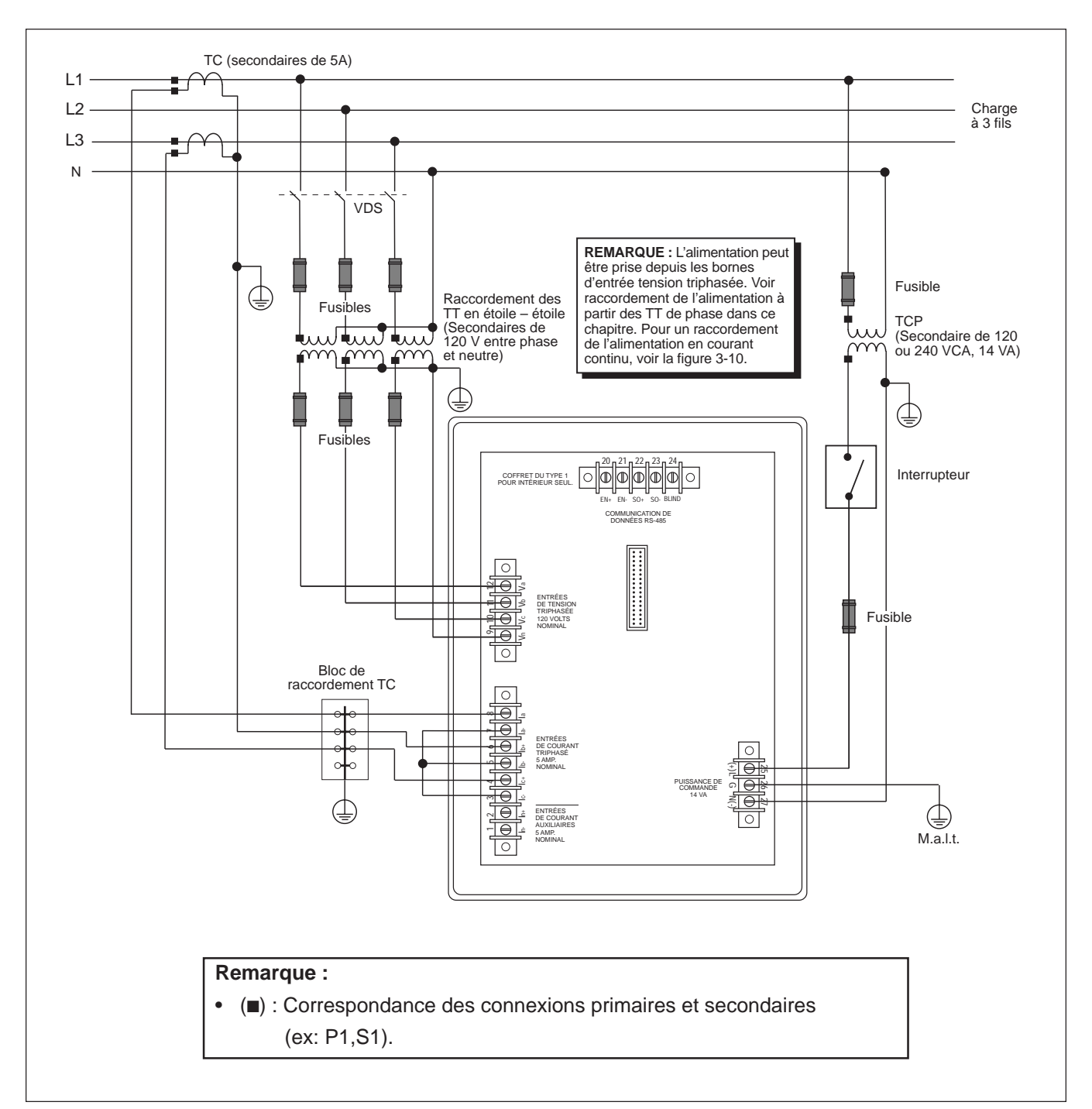

*Figure 3-7 : Raccordement triphasé, à 4 fils en étoile, avec charge à 3 fils*

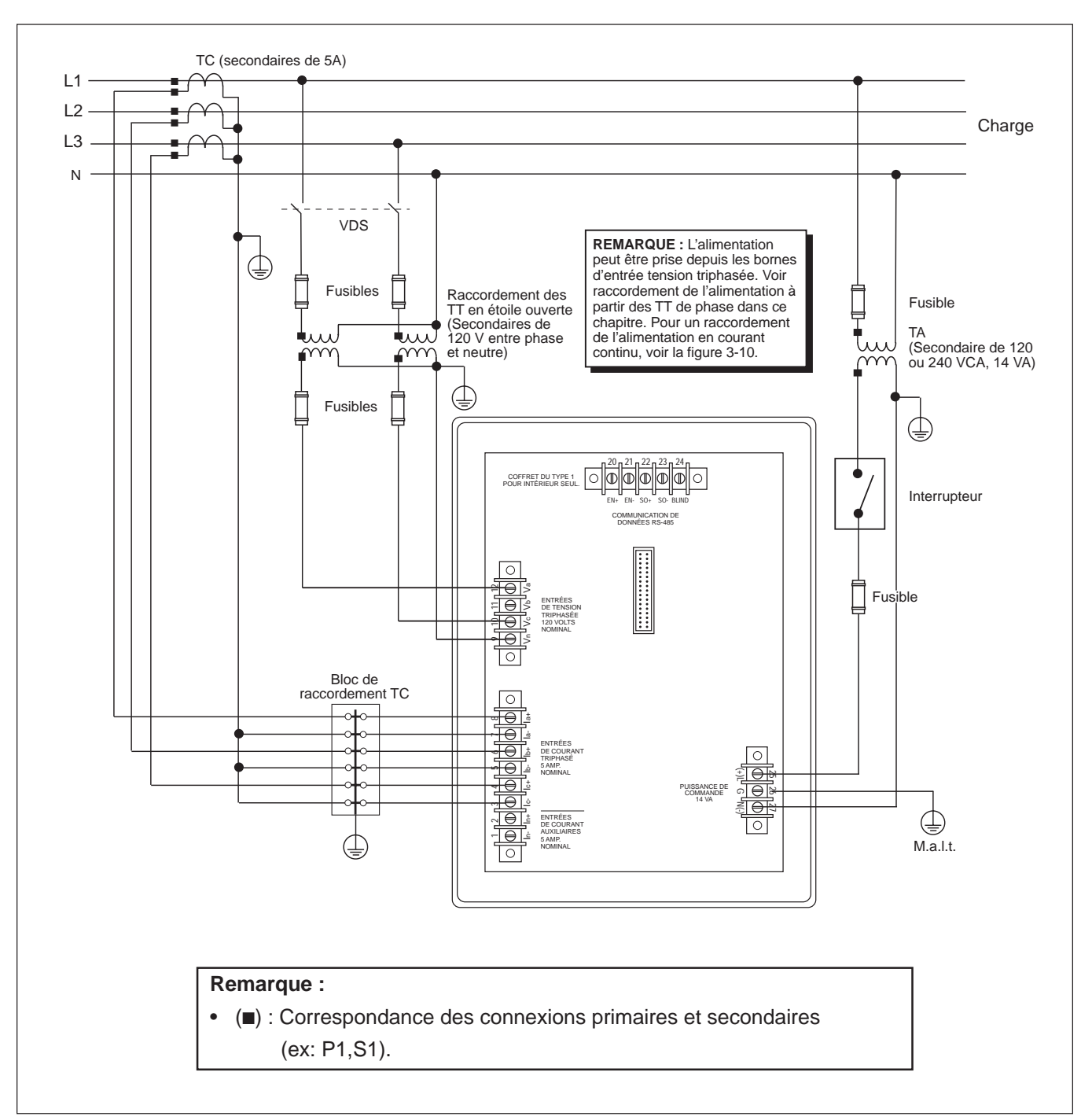

*Figure 3-8 : Système de mesure type 42 (neutre calculé)*

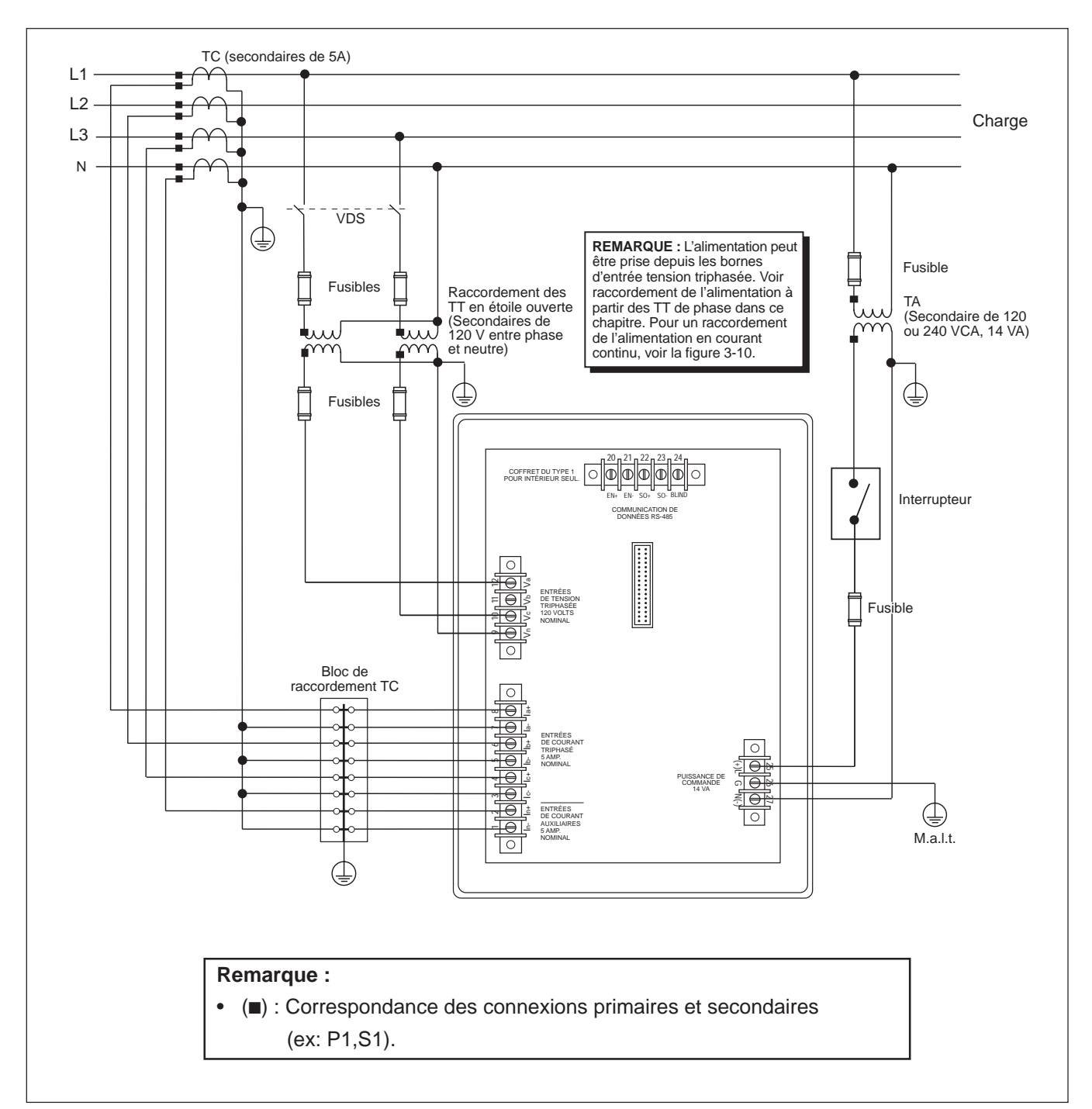

*Figure 3-9 : Système de mesure type 43*

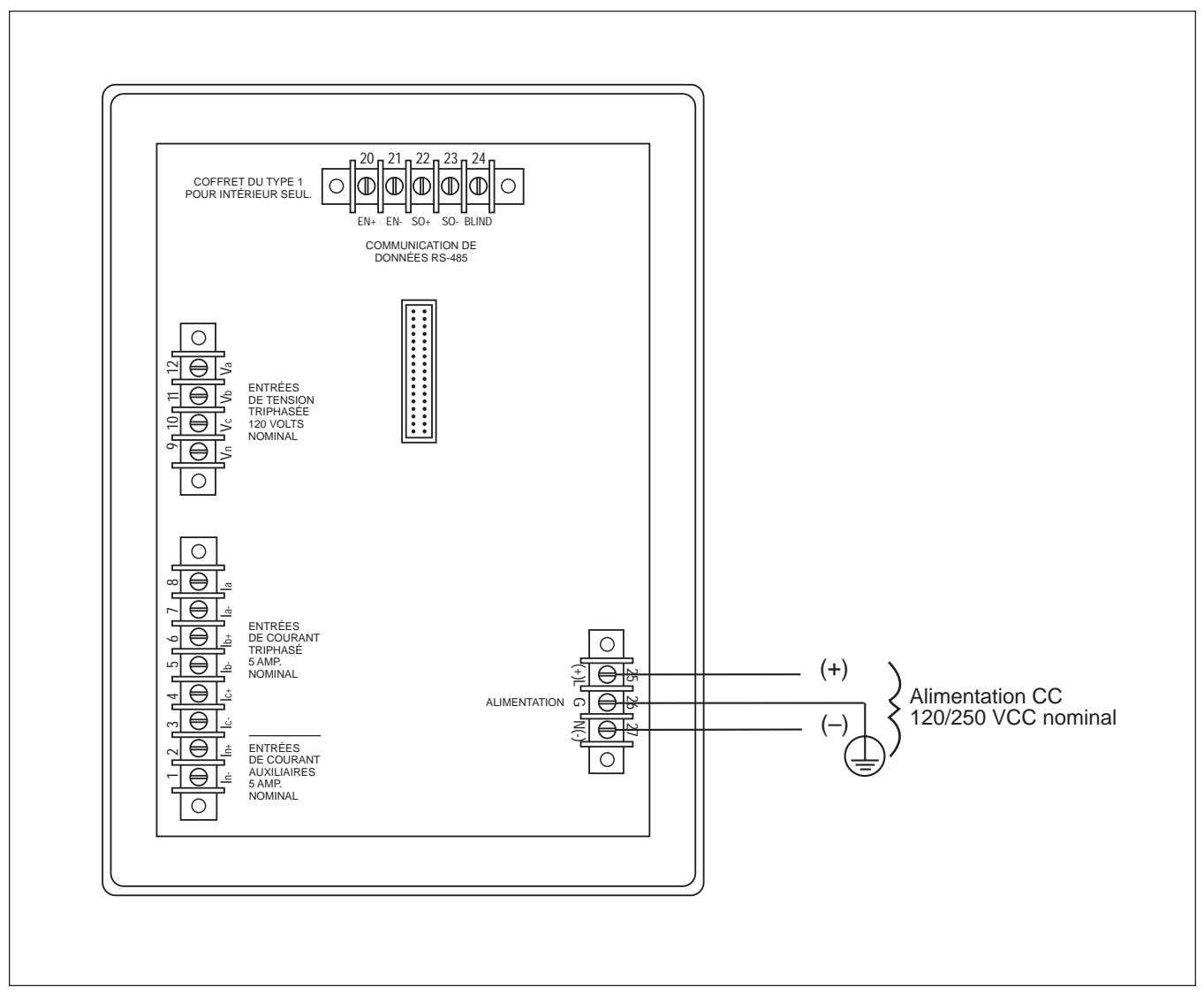

*Figure 3-10 : Raccordements de l'alimentation*

**Raccordement de plusieurs** Plusieurs Circuit Monitor peuvent partager un seul transformateur Circuit Monitor à un seul jeu d'alimentation (TA). Dans tous les cas, chaque Circuit Monitor doit **Circuit Monitor à un seul jeu** d'alimentation (TA). Dans tous les cas, chaque Circuit Monitor doit utiliser un jeu<br>**de TT/Transfo. d'alimentation** séparé de TC. La figure 3-11 montre comment raccorder plusieurs Circuit séparé de TC. La figure 3-11 montre comment raccorder plusieurs Circuit Monitor à un seul jeu de TT et de transformateur d'alimentation.

> *Remarque : À l'aide de cette méthode de raccordement, faites la mise à la terre des TT secondaires en un seul endroit.*

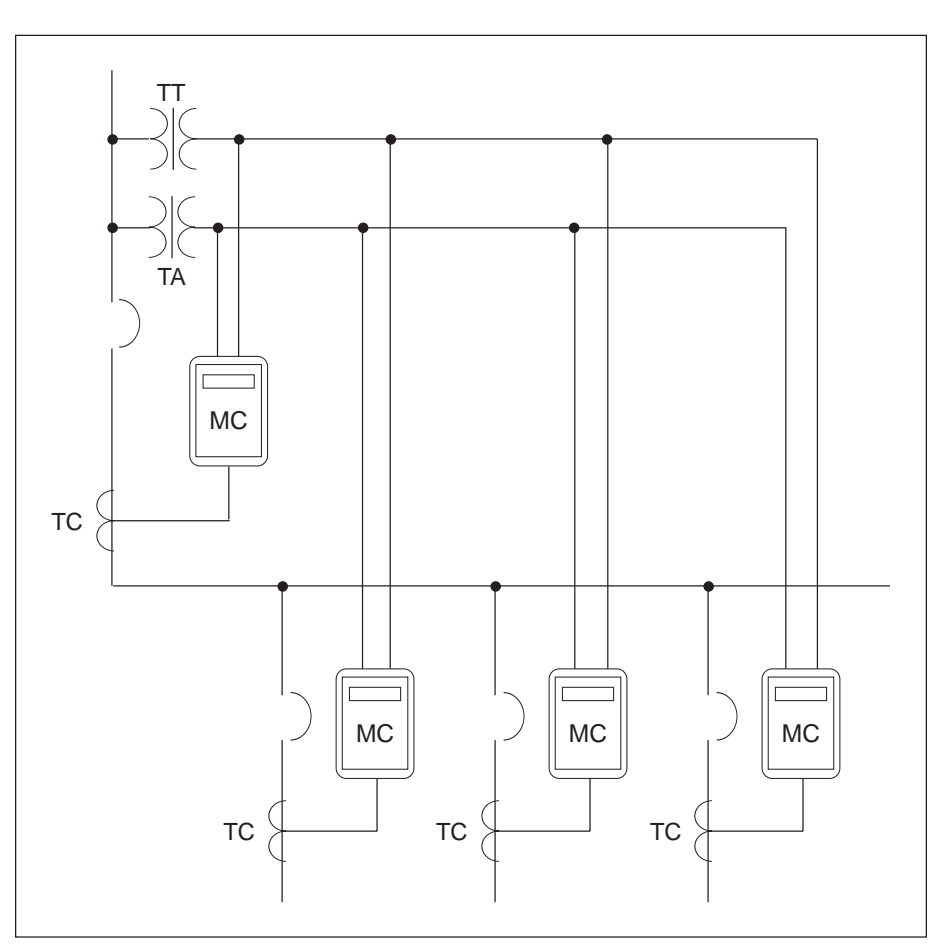

*Figure 3-11 : Circuit Monitor raccordés à un jeu de TT et de transformateur d'alimentation*

**Raccordement de** Lorsque c'est possible, il est préférable de raccorder l'alimentation du Circuit<br> **l'alimentation à partir** Monitor à une source de tension stable. Si une telle source n'est pas disponible **l'alimentation à partir** Monitor à une source de tension stable. Si une telle source n'est pas disponible, des TT de mesure Crace **des TT de mesure** le raccordement de l'alimentation peut se faire à partir des TT de mesure. Grace à sa grande plage de tension d'alimentation admissible, le Circuit Monitor peut accepter des alimentations entre phases ou entre phase et neutre jusqu'à une valeur nominale de 240V. Une alimentation entre phases du Circuit Monitor est à privilégier car elle assure un fonctionnement plus fiable lors de perturbations de tension.

> *À l'aide des figures 3-12 et 3-13, exécuter les étapes suivantes pour un raccordement de l'alimentation à partir des TT de mesure :*

- 1. Raccorder la borne Va (borne 12) à la borne L (borne 25).
- 2. Pour une alimentation entre phase et neutre, raccorder la borne Vn (borne 9) à la borne N (borne 27). Pour une alimentation entre phases, raccorder la borne Vc (borne 10) à la borne N (borne 27).
- 3. Installer le couvercle de protection du bornier. Consulter l'**Annexe C** pour les instructions.

# **! ATTENTION**

# **RISQUE DE DOMMAGES MATÉRIELS**

Le raccordement de l'alimentation à partir des TT de mesure nécéssite qu'ils soient suffisamment dimensionnés en puissance (VA). Si la puissance des transformateurs de tension est insuffisante, leur fiabilité peut en être affectée ou cela peut les endommager.

**Si ces précautions ne sont pas respectées, cela peut entraîner des dommages matériels.**

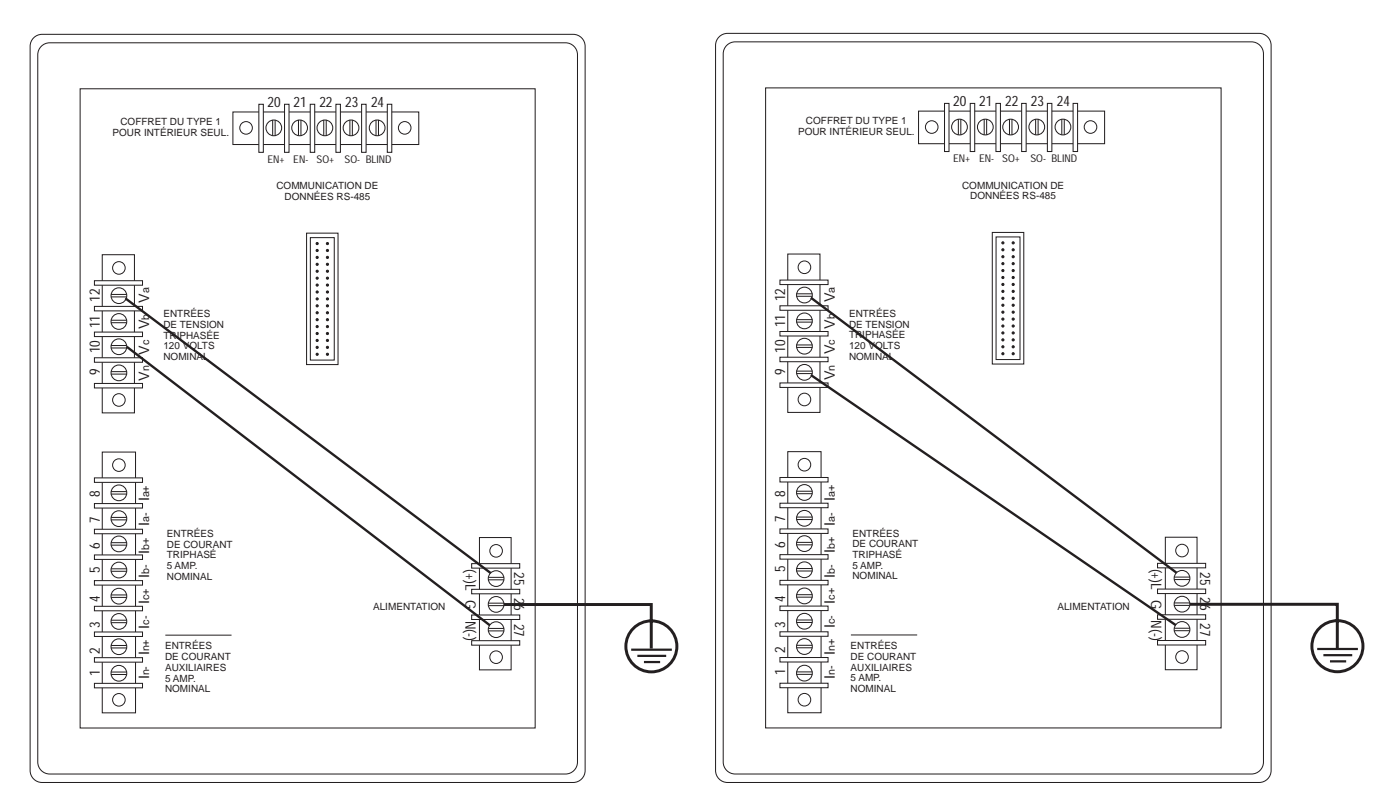

*Figure 3-12 : Raccordement entre phases de l'alimentation à partir des TT de mesure*

*Figure 3-13 : Raccordement entre phase et neutre de l'alimentation à partir des TT de mesure*

# **CIRCUIT MONITOR**

**MISE À LA TERRE DU** Pour une mise à la terre optimale, raccorder le Circuit Monitor à une vraie CIRCUIT MONITOR

*Pour faire la mise à la terre du Circuit Monitor, exécuter les étapes suivantes :*

- 1. Raccorder la borne de mise à la terre (borne 26) à une mise à la terre fiable, à l'aide d'un fil de 2,5mm² ou plus, équipé d'une cosse (consulter la figure 3-14).
- 2. Installer le couvercle de protection du bornier. Consulter l'**Annexe C** pour les instructions.

## **DANGER !**

# **RISQUE D'ÉLECTROCUTION**

Assurez-vous de faire la mise à la terre du Circuit Monitor de la façon décrite dans ce manuel. Une mise à la terre qui n'est pas bien réalisée peut faire apparaître des tensions dangereuses sur le châssis du Circuit Monitor et peut endommager l'appareil.

**Si ces précautions ne sont pas respectées, cela peut entraîner la mort ou des blessures graves.**

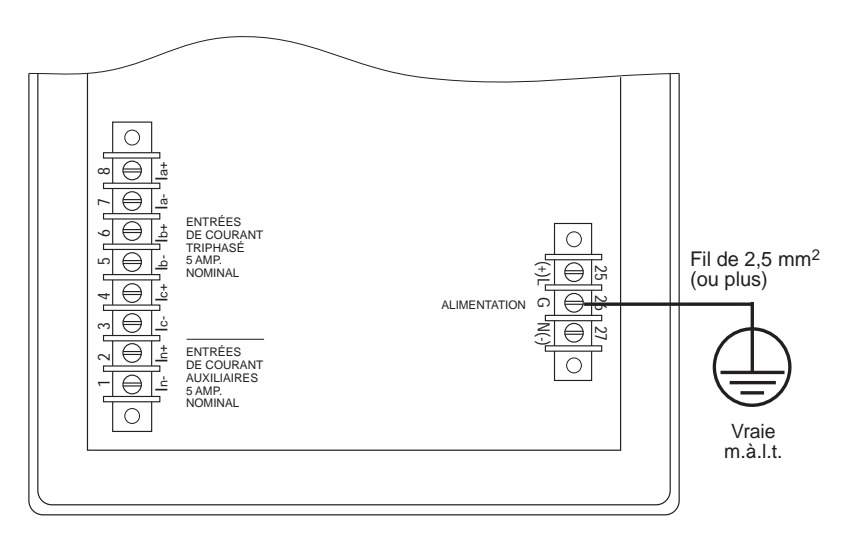

*Figure 3-14 : Mise à la terre du Circuit Monitor*

**CÂBLAGE DE LA** Les appareils POWERLOGIC sont équipés d'un port de communication<br>**COMMUNICATION** RS-485, La norme RS-485 permet de mettre en dérivation jusqu'à 32 appe RS-485. La norme RS-485 permet de mettre en dérivation jusqu'à 32 appareils compatibles POWERLOGIC sur un seul port de communication. Ce document réfère à une chaîne d' appareils POWERLOGIC reliés par des câbles de communication en tant que liaison de communication.

> Une liaison de communication POWERLOGIC peut comprendre jusqu'à 32 appareils compatibles POWERLOGIC reliés à un port de communication sur un des systèmes suivants :

- System Display POWERLOGIC
- PC
- Module d'interface de réseau POWERLOGIC (PNIM)
- Automate programmable SY/MAX
- D'autres appareils avec un port compatible POWERLOGIC

Les figures 3-15 à 3-19 montrent les Circuit Monitor et d'autres appareils compatibles POWERLOGIC raccordés à des systèmes types. Le texte qui suit décrit les considérations importantes pour chaque possibilité de raccordement.

Les figures montrent aussi l'emplacement des adaptateurs de communication et de terminaison de ligne. Pour des renseignements complémentaires sur l'utilisation des adaptateurs de communication et de terminaison de ligne, consulter **Adaptation de fin de ligne** et **Polariation de la liaison de communicadtion** dans ce chapitre.

- **Raccordement à un** Raccorder jusqu'à 32 Circuit Monitor à un System Display pour Circuit System Display POWERLOGIC Monitor (Classe 3050, types SD-200, SD-220). Consulter Longueur des **System Display POWERLOGIC** Monitor (Classe 3050, types SD-200, SD-220). Consulter **Longueur des liaisons de communication** dans ce chapitre pour les limites de distance selon les vitesses de transmission.
	- Raccorder les Circuit Monitor au port RS-485 au bas de l'afficheur du System Display.
	- Configurer la même vitesse de transmission pour le System Display que celle des Circuit Monitor raccordés sur la liaison de communication.
	- Consulter le manuel d'utilisation du System Display pour Circuit Monitor (Classe 3050, types SD-200, SD-220) pour les instructions détaillées sur le réglage du System Display.

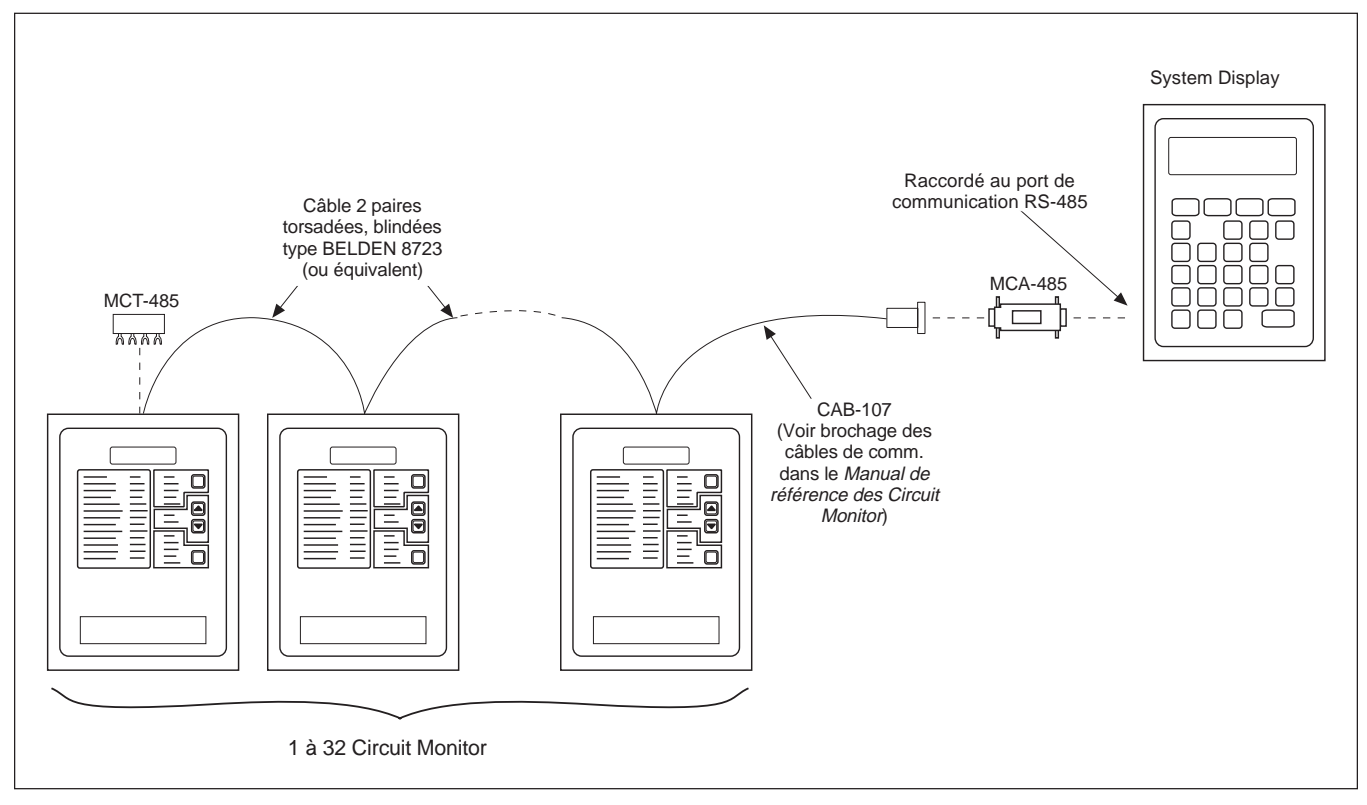

*Figure 3-15 : Circuit Monitor reliés à un System Display*

- **Raccordement à un PC** Raccorder jusqu'à 32 appareils POWERLOGIC à un PC. Consulter **Longueur des liaisons de communication** dans ce chapitre pour les limites de distance selon les vitesses de transmission.
	- Les appareils POWERLOGIC peuvent être reliés à une carte SY/LINK installée dans un PC. Pour cela, raccorder les appareils POWERLOGIC au port RS-422 (port supérieur) de la carte SY/LINK.
	- Les appareils POWERLOGIC peuvent être reliés à un port série du PC. Pour cela, les appareils POWERLOGIC doivent être reliés à un RS-232 ou à un convertisseur RS-422/RS-485 qui est relié au PC. POWERLOGIC offre un kit de conversion dans ce but (Classe 3090, type MCI-101). Consulter le manuel d'utilisation inclus avec le MCI-101 pour les instructions de raccordement.

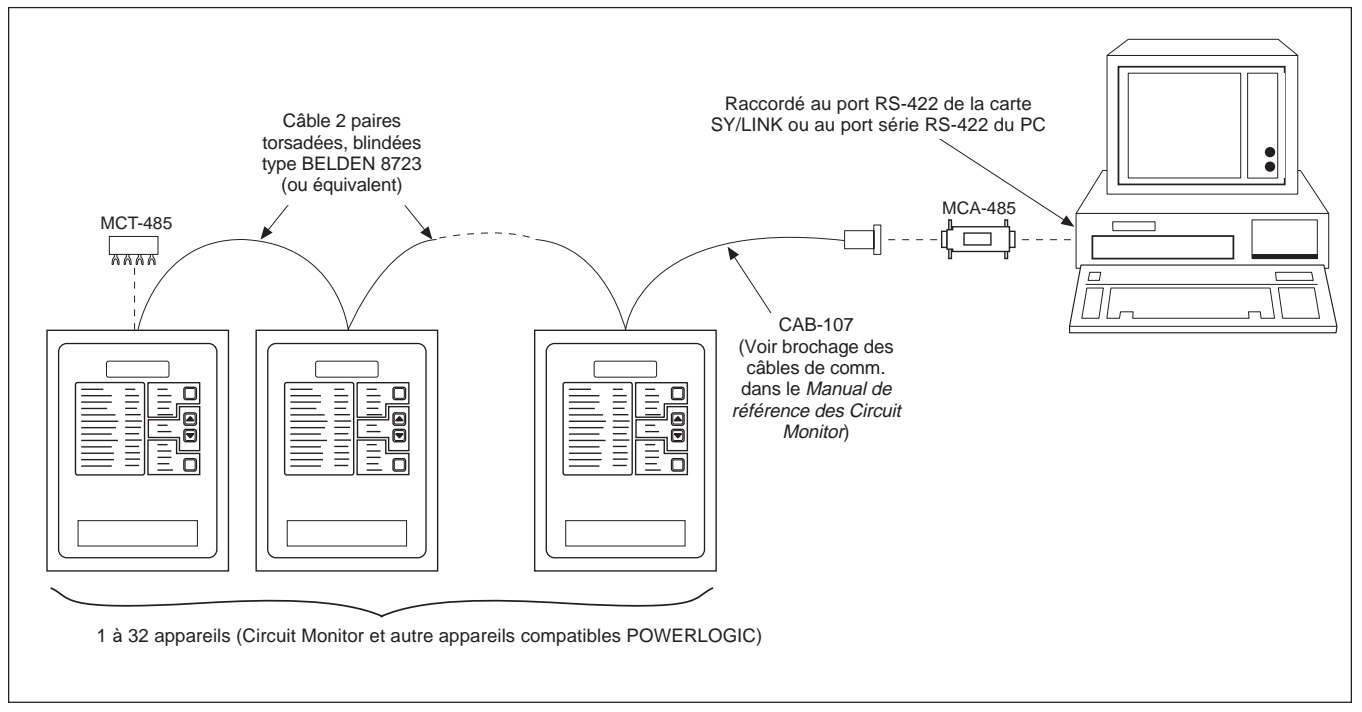

*Figure 3-16 : Appareils POWERLOGIC reliés directement à un PC*

- **Raccordement à une**  $\bullet$  Il existe deux modèles de passerelle Ethernet POWERLOGIC : une **passerelle Ethernet** version simple port (EGW1) et une version double port (EGW2). version simple port (EGW1) et une version double port (EGW2).
- **POWERLOGIC (EGW)** Le port série de l'EGW1 peut accepter jusqu'à 8 appareils POWERLOGIC.
	- Chaque port série de EGW2 peut supporter jusqu'à 32 appareils POWERLOGIC en dérivation, ou jusqu'à 64 appareils en cas d'utilisation d'un répéteur de signaux.
	- Le raccordement à Ethernet peut être effectué via un port UTP ou AUI.

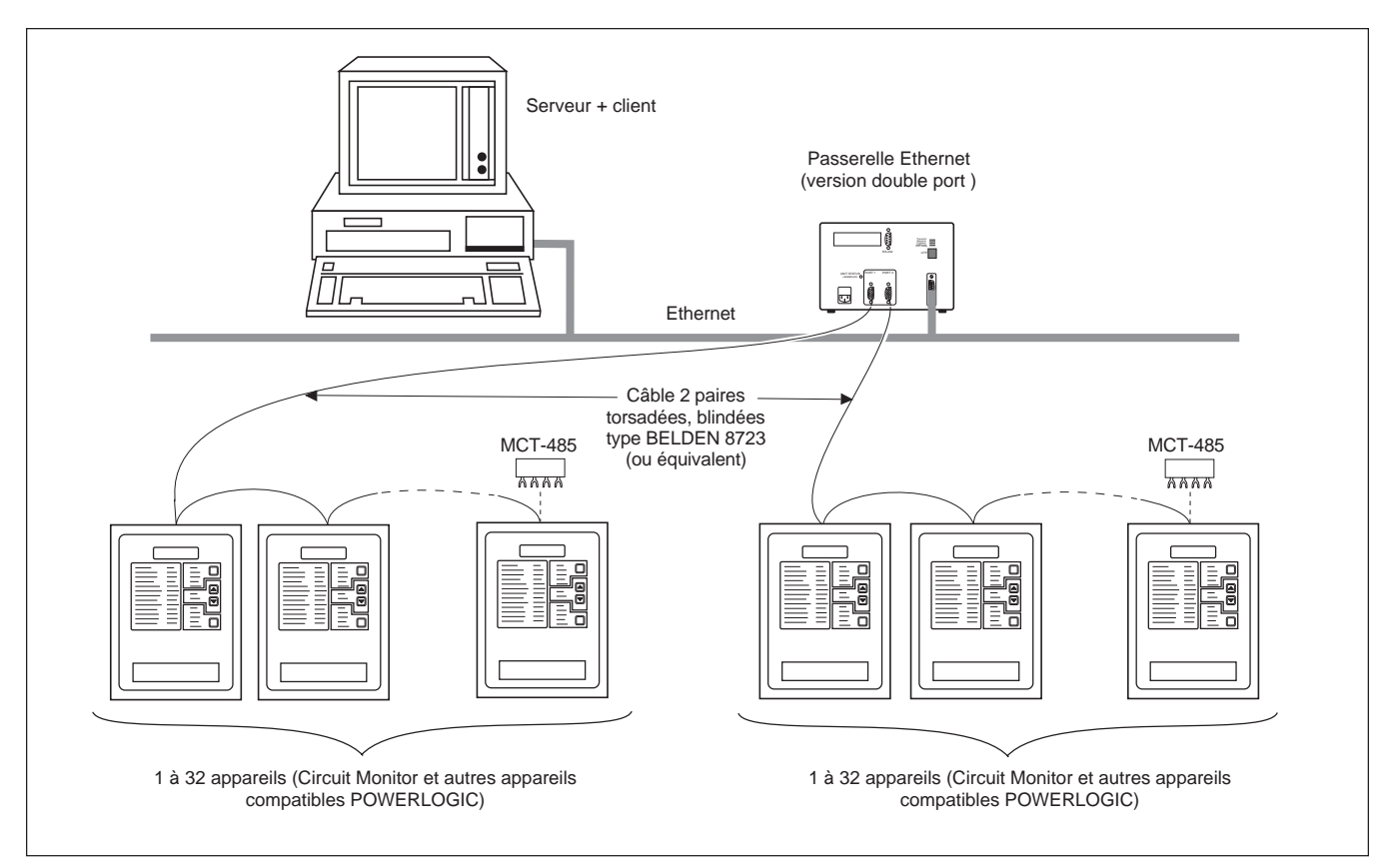

*Figure 3-17 : Appareils POWERLOGIC raccordés à une passerelle Ethernet*
- **Raccordement à un module** Raccorder jusqu'à 32 appareils POWERLOGIC à un PNIM. Consulter d'interface de réseau les lines de communication dans ce chapitre pour les li **d'interface de réseau Longueur des liaisons de communication** dans ce chapitre pour les limites de distance selon les vitesses de transmission.
	- Raccorder les appareils POWERLOGIC au port 0 PNIM (port supérieur du RS-485) seulement.
	- Configurer le port 0 PNIM en mode «POWERLOGIC». (Consulter le côté du PNIM pour des instructions sur le réglage des micro interrupteurs DIP.
	- Configurer la même vitesse de transmission pour le port 0 du PNIM que celle des appareils POWERLOGIC raccordés sur la liaison de communication.
	- Consulter le manuel d'utilisation du PNIM pour les instructions détaillées sur la configuration du PNIM.

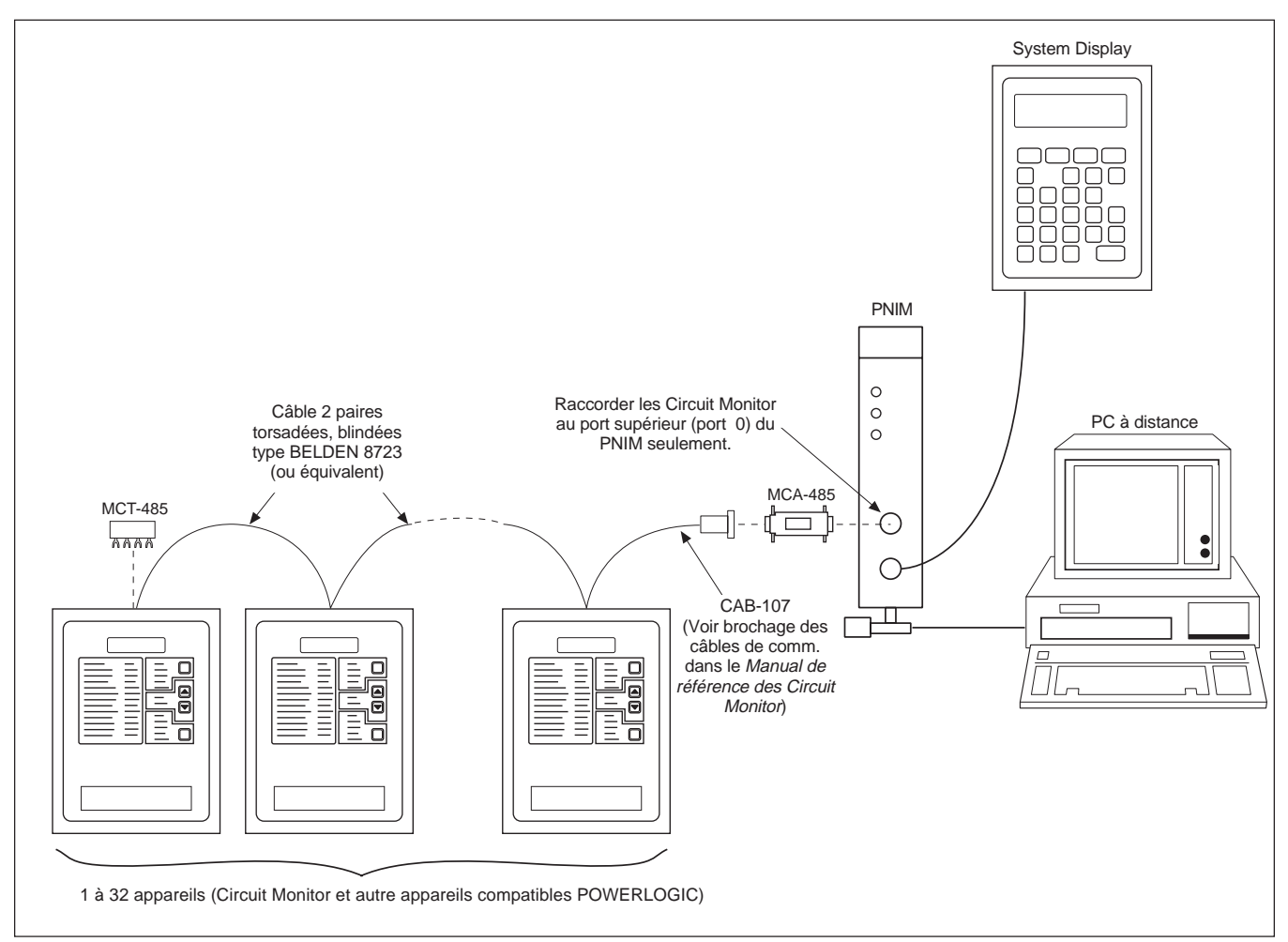

*Figure 3-18 : Appareils POWERLOGIC reliés à un PNIM*

- **Raccordement à** Raccorder jusqu'à 32 appareils POWERLOGIC à un automate programmable.<br> **un automate programmable** Consulter Longueur des liaisons de communication dans ce chapitre pour **un automate programmable** Consulter **Longueur des liaisons de communication** dans ce chapitre pour les limites de distance selon les vitesses de transmission.
	- Raccorder les appareils POWERLOGIC au port RS-422 de l' automate programmable.
	- L'automate programmable doit contenir un programme lui permettant d'accéder aux données des appareils POWERLOGIC.
	- Configurer la même vitesse de transmission pour le port de communication de l' automate programmable que celle des appareils POWERLOGIC raccordés sur la liaison de communication.
	- Consulter le manuel d'utilisation de l'automate programmable pour les instructions détaillées sur la configuration de l'automate programmable.

*Remarque : Les appareils POWERLOGIC peuvent être reliés à des systèmes construits par d'autres fabriquants à l'aide des interfaces de communication disponibles. Pour des renseignements complémentaires, veuillez appeler le Centre de support technique POWERLOGIC. Consultez* **Comment obtenir un support technique** *à la page 69.*

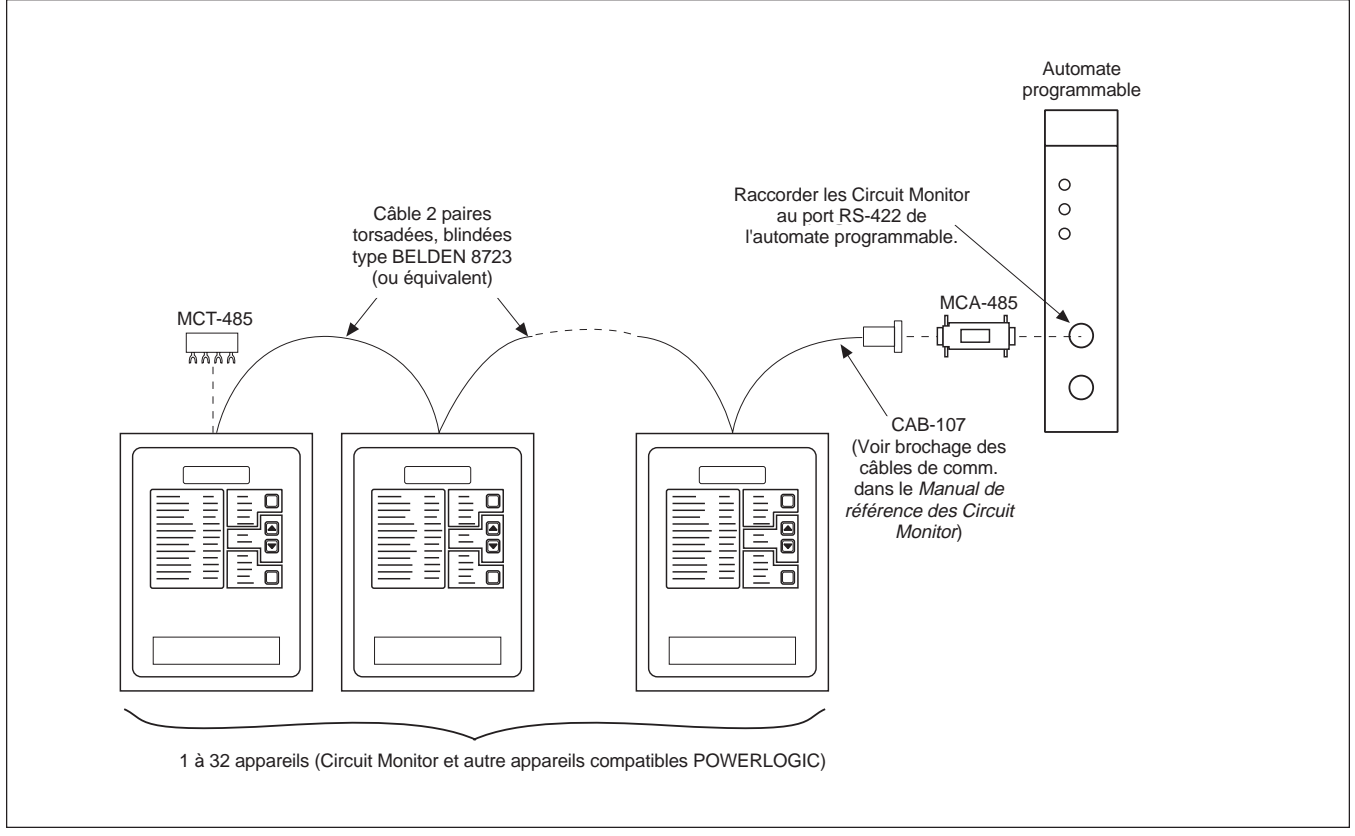

*Figure 3-19 : Appareils POWERLOGIC reliés à un automate programmable SY/MAX*

**Longueurs des liaisons** La longueur des liaisons de communication ne peut pas dépasser 3 050 mètres **de communication** (10000 pieds). Cela signifie que la longueur totale des câbles de communication **de communication** (10000 pieds). Cela signifie que la longueur totale des câbles de communication du premier au dernier appareil placé en dérivation sur un PNIM, PC, System Display ou automate programmable, ne peut pas dépasser 3 050 mètres. Lorsque 17appareils ou plus sont installés sur la liaison de communication, la distance maximale peut être plus courte, selon la vitesse de transmission. Le tableau 3-2 indique les distances maximales selon les vitesses de transmission.

| Longueurs maximales des liaisons de communication<br>en fonction des vitesses de transmission |                            |                     |  |  |
|-----------------------------------------------------------------------------------------------|----------------------------|---------------------|--|--|
| Vitesse de                                                                                    | <b>Distances maximales</b> |                     |  |  |
| transmission                                                                                  | 1 à 16 appareils           | 17 à 32 appareils   |  |  |
| 1 200                                                                                         | 3 050 m (10 000 pi)        | 3 050 m (10 000 pi) |  |  |
| 2 4 0 0                                                                                       | 3 050 m (10 000 pi)        | 1 525 m (5 000 pi)  |  |  |
| 4 800                                                                                         | 3 050 m (10 000 pi)        | 1 525 m (5 000 pi)  |  |  |
| 9600                                                                                          | 3 050 m (10 000 pi)        | 1 220 m (4000 pi)   |  |  |
| 19 200                                                                                        | 3 050 m (10 000 pi)        | 762,5 m (2 500 pi)  |  |  |

**Tableau 3-2 Longueurs maximales des liaisons de communication**

**Mise en dérivation des** *Remarque : Pour mettre en dérivation les appareils POWERLOGIC, utiliser des* **appareils POWERLOGIC** *câbles de communication à deux paires torsadées blindées (Belden 8723 ou l'équivalent). Relier les fils aux bornes du Circuit Monitors à l'aide des cosses rouges fournies avec le Circuit Monitor. À l'aide d'un outil de sertissage approprié, sertir les cosses rouges sur les fils de communication.*

> Chaque appareil communicant POWERLOGIC dispose de cinq bornes RS-485 pour le raccordement à la liaison de communication POWERLOGIC. Sur tous les appareils, les bornes sont repérées IN +, IN -, OUT +, OUT - et SHLD. Sur le Circuit Monitor, les bornes IN +, IN -, OUT +, OUT - et SHLD sont respectivement numérotées 20, 21, 22, 23, et 24.

> Pour mettre en dérivation le Circuit Monitor avec un autre appareil POWERLOGIC, raccorder les bornes de communication RS-485 aux bornes correspondantes du prochain appareil de communication. Autrement dit, raccorder la borne IN + du Circuit Monitor à la borne IN + du prochain appareil, la borne IN - à IN -, OUT + à OUT +, OUT - à OUT -, et SHLD. à SHLD. Consulter la figure 3-20.

Si le Circuit Monitor est le dernier appareil en dérivation, il faut l'équiper d'une adaptation de fin de ligne. Consulter **Adaptation de fin de ligne** dans ce chapitre pour plus d'informations. Si le Circuit Monitor est le premier appareil en dérivation, le raccorder au PNIM, PC, System Display ou à l' automate programmable à l'aide d'un CAB-107 ou d'un câble équivalent et d'un adaptateur de communication multipoints. Consulter **Polarisation de la liaison de communication** dans ce chapitre pour les instructions. Consulter **Brochage des câbles de communication** dans le *Manuel de référence des Circuit Monitor* pour le brochage des câbles du CAB-107.

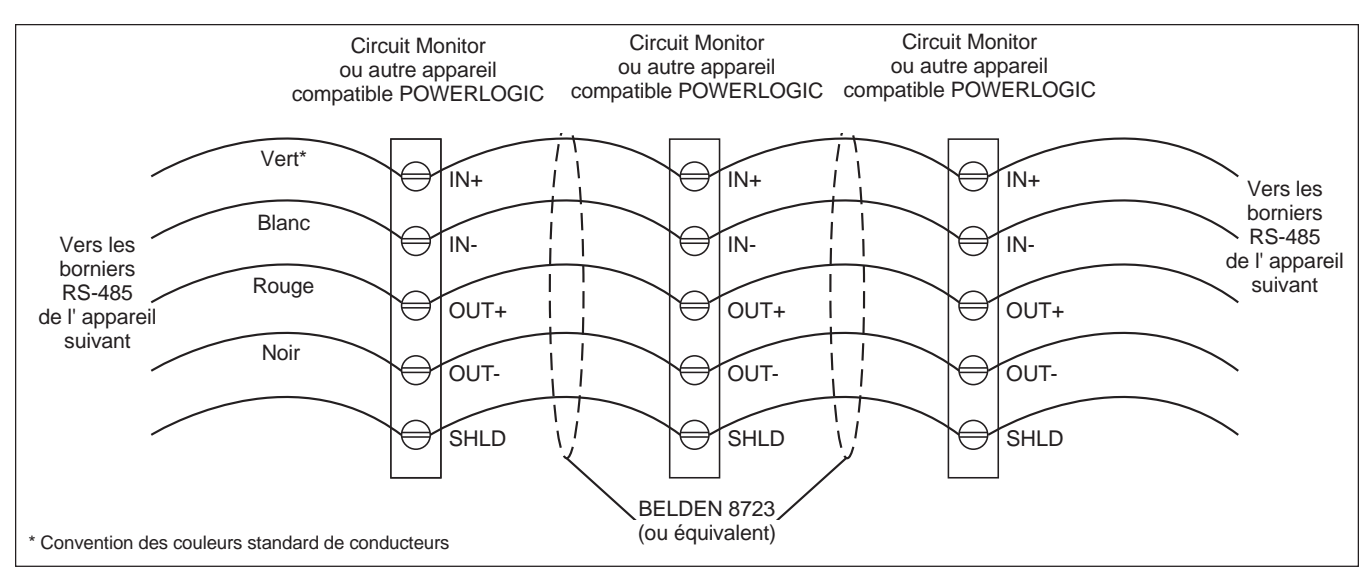

*Figure 3-20 : Mettre en dérivation les borniers de communication RS-485*

**Adaptation de fin** Pour assurer des communications fiables, il faut installer, sur le dernier de ligne<br> **Adaptation** appareil placé en dérivation sur la liaison de communication, un adapta **de ligne** appareil placé en dérivation sur la liaison de communication, un adaptateur de fin de ligne POWERLOGIC (Classe 3090, type MTC-485).

> Pour réaliser cette adaptation de fin de ligne, glisser les quatre cosses de l'adaptateur sous les bornes IN +, IN -, OUT +, et OUT - à l'arrière du Circuit Monitor et serrer. La figure 3-21 montre le bon emplacement de l'adaptateur MTC-485. Les figures 3-15 à 3-19 montrent l'adaptateur MTC-485 appliqué à des systèmes types.

### *Remarque :*

- *L'installation d'un adaptateur de fin de ligne ne doit être réalisé que sur le dernier appareil de la liaison. Si la liaison n'a qu'un seul appareil, il faut équiper ce dernier d'un adaptateur de fin de ligne.*
- *Certains appareils POWERLOGIC utilisent un connecteur de communication amovible. Si le dernier appareil sur la liaison de communication n'est pas un Circuit Monitor, consulter les instructions de cet appareil pour réaliser l'adaptation de fin de ligne.*

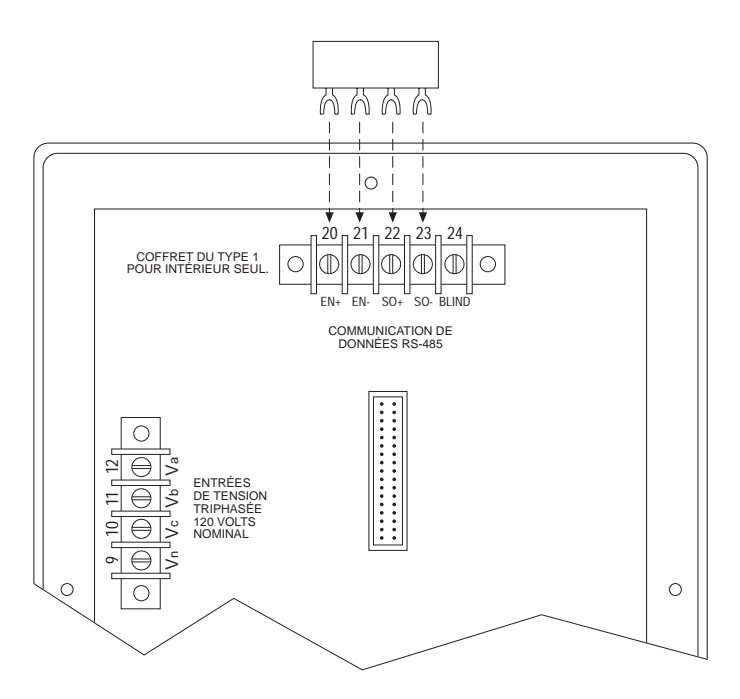

*Figure 3-21 : Emplacement de l'adaptation de fin de ligne sur un Circuit Monitor*

**Polarisation de la liaison de** Pour assurer des communications fiables, il faut polariser la liaison de communication<br>
communication à l'aide d'un adaptateur de communication multipoint communication à l'aide d'un adaptateur de communication multipoints POWERLOGIC (Classe 3090 Type MCA-485).

> Pour polariser la liaison de communication, brancher l'adaptateur dans le port de communication de l'appareil auquel un ou plusieurs appareils POWERLOGIC sont reliés. Brancher un câble CAB-107 relié au premier appareil POWERLOGIC sur la liaison à l'autre extrémité de l'adaptateur.

La figure 3-22 montre l'adaptateur relié à un module d'interface de réseau POWERLOGIC (PNIM). Les figures 3-15, 3-16, 3-18, et 3-19 montrent l'adaptateur utilisé sur des systèmes types.

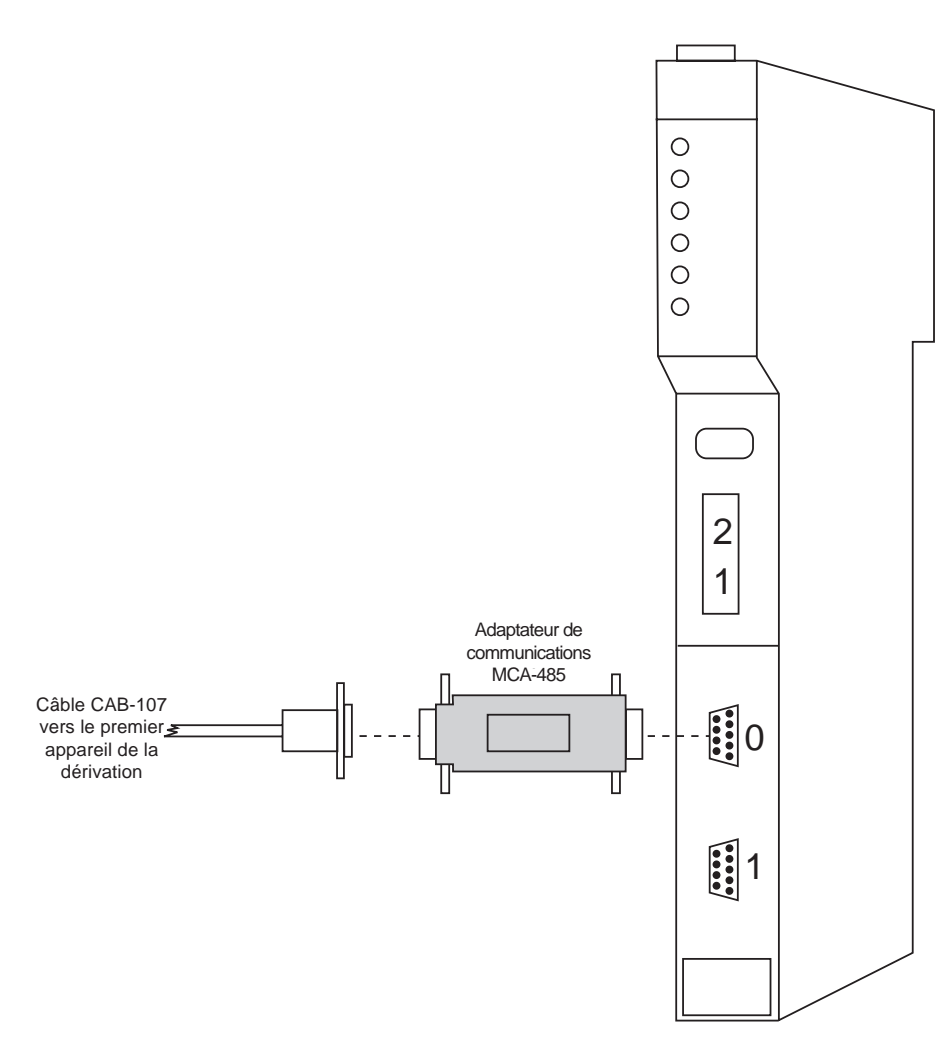

*Figure 3-22 : Adaptateur de communication multipoint relié au PNIM*

# **CHAPITRE 4—FONCTIONNEMENT À PARTIR DE LA FACE AVANT**

**SOMMAIRE** Ce chapitre indique comment configurer le Circuit Monitor depuis sa face avant. Certaines fonctions particulières du Circuit Monitor, telles que la configuration de l'enregistrement d'évenements au fil de l'eau ou la capture de formes d'ondes, doivent être réglées via la liaison de communication. On peut régler les fonctions particulières à l'aide du logiciel POWERLOGIC. Consulter les instructions du logiciel pour obtenir des informations sur le réglage des fonctions particulières.

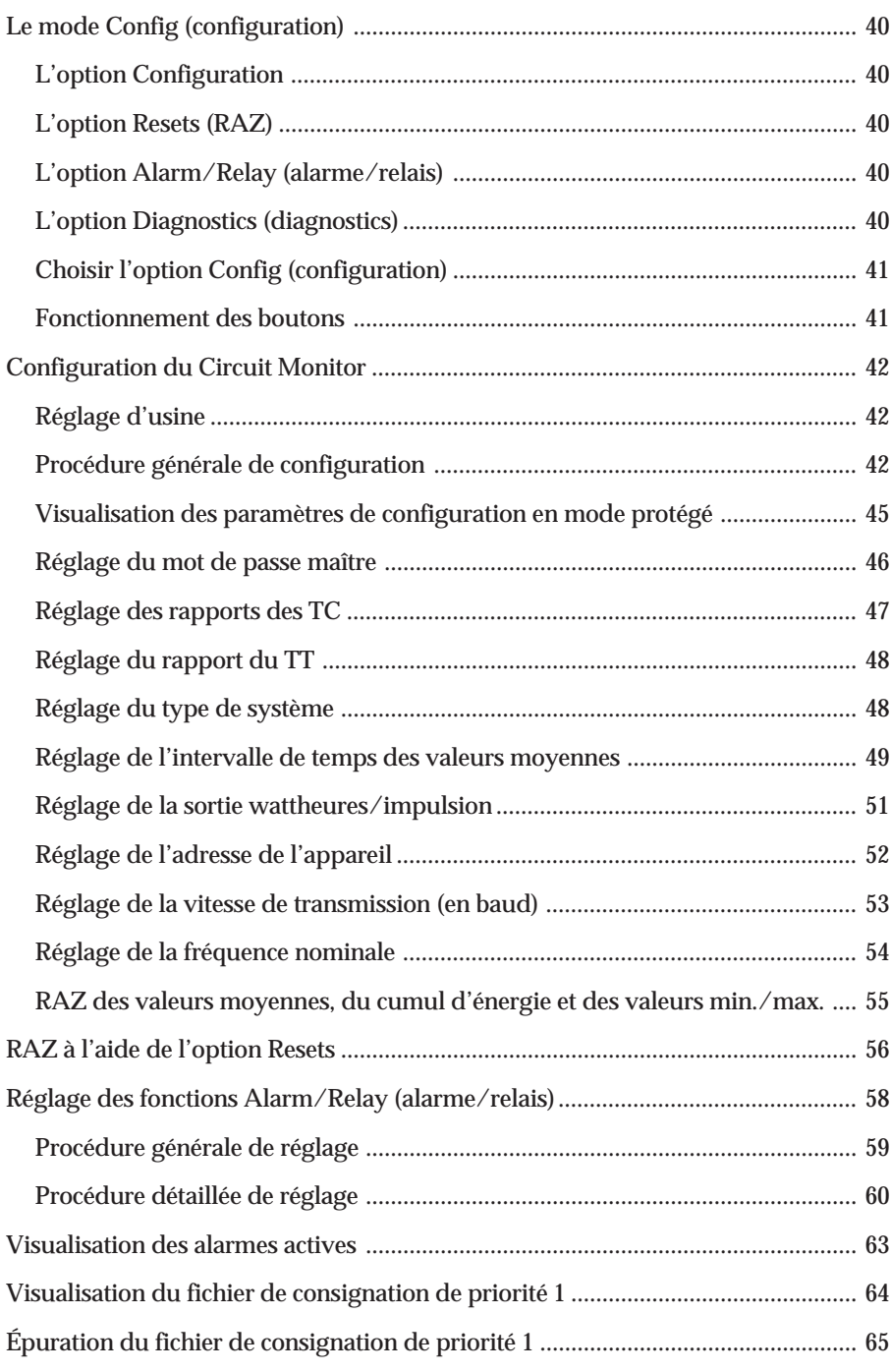

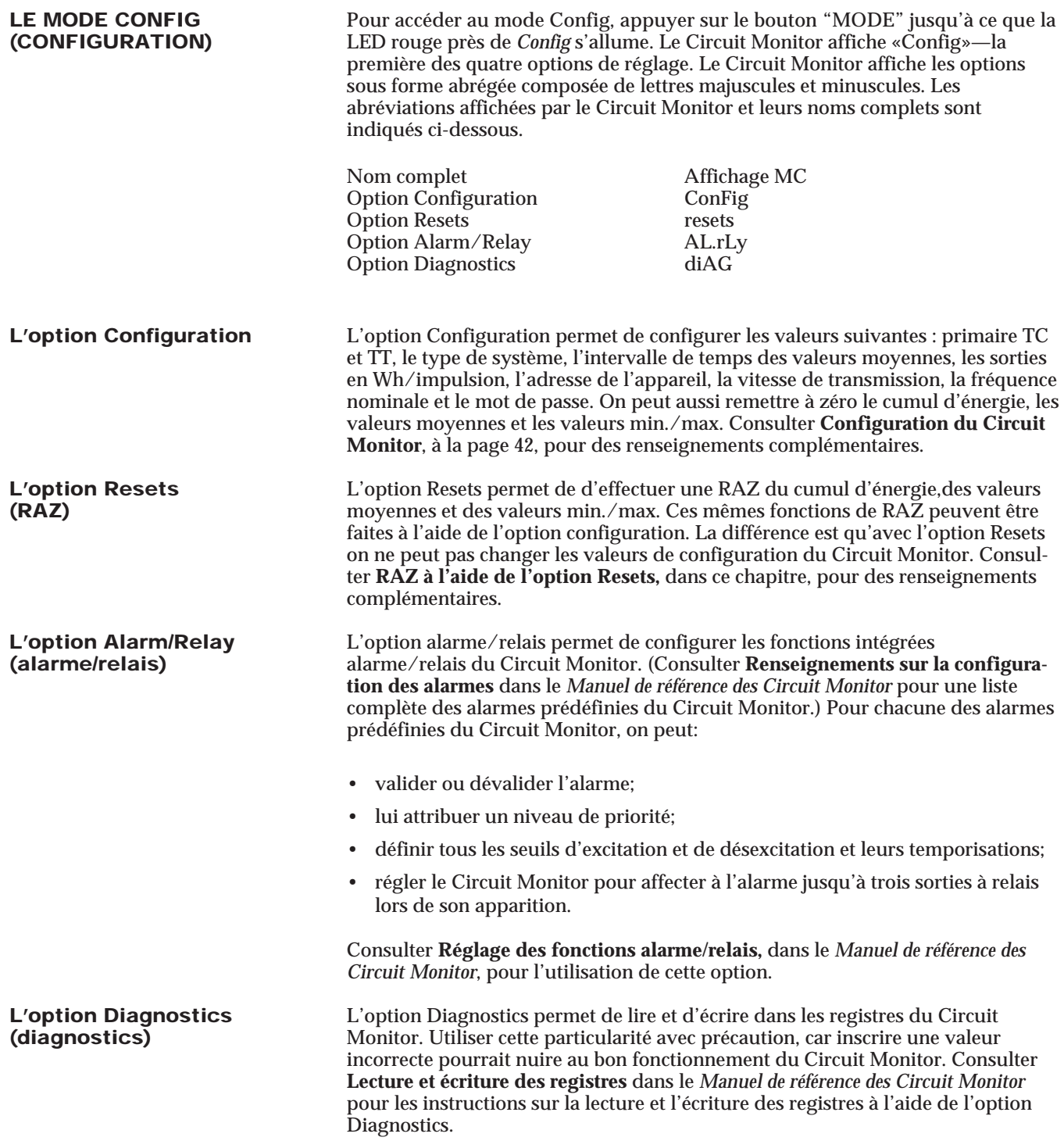

**Choisir l'option Config** Pour entrer dans le mode Config, appuyer sur le bouton "MODE" jusqu'à ce que (configuration) la LED Config s'allume. Le Circuit Monitor affiche «Config». Pour faire défiler les **(configuration)** la LED *Config* s'allume. Le Circuit Monitor affiche «Config». Pour faire défiler les options, utiliser les boutons "Sélection Valeur". Pour choisir une option, appuyer sur le bouton "PHASE Entrer" (consulter la figure 4-1).

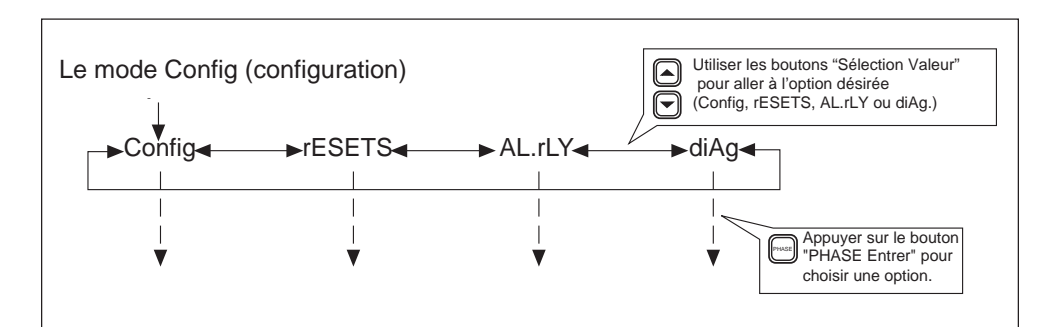

*Figure 4-1 : Choisir l'option Config (configuration)*

**Fonctionnement des boutons** Les boutons de la face avant du Circuit Monitor ont un fonctionnement différents dans le mode Config que dans le mode Mesure. Dans le mode Config, les boutons fonctionnent de la façon décrite ci-dessous.

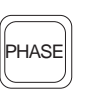

**Le bouton "PHASE Entrer".** Dans le mode Config, utiliser ce bouton comme une touche «Entrer» pour accepter une nouvelle valeur et pour se déplacer vers un autre paramètre à configurer. Par exemple, après avoir changé la valeur primaire du TC, appuyer sur ce bouton pour valider la nouvelle valeur et pour se déplacer vers le prochain paramètre de configuration (primaire TT). Et aussi, appuyer sur ce bouton pour se déplacer parmi les paramètres de configuration qui ne nécessitent pas de changement ou pour atteindre un paramètre particulier.

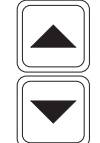

**Les boutons "Sélection Valeur".** Dans le mode Config, utiliser ces boutons pour augmenter ou diminuer la valeur affichée. De plus, utiliser ces boutons pour basculer entre *Yes* et *No* au moment de la demande de confirmation des changements effectués.

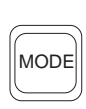

**Le bouton "MODE".** Utiliser ce bouton pour sortir d'une option de configuration une fois tous les changements faits. Par exemple, après avoir fait tous les changements désirés dans l'option Configuration, appuyer sur la touche "MODE". Le Circuit Monitor vous demande alors d'accepter ou de rejeter vos changements.

# **CONFIGURATION DU** Cette section traite de l'utilisation de l'option Config pour définir les valeurs<br>CIRCUIT MONITOR suivantes : les rapports des TC et TT, le type de système. l'intervalle de tempe suivantes : les rapports des TC et TT, le type de système, l'intervalle de temps des valeurs moyennes, les sorties en Wh/impulsion, l'adresse de l'appareil, la vitesse de transmission, la fréquence nominale et le mot de passe. Il indique aussi comment remettre à zéro le cumul d'énergie, les valeurs moyennes et les valeurs min./max. La section **Procédure générale de configuration** décrit les étapes générales nécessaires pour configurer le Circuit Monitor. Les autres sections traitent de façon particulière la configuration de chaque valeurs. **Réglage d'usine** Le tableau 4-1 identifie les paramètres de configuration de la face avant, les valeurs permises et les réglages d'usine.

| Reglage d'usine des parametres de configuration depuis la face avant |                                     |          |  |  |
|----------------------------------------------------------------------|-------------------------------------|----------|--|--|
| <b>Paramètre</b>                                                     | <b>Valeurs permises</b>             | Réglage  |  |  |
| Primaire des TC                                                      |                                     |          |  |  |
| Primaire, 3 phases                                                   | 1 à 32 767 A                        | 5        |  |  |
| Primaire, neutre                                                     | 1 à 32 767 A                        | 5        |  |  |
| Primaire du TT                                                       |                                     |          |  |  |
| Primaire, 3 phases                                                   | 1 à 1 700 000 V                     | 120      |  |  |
| Type de système                                                      | 30, 40, 41                          | 40       |  |  |
| Intervalle des valeurs moy.                                          | 5 à 60 min.                         | 15       |  |  |
| Wh/impulsion                                                         | 0 à 32 766,7 kWh                    | $\Omega$ |  |  |
| Adresse de l'appareil                                                | $0$ à 199                           | 1        |  |  |
| Vitesse de transmission                                              | 1,2 - 2,4 - 4,8 - 9,6 - 19,2k bauds | 9600     |  |  |
| Fréquence nominale                                                   | 50, 60, 400 Hz                      | 60       |  |  |
| Mot de passe                                                         | 0 à 9 998                           | 0        |  |  |

**Tableau 4-1 Réglage d'usine des paramètres de configuration depuis la face avant**

**Procédure générale** Cette section décrit les étapes générales nécessaires pour configurer le Circuit de configuration et les parametres de configuration et les parametres de configuration et les parametres de configuratio Monitor à partir de la face avant. Les paramètres de configuration et les paramètres de RAZ sont écris en gris sur la face avant du Circuit Monitor. Consulter les sections ci-aprés pour effectuer la configuration du Circuit Monitor.

> La procédure de configuration depuis la face avant est décrite ci-dessous. Par ailleurs, la figure 4-2 de la page 44 indique la procédure de configuration, avec moins de détails, sous forme d'organigramme.

*Pour configurer le Circuit Monitor, exécuter les étapes suivantes :*

- 1. Appuyer sur le bouton "MODE" jusqu'à ce que la LED rouge près de *Config* soit allumée. Le Circuit Monitor affiche «Config».
- 2. Appuyer sur le bouton "PHASE Entrer" pour choisir l'option Configuration. Le Circuit Monitor affiche l'invite du mot de passe «P - - - - ».
- 3. Entrer le mot de passe.

Pour entrer le mot de passe, utiliser le bouton "Sélection Valeur" pour augmenter ou diminuer la valeur affichée jusqu'à ce qu'elle atteigne la valeur du mot de passe. Appuyer alors sur le bouton "PHASE Entrer". (Le réglage d'usine du mot de passe du Circuit Monitor est 0.)

La LED rouge près de *Primaire TC* clignote.

4. Appuyer sur le bouton "PHASE Entrer" pour choisir un paramètre de configuration.

La LED rouge près du paramètre choisi clignote.

5. Appuyer sur les boutons "Sélection Valeur" pour augmenter ou diminuer la valeur affichée jusqu'à ce que la valeur désirée soit affichée.

Dans le cas de paramètres *RAZ*, utiliser les boutons "Sélection Valeur" pour basculer entre *Yes* et *No*. Consulter **RAZ des valeurs moyennes, du cumul d'énergie et des valeurs min./max.,** dans ce chapitre, pour plus de renseignements sur les RAZ.

- 6. Répéter les étapes 4 et 5 jusqu'à ce que tous les changements de configuration aient été apportés.
- 7. Après avoir effectué les changements de configuration, appuyer une fois sur le bouton "MODE".

La LED rouge près de *Validation* clignote. L'afficheur du Circuit Monitor indique *No* et les LED rouges près des paramètres modifiés sont allumés. S'assurer que seulement les LED des paramètres de configuration que l'on désire changer sont allumées.

8. Pour annuler les changements, appuyer une fois sur le bouton "PHASE Entrer".

Le Circuit Monitor revient en mode Mesure.

9. Pour accepter les changements, appuyer sur le bouton "Sélection Valeur" pour basculer de *No* à *Yes*. Ensuite, appuyer sur le bouton "PHASE Entrer".

Le Circuit Monitor se réinitialise. Cela indique que les changements ont été faits.

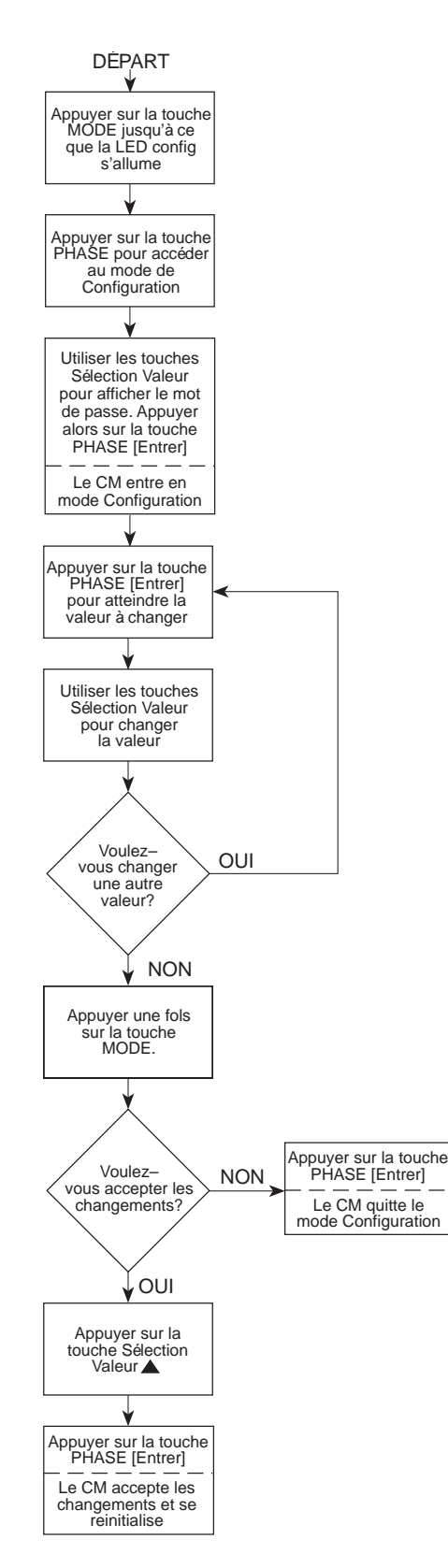

*Figure 4-2 : Organigramme de la configuration depuis la face avant*

# **Visualisation des paramètres** Le Circuit Monitor offre un mode spécial de visualisation protégée qui **de configuration en** permet de voir, sans les charger, les paramètres de configuration. **mode protégée**

*Pour visualiser les paramètres de configuration, exécuter les étapes suivantes :*

1. Appuyer sur le bouton "MODE" jusqu'à ce que la LED rouge près de *Config* soit allumée.

Le Circuit Monitor affiche «Config».

2. Appuyer sur le bouton "PHASE Entrer".

Le Circuit Monitor affiche l'invite du mot de passe «P - - - - ».

3. Entrer 9999 comme mot de passe.

Pour entrer 9999, utiliser les boutons "Sélection Valeur" pour diminuer la valeur affichée jusqu'à ce qu'elle atteigne 9999. Appuyer alors sur le bouton "PHASE Entrer".

Le Circuit Monitor entre dans le mode de visualisation protégé et donne les renseignements suivants concernant l'appareil :

- d=2350 (le nombre après «d =» représente le numéro de modèle de l'appareil)
- s=0345 (les nombres après «s =» représentent les quatre derniers chiffres du numéro de série de l'appareil)
- r=1516 (les deux premiers chiffres après «r =» représentent la révision du code de RAZ et les deux autres chiffres représentent le niveau de révision du logiciel du Circuit Monitor)
- 1=001 (les chiffres après «1=» représentent le sous-niveau de révision du logiciel du Circuit Monitor, par exemple la version de logiciel 17.002)

Après cette séquence de défilement, l'afficheur indique la valeur du primaire du TC.

- 4. Appuyer sur le bouton "PHASE Entrer" pour se déplacer d'un paramètre de configuration à un autre.
- 5. Pour sortir du mode de visualisation protégé, appuyer sur le bouton "MODE".

Le Circuit Monitor retourne au mode Mesure.

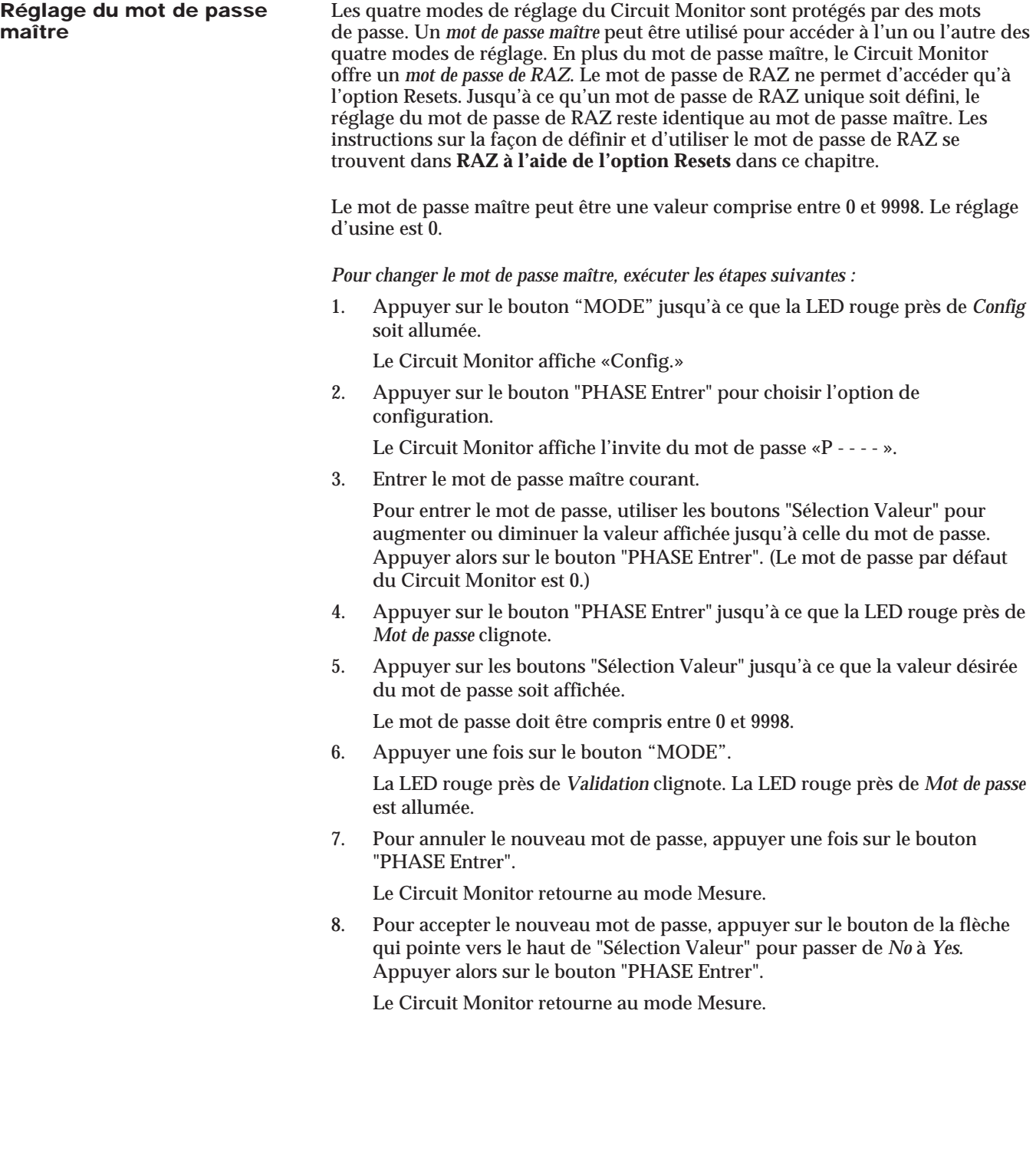

**Réglage des rapports des TC** Le Circuit Monitor dispose de deux paramètres de réglage des primaires des TC. Un pour les TC de phases et un pour le TC de neutre. La plage admissible va de 1à32 767. Le réglage d'usine pour les deux primaires des TC est 5.

> *Remarque : Le TC de neutre est facultatif. Si le Circuit Monitor est configuré pour un système qui ne nécessite pas de TC de neutre, le Circuit Monitor ignore la configuration du TC de neutre (même si des courants de neutre sont rapportés).*

*Pour changer le réglage du primaire des TC, exécuter les étapes suivantes :*

1. Appuyer sur le bouton "MODE" jusqu'à ce que la LED rouge près de *Config* soit allumée.

Le Circuit Monitor affiche «Config».

- 2. Appuyer sur le bouton "PHASE Entrer" pour choisir l'option configuration. Le Circuit Monitor affiche l'invite du mot de passe «P - - - - ».
- 3. Entrer le mot de passe maître.

Pour entrer le mot de passe, utiliser les boutons "Sélection Valeur" pour augmenter ou diminuer la valeur affichée jusqu'à la valeur du mot de passe. Appuyer alors sur le bouton "PHASE Entrer".

La LED rouge près de *Primaire TC* clignote indiquant que le Circuit Monitor est dans le mode Configuration. La LED prés de *3-phase* s'allume aussi indiquant que le Circuit Monitor affiche le réglage du primaire des TC de phases.

- 4. Appuyer sur les boutons "Sélection Valeur" jusqu'à ce que la valeur du primaire des TC de phases désirée soit affichée.
- 5. Appuyer une fois sur le bouton "PHASE Entrer".

La LED prés de *N* (Neutre) s'allume et le Circuit Monitor affiche le réglage du primaire du TC de neutre.

- 6. Appuyer sur les boutons "Sélection Valeur" jusqu'à ce que la valeur du primaire du TC de neutre désirée soit affichée.
- 7. Appuyer une fois sur le bouton "MODE".

La LED rouge près de *Validation* clignote. La LED rouge près de *Primaire TC* est allumée.

8. Pour annuler les nouvelles valeurs des primaires des TC, appuyer une fois sur le bouton "PHASE Entrer".

Le Circuit Monitor retourne au mode Mesure.

9. Pour accepter les nouvelles valeur des primaires des TC, appuyer sur le bouton de la flèche qui pointe vers le haut de "Sélection Valeur" pour passer de *No* à *Yes*. Appuyer alors sur le bouton "PHASE Entrer".

Le Circuit Monitor se réinitialise.

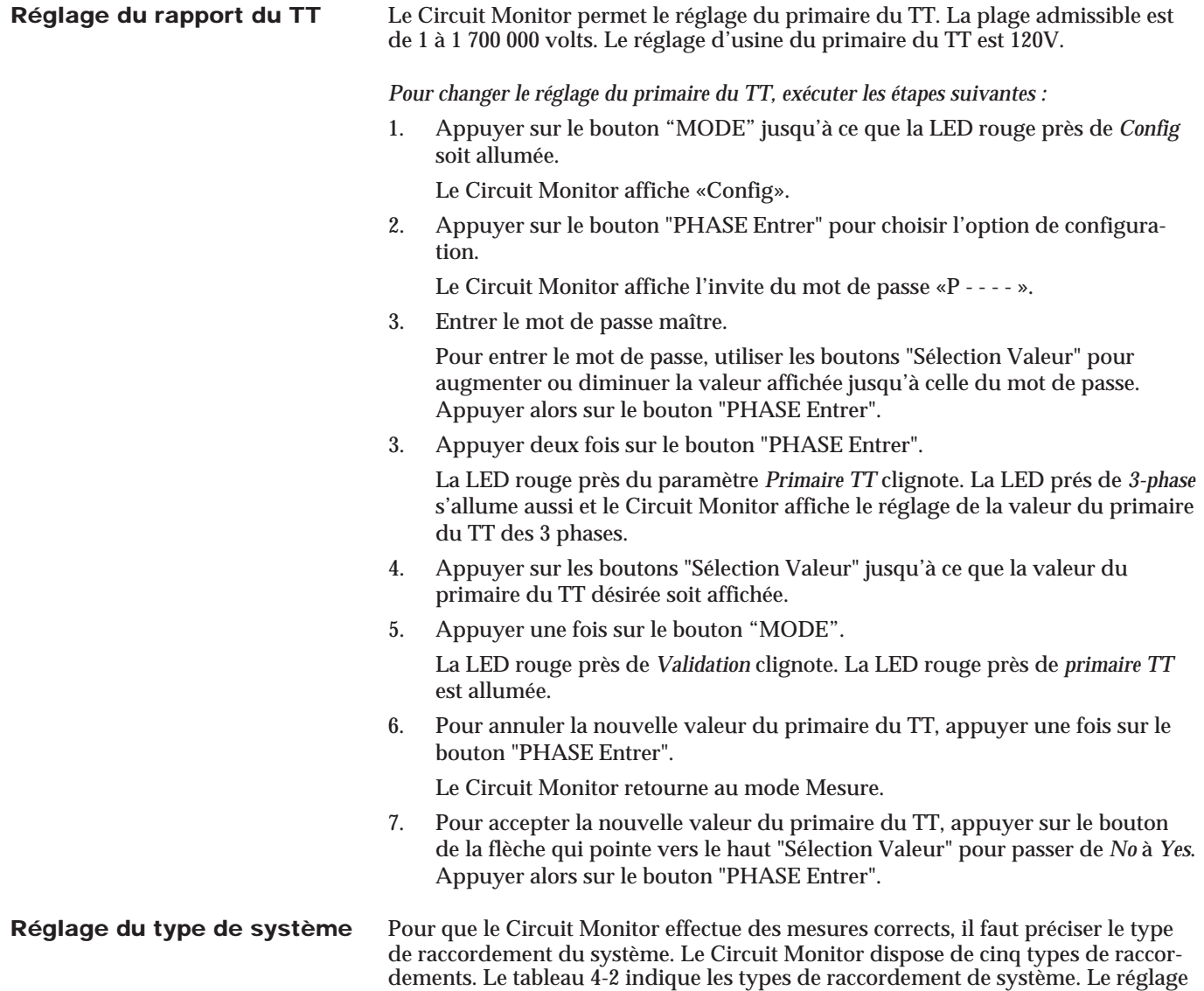

d'usine est 40.

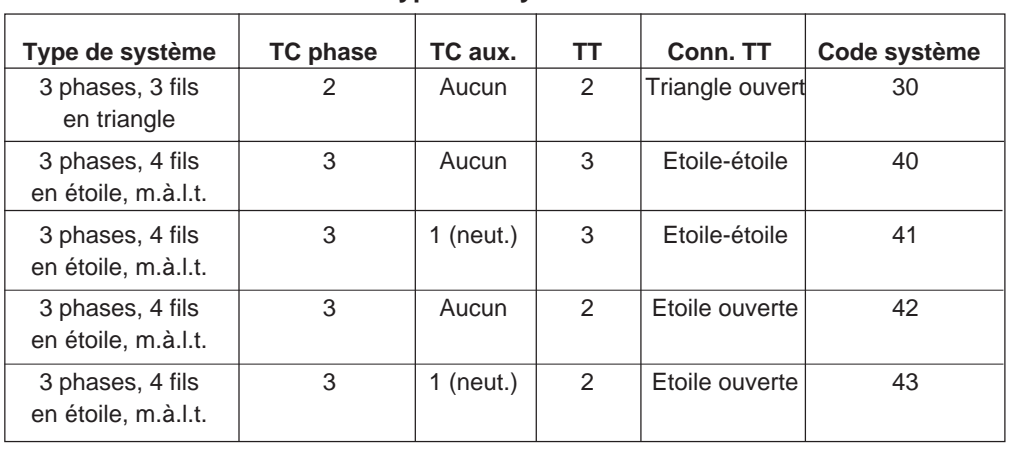

## **Tableau 4-2 Sélection des types de système de raccordement**

1. Appuyer sur le bouton "MODE" jusqu'à ce que la LED rouge près de *Config* soit allumée. Le Circuit Monitor affiche «Config.» 2. Appuyer sur le bouton "PHASE Entrer" pour choisir l'option de configuration. Le Circuit Monitor affiche l'invite du mot de passe «P - - - - ». 3. Entrer le mot de passe maître. Pour entrer le mot de passe, utiliser les boutons "Sélection Valeur" pour augmenter ou diminuer la valeur affichée jusqu'à celle du mot de passe. Appuyer alors sur le bouton "PHASE Entrer". 4. Appuyer sur le bouton "PHASE Entrer" jusqu'à ce que la LED rouge près de *Type système* clignote. 5. Appuyer sur les boutons "Sélection Valeur" jusqu'à ce que le code du système affiché soit identique à celui de votre système. Consulter la table 4-2 pour déterminer le code de système correspondant à votre système. 6. Appuyer une fois sur le bouton "MODE". La LED rouge près de *Validation* clignote. La LED rouge près de *Type système* est allumée. 7. Pour annuler le nouveau type de système, appuyer une fois sur le bouton "PHASE Entrer". Le Circuit Monitor retourne au mode Mesure. 8. Pour accepter le nouveau type de système, appuyer sur le bouton "Sélection Valeur" pour passer de *No* à *Yes*. Appuyer alors sur le bouton "PHASE Entrer". Le Circuit Monitor se réinitialise. **Réglage de l'intervalle de** Le Circuit Monitor utilise plusieurs méthodes de calcul pour déterminer les temps des valeurs moyennes valeurs moyennes de demande de puissance. La méthode configurée en usir valeurs moyennes de demande de puissance. La méthode configurée en usine est basée sur l'évaluation de la puissance thermique (simulation de l'échauffement d'un bilame). Pour une description des méthodes de calcul des valeurs moyennes de demande de puissance disponibles, consulter **Mesures de valeurs moyennes,** dans le *Manuel de référence des Circuit Monitor*. Les valeurs moyennes sont déterminées sur un intervalle de temps T fixe ou

glissant paramétrable par l'utilisateur. Une méthode alternative consiste à utiliser une impulsion de synchronisation externe. L'intervalle de temps est alors défini par le temps compris entre deux impulsions de synchronisation. Pour une description plus détaillée de la méthode de calcul des valeurs moyennes de demande de puissance par impulsions de synchronisation externe, consulter **Entrée d'impulsion de synchronisation de l'intervalle de temps des valeurs moyennes ,** dans le *Manuel de référence des Circuit Monitor.*

*Remarque : Le Circuit Monitor doit être muni d'un module d'entrée/sortie pour utiliser la méthode de calcul des valeurs moyennes de demande de puissance par impulsion de synchronisation externe.*

### *Pour changer le type de système, exécuter les étapes suivantes :*

**Réglage de l'intervalle de** La méthode de calcul des valeurs moyennes de demande de puissance basée sur **temps des valeurs moyennes** une réponse thermique (réglage d'usine) et celle utilisant une impulsion de **temps des valeurs moyennes** une réponse thermique (réglage d'usine) et celle utilisant une impulsion de synchronisation externe, peuvent être réglées à partir de la face avant du Circuit Monitor. Les autres méthodes doivent être réglées soit par la liaison de communication soit à l'aide de l'option Diagnostics depuis la face avant (consulter **Lecture et écriture dans les registres** dans le *Manuel de référence des Circuit Monitor* pour les instructions sur l'utilisation de cette option).

> Pour régler le Circuit Monitor pour la méthode configurée par défaut en usine (calcul basée sur une réponse thermique simulant l'échauffement d'un bilame), compléter la procédure ci-dessous, en entrant un intervalle de temps de 5 à 60 minutes (le réglage d'usine est 15). Pour régler le Circuit Monitor pour la méthode utilisant une impulsion de synchronisation externe, compléter la procédure ci-dessous et régler l'intervalle de temps à 0 minute.

*Pour changer l'intervalle de temps des valeurs moyennes, exécuter les étapes suivantes :*

1. Appuyer sur le bouton "MODE" jusqu'à ce que la LED rouge près de *Config* soit allumée.

Le Circuit Monitor affiche «Config.»

2. Appuyer sur le bouton "PHASE Entrer" pour choisir l'option de configuration.

Le Circuit Monitor affiche l'invite du mot de passe «P - - - - ».

3. Entrer le mot de passe maître.

Pour entrer le mot de passe, utiliser les boutons "Sélection Valeur" pour augmenter ou diminuer la valeur affichée jusqu'à celle du mot de passe. Appuyer alors sur le bouton "PHASE Entrer".

- 4. Appuyer sur le bouton "PHASE Entrer" jusqu'à ce que la LED rouge près de *Moy intervalle* clignote.
- 5. Appuyer sur les boutons "Sélection Valeur" jusqu'à ce que la valeur de l'intervalle de temps des valeurs moyennes désirée soit affichée.

Choisir 0 pour la méthode utilisant une impulsion de synchronisation externe.

6. Appuyer une fois sur le bouton "MODE".

La LED rouge près de *Validation* clignote. La LED rouge près de *Moy intervalle* est allumée.

7. Pour annuler le nouvel intervalle de temps, appuyer sur le bouton "PHASE Entrer".

Le Circuit Monitor retourne au mode Mesure.

8. Pour accepter le nouvel intervalle de temps, appuyer sur le bouton "Sélection Valeur" pour passer de *No* à *Yes*. Appuyer alors sur le bouton "PHASE Entrer".

Le Circuit Monitor se réinitialise.

**Réglage de la sortie** La plage admissible pour la sortie wattheures/impulsion est de 0 à 3 276,7 kWh.<br> **Wattheures/impulsion** La sortie wattheures/impulsion peut être réglée de une impulsion tout les La sortie wattheures/impulsion peut être réglée de une impulsion tout les 0,1kWh à une impulsion tout les 3 276,0kWh par pas de 0,1kWh. Le réglage des wattheures/impulsion à 0 désactive la fonction. Le réglage d'usine est 0.

> *Remarque : Le Circuit Monitor doit être équipé d'un module d'entrée/sortie pour utiliser cette fonction. Pour une description plus détaillée des caractèristiques de sortie en wattheures/impulsion, consulter* **Sortie statique à impulsions KYZ***, dans le Manuel de référence des Circuit Monitor.*

*Pour modifier la sortie en wattheures/impulsion, exécuter les étapes suivantes :*

1. Appuyer sur le bouton "MODE" jusqu'à ce que la LED rouge près de *Config* soit allumée.

Le Circuit Monitor affiche «Config.»

2. Appuyer sur le bouton "PHASE Entrer" pour choisir l'option de configuration.

Le Circuit Monitor affiche l'invite du mot de passe «P - - - - ».

3. Entrer le mot de passe maître.

Pour entrer le mot de passe, utiliser les boutons "Sélection Valeur" pour augmenter ou diminuer la valeur affichée jusqu'à celle du mot de passe. Appuyer alors sur le bouton "PHASE Entrer".

- 4. Appuyer sur le bouton "PHASE Entrer" jusqu'à ce que la LED rouge près de *Impulsion / Wh* clignote.
- 5. Appuyer sur les boutons "Sélection Valeur" jusqu'à ce que la valeur en kilowattheures/impulsion désirées soient affichées.
- 6. Appuyer une fois sur le bouton "MODE". La LED rouge près de *Validation* clignote. La LED rouge près de *Impulsion / Wh* est allumée.
- 7. Pour annuler la nouvelle valeur de l'impulsion, appuyer une fois sur le bouton "PHASE Entrer".

Le Circuit Monitor retourne au mode Mesure.

8. Pour accepter la nouvelle valeur de l'impulsion, appuyer sur le bouton "Sélection Valeur" pour passer de *No* à *Yes*. Appuyer alors sur le bouton "PHASE Entrer".

Le Circuit Monitor se réinitialise.

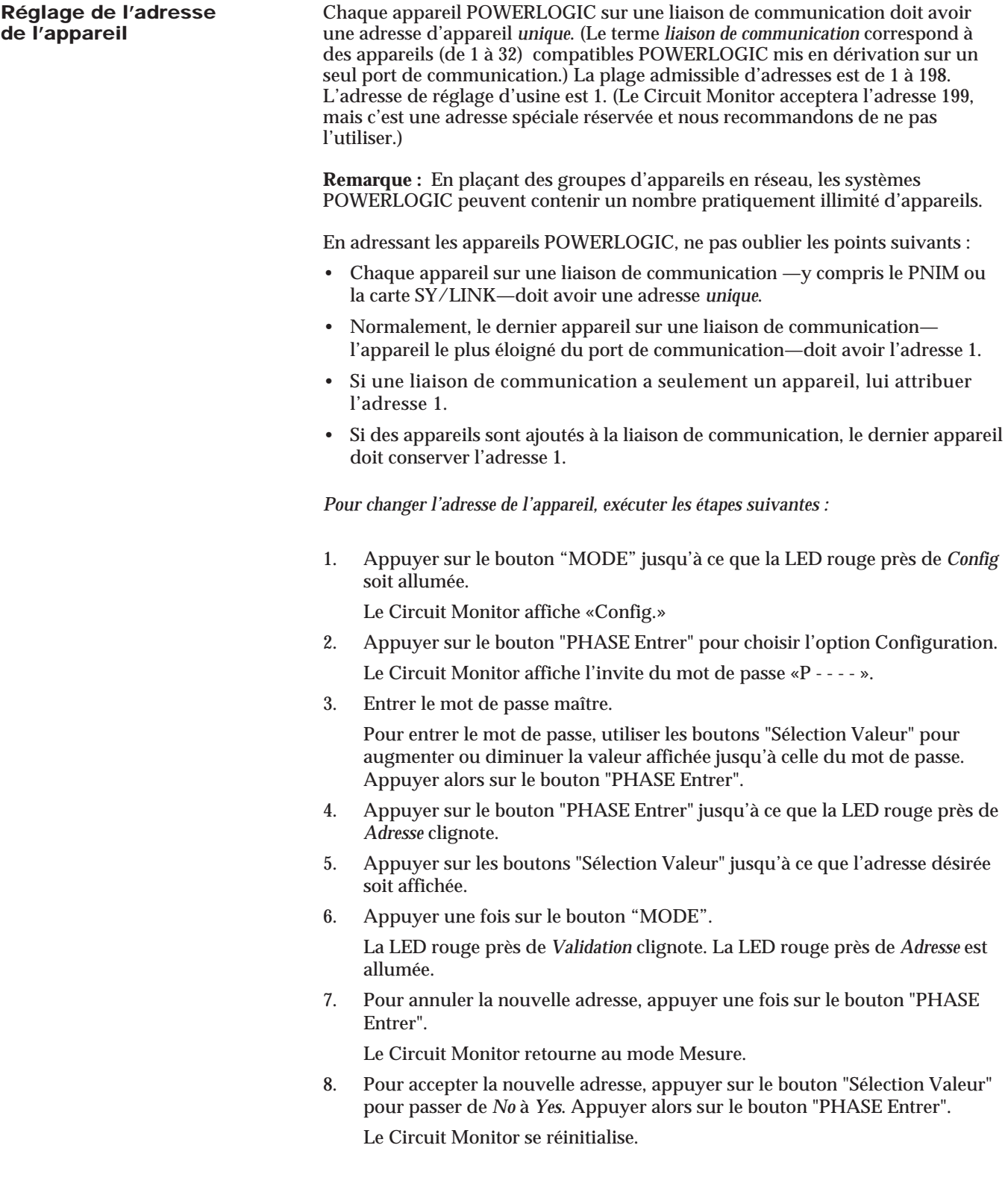

**Réglage de la vitesse** Régler la vitesse de transmission du Circuit Monitor à celle des autres appareils sur de transmission (en baud) la liaison de communication. Les vitesses de transmission disponibles sont 1 200, **de transmission (en baud)** la liaison de communication. Les vitesses de transmission disponibles sont 1 200, 2 400, 4 800, 9 600 et 19 200 bauds. Le réglage d'usine est de 9 600 bauds.

> La vitesse de transmission maximale peut être limitée par le nombre d'appareils et la longueur totale de la liaison de communication. Le tableau 4-3 indique les restrictions de longueurs pour différentes vitesses de transmission.

*Pour changer la vitesse de transmission, exécuter les étapes suivantes :*

1. Appuyer sur le bouton "MODE" jusqu'à ce que la LED rouge près de *Config* soit allumée.

Le Circuit Monitor affiche «Config.»

2. Appuyer sur le bouton "PHASE Entrer" pour choisir l'option de configuration.

Le Circuit Monitor affiche l'invite du mot de passe «P - - - - ».

3. Entrer le mot de passe maître.

Pour entrer le mot de passe, utiliser les boutons "Sélection Valeur" pour augmenter ou diminuer la valeur affichée jusqu'à celle du mot de passe. Appuyer alors sur le bouton "PHASE Entrer".

- 4. Appuyer sur le bouton "PHASE Entrer" jusqu'à ce que la LED rouge près de *Tx Baud* clignote.
- 5. Appuyer sur les boutons "Sélection Valeur" jusqu'à la vitesse de transmission désirée.
- 6. Appuyer une fois sur le bouton "MODE".

La LED rouge près de *Validation* clignote. La LED rouge près de *Tx Baud* est allumée.

7. Pour annuler la nouvelle vitesse de transmission, appuyer une fois sur le bouton "PHASE Entrer".

Le Circuit Monitor retourne au mode Mesure.

8. Pour accepter la nouvelle vitesse de transmission, appuyer une fois sur le bouton "Sélection Valeur" pour passer de *No* à *Yes*. Appuyer alors sur le bouton "PHASE Entrer".

Le Circuit Monitor se réinitialise.

### **Tableau 4-3 Longueurs maximales des liaisons de communication en fonction des vitesses de transmission**

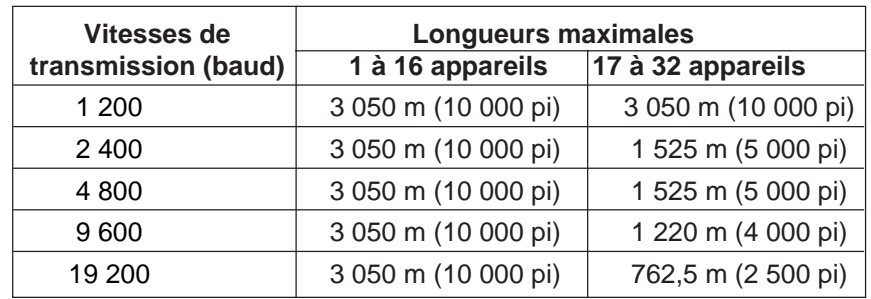

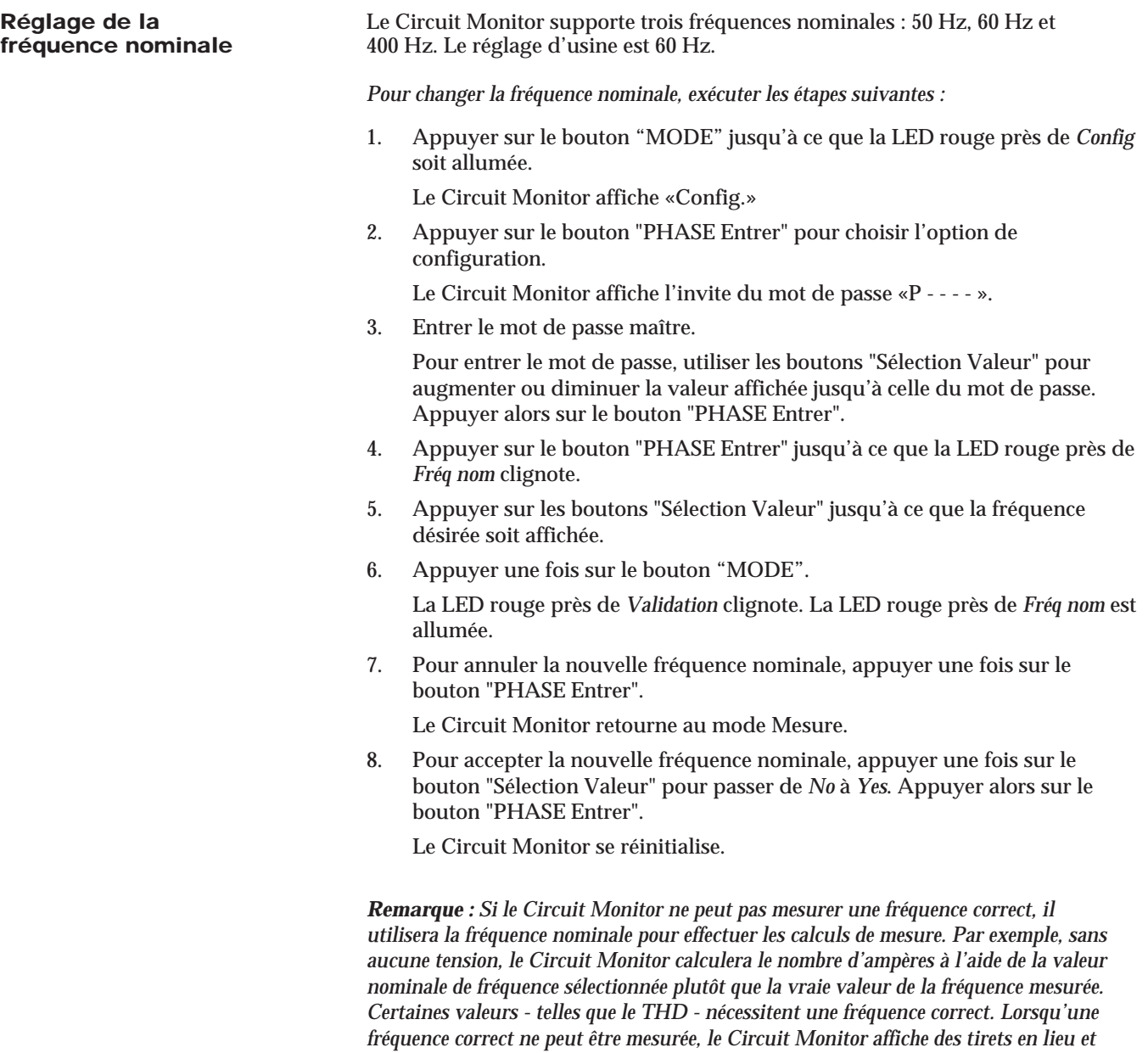

*place de la valeur.*

**RAZ des valeurs moyennes,** Les valeurs suivantes peuvent être remises à zéro à partir de la face avant du **du cumul d'énergie et des** Circuit Monitor : courant moyen (A<sub>moy</sub>), puissance active moyenne (W<sub>moy</sub>), **valeurs min./max.** puissance apparente moyenne (Va<sub>moy</sub>), cumul d'énergie active (Wh), cumul d'énergie réactive (Varh), valeurs minimums et maximums (RAZ min/max).

> Les moyennes de puissance active ( $W_{\text{mov}}$ ) et apparente ( $Va_{\text{mov}}$ ) sont remises à zéro en même temps; on ne peut pas faire une RAZ de l'une sans faire une RAZ de l'autre. De même, les cumuls d'énergie active (Wh) et d'énergie réactive (Varh) sont remis à zéro en même temps.

> *Remarque : On peut aussi remettre à zéro les cumuls d'énergie, les valeurs moyennes et les valeurs min./max. à l'aide de l'option Resets. L'option Resets permet des RAZ mais pas les changements des valeurs de configuration. Consulter* **RAZ à l'aide de l'option Resets***, à la page suivante, pour plus de renseignements.*

*Pour remettre à zéro les paramètres, exécuter les étapes suivantes :*

1. Appuyer sur le bouton "MODE" jusqu'à ce que la LED rouge près de *Config* soit allumée.

Le Circuit Monitor affiche «Config.»

- 2. Appuyer sur le bouton "PHASE Entrer" pour choisir l'option de configuration. Le Circuit Monitor affiche l'invite du mot de passe «P - - - - ».
- 3. Entrer le mot de passe maître ou de RAZ.

Pour entrer le mot de passe, utiliser les boutons "Sélection Valeur" pour augmenter ou diminuer la valeur affichée jusqu'à celle du mot de passe. Appuyer alors sur le bouton "PHASE Entrer".

4. Appuyer sur le bouton "PHASE Entrer" jusqu'à ce que la LED rouge près du paramètre désiré clignote.

Si on choisit la moyenne de puissance active  $(W_{\text{mov}})$ , la LED pour la moyenne de puissance apparente  $\text{(Va}_{\text{mov}}\text{) }$  s'allume aussi et vice versa. De même, si on choisit le cumul d'énergie active (Wh), la LED de cumul d'énergie réactive (Warh) s'allume aussi et vice versa.

- 5. Appuyer sur le bouton de la flèche qui pointe vers le haut de "Sélection Valeur" pour passer de *No* à *Yes*.
- 6. Répéter les étapes 4 et 5 jusqu'à ce que la réponse soit *Yes* à tous les paramètres qui doivent être remis à zéro.
- 7. Appuyer une fois sur le bouton "MODE". La LED rouge près de *Validation* clignote. Les LED rouges près des paramètres remis à zéro sont allumées.
- 8. Pour annuler la RAZ, appuyer une fois sur le bouton "PHASE Entrer". L'affichage du Circuit Monitor clignote et le Circuit Monitor revient en mode Mesure.
- 9. Pour exécuter la RAZ, appuyer une fois sur le bouton "Sélection Valeur" pour passer de *No* à *Yes*. Appuyer alors sur le bouton "PHASE Entrer". Le Circuit Monitor effectue la RAZ et revient en mode Mesure.

# **RAZ À L'AIDE** L'option Resets permet de remettre à zéro les cumuls d'énergie, les valeurs<br> **DE L'OPTION RESETS** movennes et les valeurs min./max. Les mêmes opérations de RAZ peuvent **DE L'OPTION RESETS** moyennes et les valeurs min./max. Les mêmes opérations de RAZ peuvent être faites à l'aide de l'option Configuration (décrite à la page précédente). La différence est qu'à l'aide de l'option Resets, on ne peut effectuer que les RAZ — on ne peut pas changer les valeurs de configuration. L'option Resets est protégée par un mot de passe. Pour accéder à l'option Resets, vous devez entrer soit le mot de passe maître soit un mot de passe de RAZ particulier. (Consulter **Réglage du mot de passe maître,** dans ce chapitre, pour les instructions concernant le réglage du mot de passe maître.) Le mot de passe de RAZ peut être utilisé pour empêcher un changement accidentel des valeurs de configuration. Par exemple, on peut fournir à un opérateur le mot de passe de RAZ uniquement, lui permettant d'effectuer des RAZ, mais sans pouvoir changer les valeurs de configuration. Le mot de passe de RAZ est subordonné au mot de passe maître. Le réglage d'usine du mot de passe maître du Circuit Monitor est 0. C'est pourquoi, lorsqu'on reçoit un nouveau Circuit Monitor, son mot de passe de RAZ est aussi 0. Lorsqu'on change le mot de passe maître, le mot de passe de RAZ change et devient identique à ce dernier. Pour définir un mot de passe de RAZ différent du mot de passe maître, il faut écrire une valeur particulière—dans la plage de 1 à 9998—dans le registre 2031 du Circuit Monitor. On peut écrire dans le registre 2031 de l'une des deux façons suivantes : • à distance à partir d'un PC, à l'aide du logiciel applicatif POWERLOGIC. (Consulter le manuel d'utilisation du logiciel pour les instructions particulières concernant la façon d'écrire dans les registres du Circuit Monitor.) • à partir de la face avant du Circuit Monitor, à l'aide de l'option Diagnostics. (Consulter **Lecture et écriture dans les registres** dans le *Manuel de référence des Circuit Monitor* pour les instructions sur la façon de lire et d'écrire dans les registres à l'aide de l'option Diagnostics.) **Important :** Après avoir défini un mot de passe de RAZ, on peut accéder à l'option Resets à l'aide du mot de passe de RAZ *ou* du mot de passe maître. *Pour effectuer la RAZ, à l'aide de l'option Resets, consulter la figure 4-3 et exécuter les étapes suivantes :* 1. Appuyer sur le bouton "MODE" jusqu'à ce que la LED rouge près de *Config* soit allumée. Le Circuit Monitor affiche «Config.» 2. Appuyer une fois sur le bouton de la flèche qui pointe vers le bas de "SÉLECTION VALEUR". Le Circuit Monitor affiche «resets». 3. Appuyer sur le bouton "PHASE Entrer" pour choisir l'option Resets. Le Circuit Monitor affiche l'invite du mot de passe «P - - - - ». 4. Entrer le mot de passe maître ou le mot de passe de RAZ. Pour Entrer un mot de passe, utiliser les boutons "Sélection Valeur" pour augmenter ou diminuer la valeur affichée jusqu'à celle du mot de passe. Appuyer alors sur le bouton "PHASE Entrer". 5. Suivre les étapes 4 à 9 de la procédure de RAZ décrite à la page précédente.

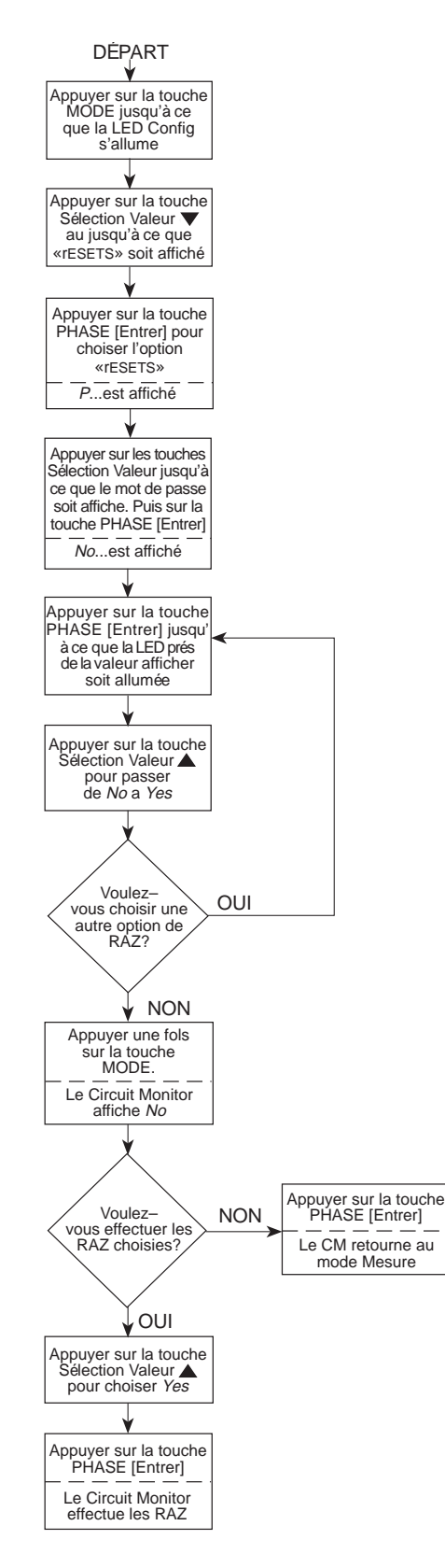

*Figure 4-3 : Organigramme pour effectuer une RAZ à l'aide de l'option Resets (RAZ)*

# **RÉGLAGE DES FONCTIONS** Le Circuit Monitor (modèle CM-2150 et les modèles supérieurs) **ALARM/RELAY** peut déceler jusqu'à 100 d'alarmes, incluant le dépassement ou la non-atteinte de **(ALARME/RELAIS)** seuils, les changements d'état, les déséquilibres de phase et autre. (Consulter **Liste et codes d'alarme** dans le *Manuel de référence des Circuit Monitor* pour une liste complète.) Chaque alarme peut être réglée pour faire fonctionner automatiquement un ou plusieurs relais du Circuit Monitor. De plus, le fonctionnement d'un ou de plusieurs relais peut être initié par une ou plusieurs alarmes. Pour une description des fonctions d'alarme/relais du Circuit Monitor, consulter **Fonctions d'alarme** dans le *Manuel de référence des Circuit Monitor*. Sans le logiciel d'application POWERLOGIC, on peut régler les fonctions alarme/relais intégrées du Circuit Monitor à partir de sa face avant. Effectuer ce réglage à l'aide de l'option Alarm/Relay (AL.rLY), l'une des quatre options de configuration du Circuit Monitor. Pour chaque alarme on peut : • valider ou dévalider l'alarme; • attribuer un niveau de priorité à l'alarme; • définir les seuils d'excitation et de désexcitation ainsi que les temporisations (retard de fonctionnement); • affecter jusqu'à trois sorties à relais à l'alarme lorsque celle-ci survient. Les sorties à relais du Circuit Monitor offrent dix modes de fonctionnement. (Consulter **Modes de fonctionnement de la sortie à relais,** dans le *Manuel de référence des Circuit Monitor* pour la description de ces modes.) Lorsqu'une alarme est validée pour faire fonctionner un relais à partir de la face avant du Circuit Monitor, le mode de fonctionnement affecté par défaut à cette alarme est le mode Normal. Si le mode Normal n'est pas acceptable, faire l'une des deux choses suivantes : • régler les fonctions alarme/relais du Circuit Monitor par la liaison de communication, à l'aide du logiciel d'application POWERLOGIC (qui permet de choisir l'un des 10 modes disponibles) • tout d'abord, régler les fonctions alarme/relais du Circuit Monitor à partir de la face avant, ensuite changer le mode de fonctionnement du relais en effectuant la lecture/écriture de registre à l'aide du logiciel d'application POWERLOGIC ou à l'aide de l'option Diagnostics du Circuit Monitor (Consulter le **Lecture et écriture dans les registres** dans le *Manuel de référence des Circuit Monitor* pour les instructions sur la lecture et l'écriture dans les registres à l'aide de l'option Diagnostics)

**Procédure générale** La procédure ci-dessous décrit les étapes générales nécessaires pour régler les **de réglage** fonctions alarme/relais. La figure 4-4 illustre la procédure. Pour les étapes détaillées, consulter **Procédure détaillée de réglage,** à la page suivante.

*Les étapes générales nécessaires pour régler les fonctions alarme/relais sont :*

- 1. Entrer dans le mode Config.
- 2. Choisir l'option Alarm/Relay (AL.rLy).
- 3. Choisir un numéro d'alarme à configurer. (Consulter **Renseignements sur la configuration des alarmes** dans le *Manuel de référence des Circuit Monitor* pour une liste des numéros d'alarme.)
- 4. Définir les paramètres de configuration d'alarme/relais nécessaires (niveau de priorité, seuil d'excitation, tempo. d'excitation, etc.).
- 5. Accepter ou annuler les changements effectués.
- 6. Répéter les étapes 3 à 5 jusqu'à ce que toutes les alarmes désirées aient été configurées.
- 7. Revenir au mode Mesure.

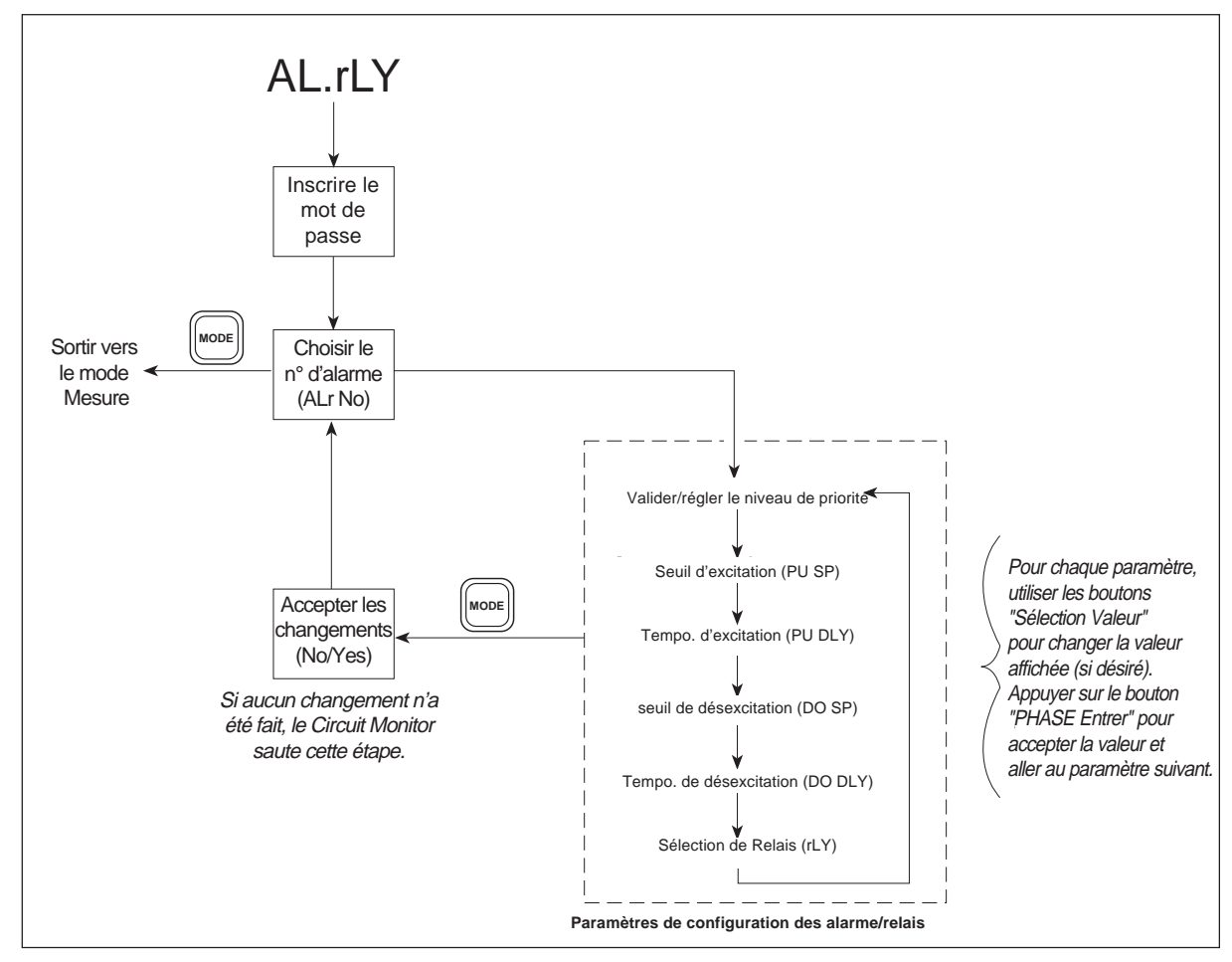

*Figure 4-4 : Réglage Alarm/Relay (alarme/relais)*

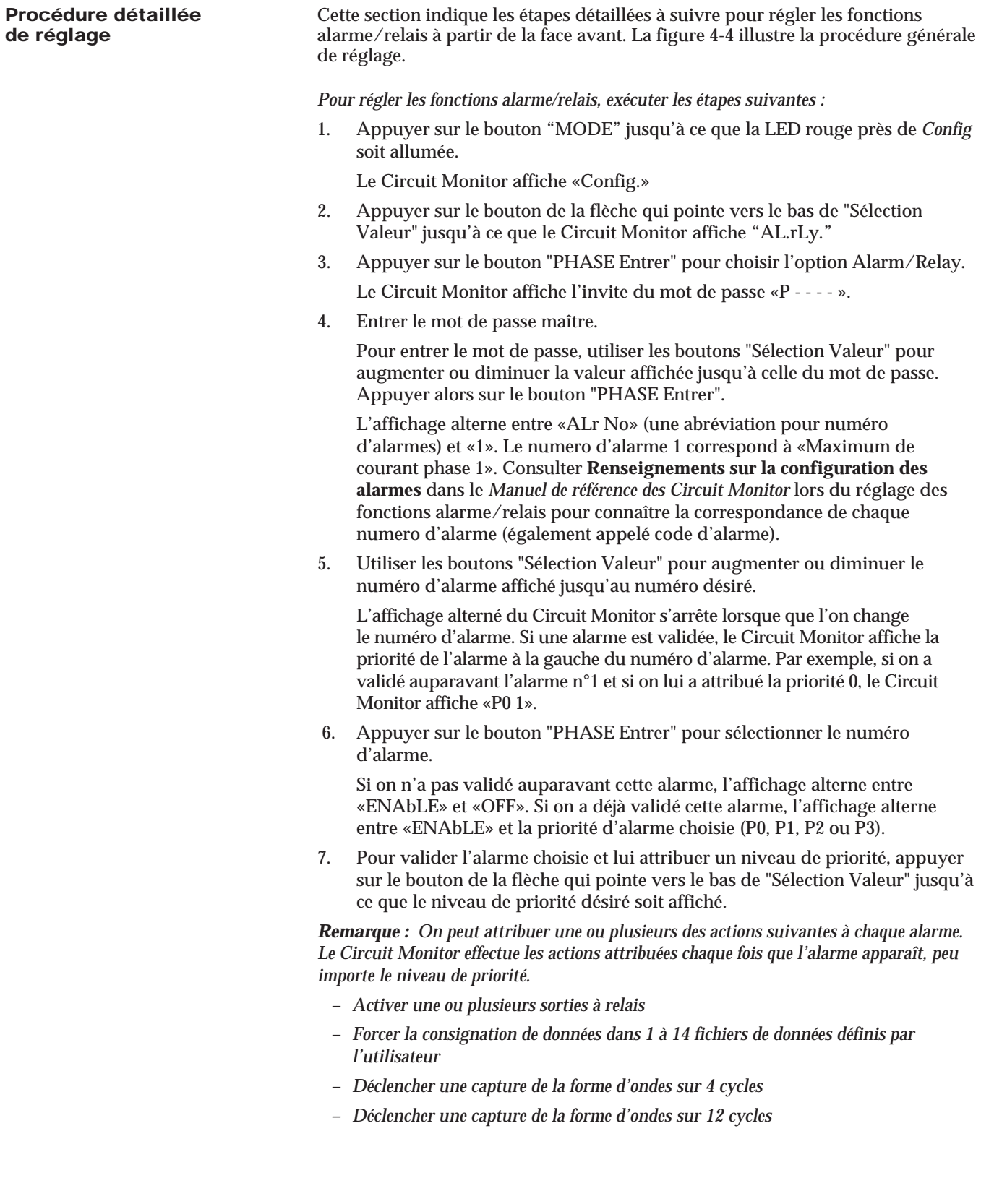

# de réglage (suite)

**Procédure détaillée** L'attribution de ces actions à des alarmes est effectué à l'aide du logiciel<br> **de réglage (suite)** POWERLOGIC.

Selon le niveau de priorité choisi, le Circuit Monitor effectue aussi les actions décrites ci-dessous.

**P0**—Aucune priorité. Lors d'une priorité d'alarme P0, le Circuit Monitor :

- effectue n'importe quelle action demandée
- **P1**—Le plus haut niveau de priorité. Lors d'une alarme P1, le Circuit Monitor :
- met le numéro d'alarme dans la liste des alarmes actives, accessible à partir de la face avant. (Consulter **Visualisation des alarmes actives,** dans ce chapitre pour les instructions concernant la visualisation des alarmes actives.)
- enregistre l'alarme dans le fichier de consignation d'événements du Circuit Monitor
- entre le numéro d'alarme dans le fichier de consignation P1, accessible à partir de la face avant. (Consulter **Visualisation du fichier de consignation de priorité 1,** dans ce chapitre pour les instructions sur la visualisation du fichier de consignation de priorité 1.)
- effectue n'importe quelle action demandée
- **P2**—niveau moyen de priorité. Lors d'une alarme P2, le Circuit Monitor :
- met le numéro d'alarme dans la liste des alarmes actives, accessible à partir de la face avant. (Consulter **Visualisation des alarmes actives,** dans ce chapitre pour les instructions concernant la visualisation des alarmes actives.)
- enregistre l'alarme dans le fichier de consignation d'événements du Circuit Monitor

• effectue n'importe quelle action demandée

- **P3**—Le niveau de priorité le plus bas. Lors d'une alarme P3, le Circuit Monitor :
- met le numéro d'alarme dans la liste des alarmes actives, accessible à partir de la face avant. (Consulter **Visualisation des alarmes actives,** dans ce chapitre pour les instructions concernant la visualisation des alarmes actives.)
- enregistre l'alarme dans le fichier de consignation d'événements du Circuit Monitor
- effectue n'importe quelle action demandée
- 8. Appuyer sur le bouton "PHASE Entrer" pour choisir le niveau de priorité. L'affichage alterne entre «PU SP» (une abréviation pour seuil d'excitation) et la valeur du seuil.
- 9. Utiliser les boutons "Sélection Valeur" pour augmenter ou diminuer la valeur affichée jusqu'à celle du seuil d'excitation désiré.

Consulter **Alarmes commandées par seuil,** dans le *Manuel de référence des Circuit Monitor* pour une description des seuils d'excitation, de désexcitation, et des temporisations.

Si on configure une alarme qui ne nécessite pas certains ou tous les seuils d'excitation et de désexcitation ainsi que les temporisations, par exemple, des alarme validées par un changementde d'état, le Circuit Monitor autorise la saisie de valeurs pour les seuils et les tempo., mais il ignore toute valeur qui n'est pas appliquable.

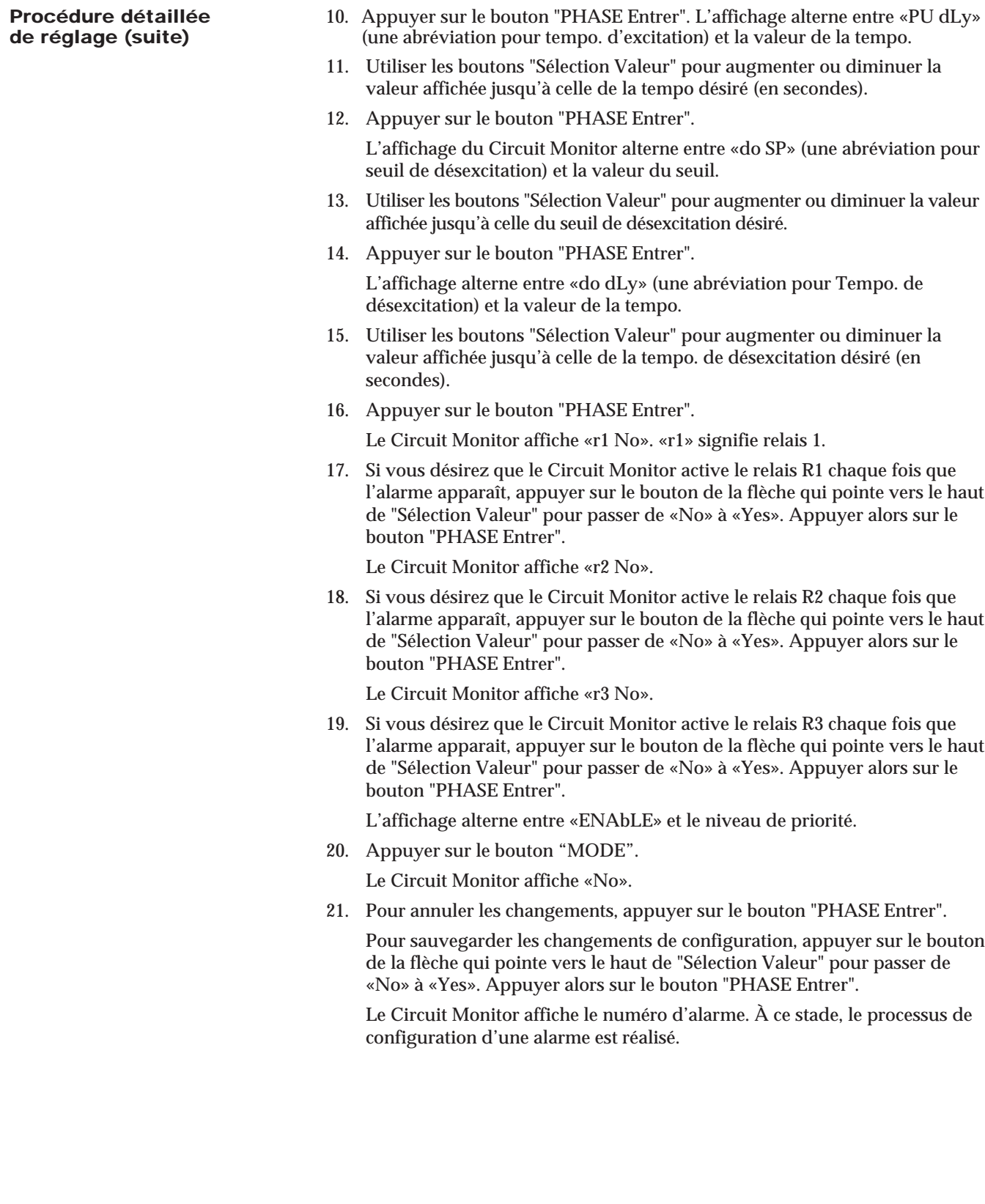

### **Chapitre 4—Fonctionnement à partir de la face avant**

**Procédure détaillée** 22. Reprendre les étapes 5 à 21 ci-dessus pour chaque alarme supplémentaire **de réglage (suite)** à configurer. 23. Pour quitter l'option de réglage Alarm/Relay, appuyer sur le bouton "MODE" lorsque le Circuit Monitor affiche l'invite «ALr No». Le Circuit Monitor retourne au mode Mesure. **VISUALISATION DES** Chacune des alarme du Circuit Monitor a son propre code d'alarme. Les codes d'alarme des alarmes actives peuvent être vues à partir de la face avant. (Les alarme et leurs codes se trouvent à **Renseignements sur la configuration des alarmes** dans le *Manuel de référence des Circuit Monitor*). **Remarque :** La LED du mode *Alarmes*, sur la face avant du Circuit Monitor, clignote lorsque au moins une des conditions suivantes est vraie : une alarme de priorité autre que zéro est active ou une alarme de priorité 1 est survenue depuis que le fichier de consignation de priorité 1 a été épuré. *Pour consulter les codes d'alarme actifs, exécuter les étapes suivantes :* 1. Appuyer sur le bouton "MODE" jusqu'à ce que la LED rouge près de *Alarmes* soit allumée. Le Circuit Monitor affiche «P1.Log». 2. Appuyer sur le bouton de la flèche qui pointe vers le haut de "Sélection Valeur" jusqu'à ce que s'affiche «AL.CodE» (une abréviation pour *code d'alarme*). 3. Appuyer sur le bouton "PHASE Entrer". Le Circuit Monitor affiche le plus petit n° de code d'alarme actif. S'il n'y a pas d'alarme active, le Circuit Monitor affiche -*None-(aucune)*. Chaque code d'alarme est affiché avec une extension «rLY» ou «AL». Si on a réglé l'alarme de façon à activer un ou plusieurs relais, le code apparaît avec une extension rLY (qui signifie relais). Si on n'a pas réglé l'alarme de façon à activer un relais, le code apparaît avec une extension AL (qui signifie alarme seulement).

4. Appuyer sur le bouton de la flèche qui pointe vers le bas de "Sélection Valeur" pour consulter les alarmes actives.

Le Circuit Monitor affiche les codes en ordre croissant.

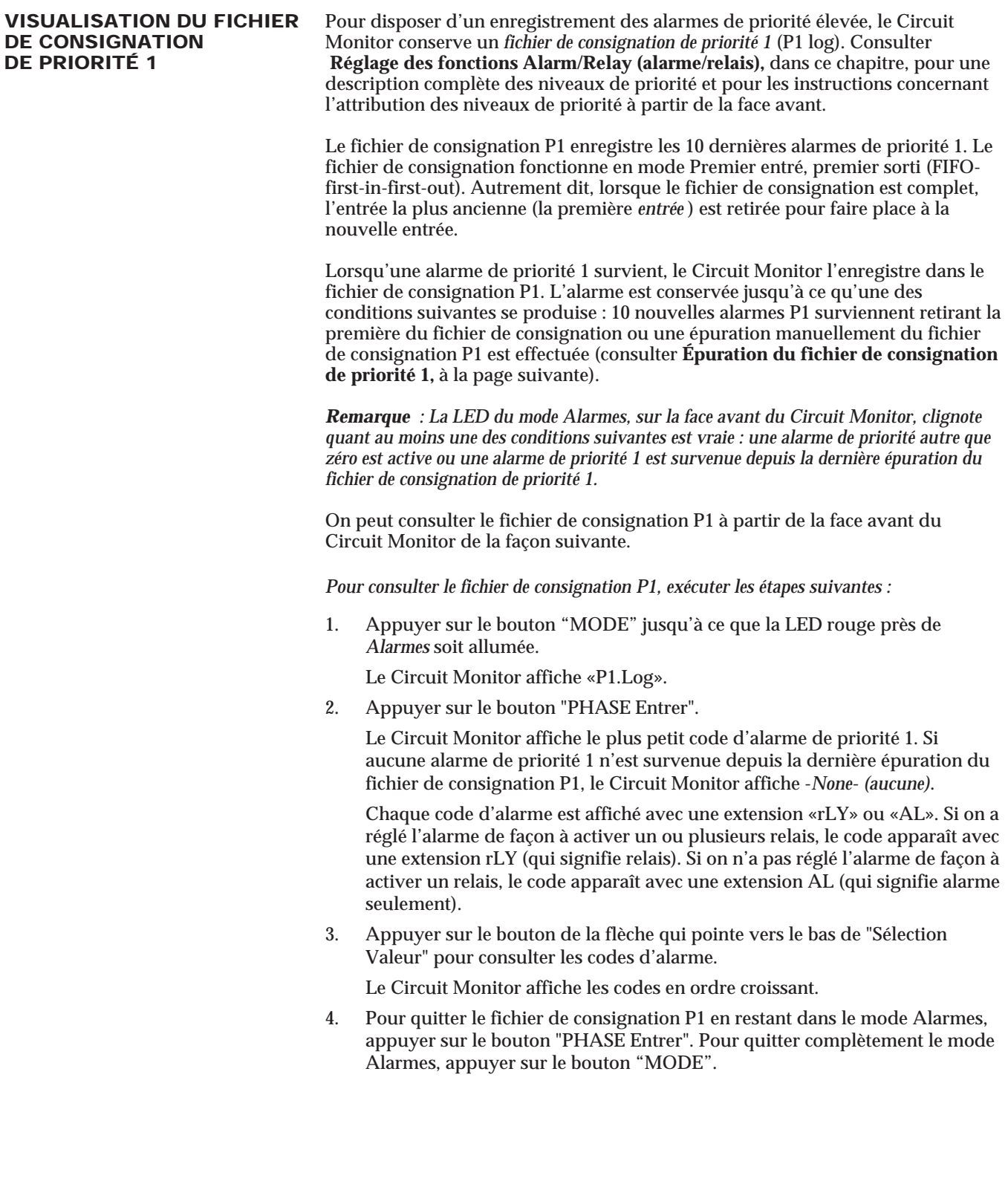

**ÉPURATION DU FICHIER** Pour disposer d'un enregistrement des alarme de priorité élevée, pouvant être<br>**DE CONSIGNATION** consulté à partir de la face avant, le Circuit Monitor conserve un *fichier de* **DE CONSIGNATION** consulté à partir de la face avant, le Circuit Monitor conserve un *fichier de*<br>**DE PRIORITÉ 1** consignation de priorité 1 (P1 log). Consulter Réglage des fonctions Alarm **DE PRIORITÉ 1** *consignation de priorité 1* (P1 log). Consulter **Réglage des fonctions Alarm/Relay (alarme/relais),** dans ce chapitre pour une description complète des niveaux de priorité et des instructions sur l'attribution des niveaux de priorité à partir de la face avant. Consulter **Visualisation du fichier de consignation de priorité 1,** à la page précédente, pour les instructions sur la visualisation du fichier de consignation P1.

> Le fichier de consignation P1 consigne jusqu'à 10 des dernières alarmes de priorité 1. Le fichier de consignation fonctionne en mode Premier entré, premier sorti (FIFO-first-in-first-out). Autrement dit, lorsque le fichier de consignation est plein, la première alarme entrée (la plus ancienne) est la première à être épurée.

> Lorsqu'une alarme de priorité 1 apparaît, le Circuit Monitor l'enregistre dans le fichier de consignation P1. L'alarme est conservée dans le fichier de consignation P1 jusqu'à ce qu'une des conditions suivantes se produisent : 10 nouvelles alarmes P1 surviennent poussant la première hors du fichier de consignation ou on épure manuellement le fichier de consignation P1. La procédure ci-dessous indique comment épurer le fichier de consignation P1.

> **IMPORTANT :** L'épuration du fichier de consignation P1 provoque la retombée des relais affectés aux alarmes contenue dans le fichier de consignation P1 si les conditions suivantes sont respectées :

- le relais doit être configuré pour fonctionner en mode *verrouillé*.
- le relais doit être configuré pour une commande interne. Autrement dit, on doit régler le Circuit Monitor de façon à activer le relais en cas d'apparition d'une alarme.
- toutes les alarmes affectées au fonctionnement du relais verrouillé ne doivent pas être dans leur état d'alarme.

*Pour épurer le fichier de consignation P1, exécuter les étapes suivantes :*

1. Appuyer sur le bouton "MODE" jusqu'à ce que la LED rouge près de *Alarme* soit allumée.

Le Circuit Monitor affiche «P1.Log».

- 2. Appuyer sur les boutons "Sélection Valeur" jusqu'à ce que «CLEAr» soit affiché.
- 3. Appuyer sur le bouton "PHASE Entrer".

Le Circuit Monitor affiche «CLr.No».

- 4. Pour annuler l'épuration, appuyer sur le bouton "PHASE Entrer".
- 5. Pour épurer le fichier de consignation, appuyer sur le bouton de la flèche qui pointe vers le haut de "Sélection Valeur" pour passer de «CLr.No» à «CLr.YES». Appuyer alors sur le bouton "PHASE Entrer".

Le Circuit Monitor fait l'épuration du fichier de consignation P1 et tous les relais qui répondent aux conditions décrites ci-dessus retombent.

# **CHAPITRE 5—ENTRETIEN ET DÉPANNAGE**

**ENTRETIEN** Le Circuit Monitor ne nécessite aucun entretien régulier et il ne contient pas de pièce dont l'entretien peut être fait par l'utilisateur. Si le Circuit Monitor a besoin d'être réparé, s'addresser au représentant local des ventes pour une assistance. Consulter la rubrique **Pour obtenir un support technique** dans ce chapitre. *Ne pas ouvrir le Circuit Monitor, car la garantie serait annulée*.

**Mémoire vive (RAM)** Le Circuit Monitor utilise une mémoire vive, sauvegardée par piles, pour **sauvegardée par piles** conserver toutes les données sauf les constantes d'étalonnage. Les constantes **sauvegardée par piles** conserver toutes les données sauf les constantes d'étalonnage. Les constantes d'étalonnage sont enregistrées dans la mémoire non volatile (EEPROM) qui ne requiert aucune pile. La mémoire vive sauvegardée par piles du Circuit Monitor dure plusieurs décennies dans des conditions normales d'utilisation. La mémoire vive, sauvegardée par piles est activée lorsque le Circuit Monitor est fabriqué. Sans aucune alimentation appliquée au Circuit Monitor, la pile peut la sauvegarder pour une durée continue de 7 années à 70 °C. Dès que l'alimentation est appliquée, la pile de la mémoire vive n'est plus solicitée. quand elle n'est pas solicitée, la durée de sauvegarde de la mémoire vive par la pile, en mode continu est de 100 ans à 55 °C, de 40 ans à 60 °C et de 10 ans à 70 °C. S'il est nécessaire de remplacer la mémoire vive, s'adresser au représentant local des ventes.

### **DANGER !**

## **RISQUE D'ÉLECTROCUTION**

N'essayez pas de réparer le Circuit Monitor. Les entrées de TC et TT peuvent supporter des courants et des tensions dangereuses. Seul le personnel qualifié de Square D doit effectuer les réparations.

**Si cette précaution n'est pas respectée, cela peut entraîner la mort ou des blessures graves.**

# **! ATTENTION**

### **RISQUE DE DOMMAGES MATÉRIELS**

L'essai diélectrique (haute tension) du Circuit Monitor peut endommager l'appareil. Avant d'effectuer un essai diélectrique sur tout équipement dans lequel un Circuit Monitor est installé, débranchez tous les fils d'entrée et de sortie qui sont branchés sur le Circuit Monitor.

**Si cette précaution n'est pas respectée, cela peut entraîner des dommages matériels.**
**DÉPANNAGE** Cette section décrit trois problèmes éventuels, leurs causes possibles et les vérifications ou remèdes à apporter à chacun. Si, après avoir complété les vérifications énumérées, on ne peut pas résoudre le problème, s'adresser au centre de soutien technique POWERLOGIC pour recevoir une assistance. Consulter la rubrique **Pour obtenir un support technique** à la page suivante.

> **PROBLÈME** : Une fois l'alimentation appliquée au Circuit Monitor, l'afficheur n'indique rien.

**Cause possible :** Le Circuit Monitor n'est pas correctement alimenté.

**Vérifications ou remèdes :** Vérifier la tension surles bornes L et N (bornes 25 et 27) du Circuit Monitor. Si on utilise un module d'alimentation optionnel, vérifier si le module est correctement installé sur le Circuit Monitor. Consulter les instructions d'utilisation du module d'alimentation.

**PROBLÈME :** Les données affichées sont inexactes ou ne sont pas celles attendues.

**Cause possible :** Mauvaises valeurs de réglage.

**Vérifications ou remèdes :** Vérifier si les bonnes valeurs ont été inscrites pour les paramètres de réglage du Circuit Monitor (valeurs des primaire de TC et TT, type de système, fréquence nominale et ainsi de suite). Consulter **Configuration du Circuit Monitor,** au **Chapitre 4,** pour les instructions de réglage.

**Cause possible :** Le Circuit Monitor n'est pas bien raccordé.

**Vérifications ou remèdes :** Vérifier si les TC et TT sont correctement raccordés et alimentés. Vérifier si des bornes sont court-circuitées. Consulter **Raccordement des TC, TT et de l'alimentation,** au **Chapitre 3** pour les schémas de câblage

**Cause possible :** Mauvaises entrées de tension de mesure.

**Vérifications ou remèdes :** Vérifier si les bornes d'entrée de tension de mesure du Circuit Monitor (bornes 9, 10, 11, 12) sont à la bonne tension.

**Cause possible :** La mise à la terre du Circuit Monitor n'est pas bien faite.

**Vérifications ou remèdes :** Vérifier si le Circuit Monitor est bien mis à la terre tel que décrit dans **Mise à la terre du Circuit Monitor**, au **Chapitre 3**.

**DÉPANNAGE (suite) PROBLÈME** : Ne peut communiquer avec le Circuit Monitor à partir d'un PC à distance.

**Cause possible :** L'adresse du Circuit Monitor est incorrecte.

**Vérifications ou remèdes :** Vérifier si l'adresse du Circuit Monitor est bonne. Consulter **Réglage de l'adresse de l'appareil,** au **Chapitre 4,** pour les instructions.

**Cause possible :** La vitesse de transmission de Circuit Monitor n'est pas bonne.

**Vérifications ou remèdes :** Vérifier si la vitesse de transmission du Circuit Monitor est identique à celle des autres appareils sur la liaison de communication. Consulter **Réglage de la vitesse de transmission (en bauds),** au **Chapitre 4,** pour les instructions.

**Cause possible :** La liaison de communications n'est pas bien polarisées.

**Vérifications ou remèdes :** Vérifier si l'adaptateur de communication multipoints est correctement utilisé pour polariser la liaison de communication. Consulter **Polarisation de la liaison de communication,** au **Chapitre 3,** pour les instructions.

**Cause possible :** La liaison de communications n'est pas équipée d'un adaptateur de fin de ligne.

**Vérifications ou remèdes :** Vérifier si le module d'adaptation de fin de ligne est bien installé. Consulter **Adaptation de fin de ligne,** au **Chapitre 3,** pour les instructions.

**Cause possible :** Mauvaise instruction de routage du Circuit Monitor.

**Vérifications ou remèdes :** Vérifier l'instruction de routage. Consulter les instructions du logiciel pour la façon de définir les instructions de routage.

**POUR OBTENIR UN** Si vous avez des questions pour lesquelles vous ne trouvez pas de réponse dans<br>**SUPPORT TECHNIQUE** la notice, n'hésitez pas à contacter votre interlocuteur habituel. Il vous mettra en la notice, n'hésitez pas à contacter votre interlocuteur habituel. Il vous mettra en relation avec le groupe de support technique.

Il pourra répondre à vos questions par téléphone, par fax ou par mail.

Pour profiter au mieux de votre système, nous pouvons aussi vous proposer des stages de formation.

Les stages de formation vous permettront d'aller plus loins dans l'exploitation de votre système.

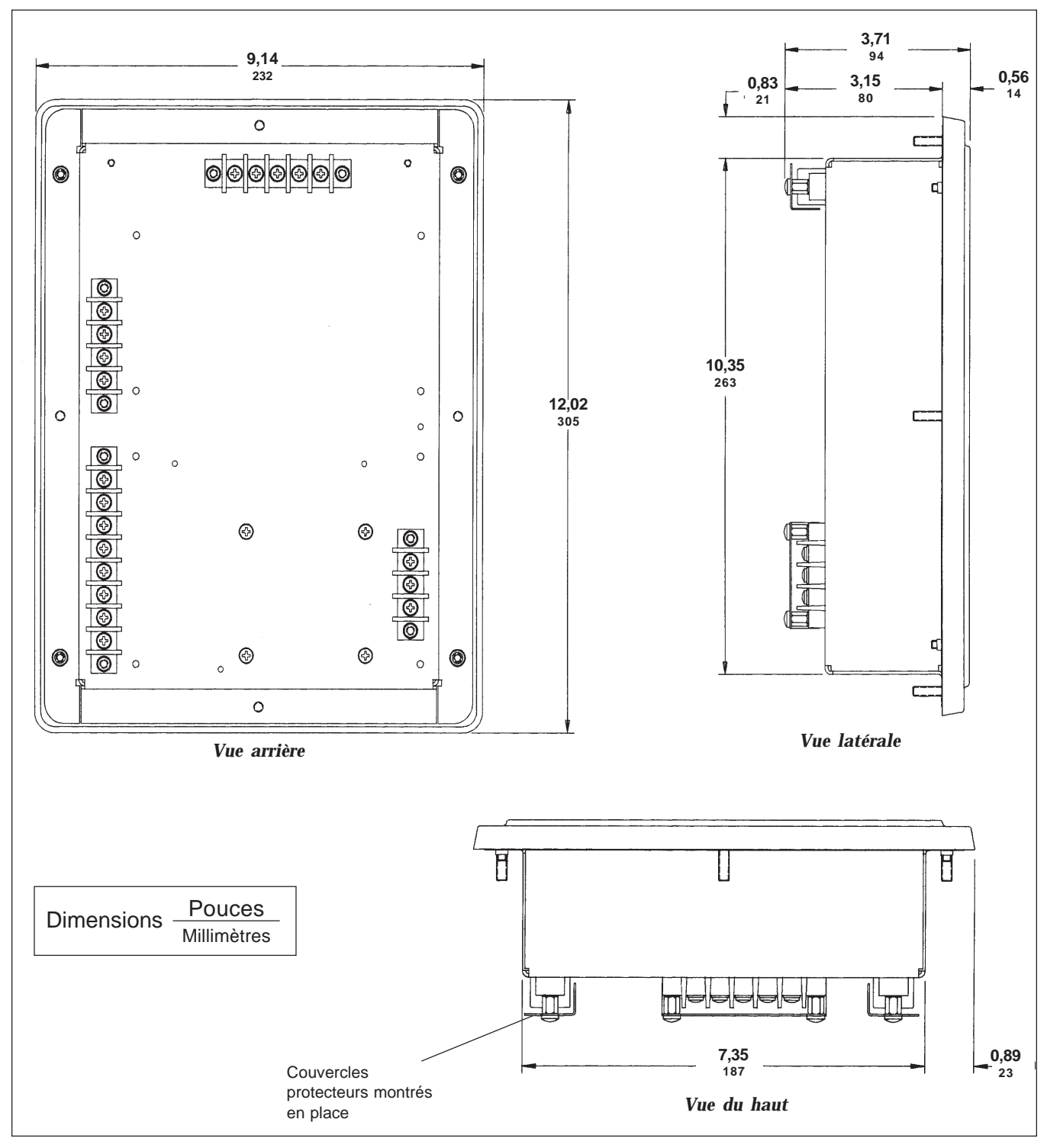

#### **ANNEXE A—DIMENSIONS DU CIRCUIT MONITOR**

*Figure A-1 : Dimensions du Circuit Monitor*

### **ANNEXE A (suite)**

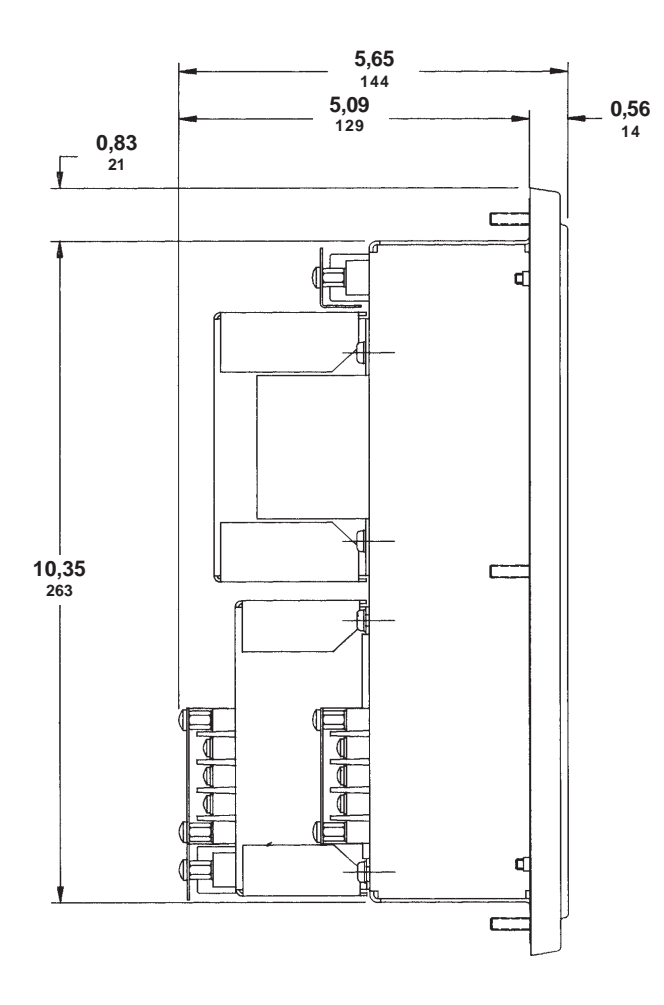

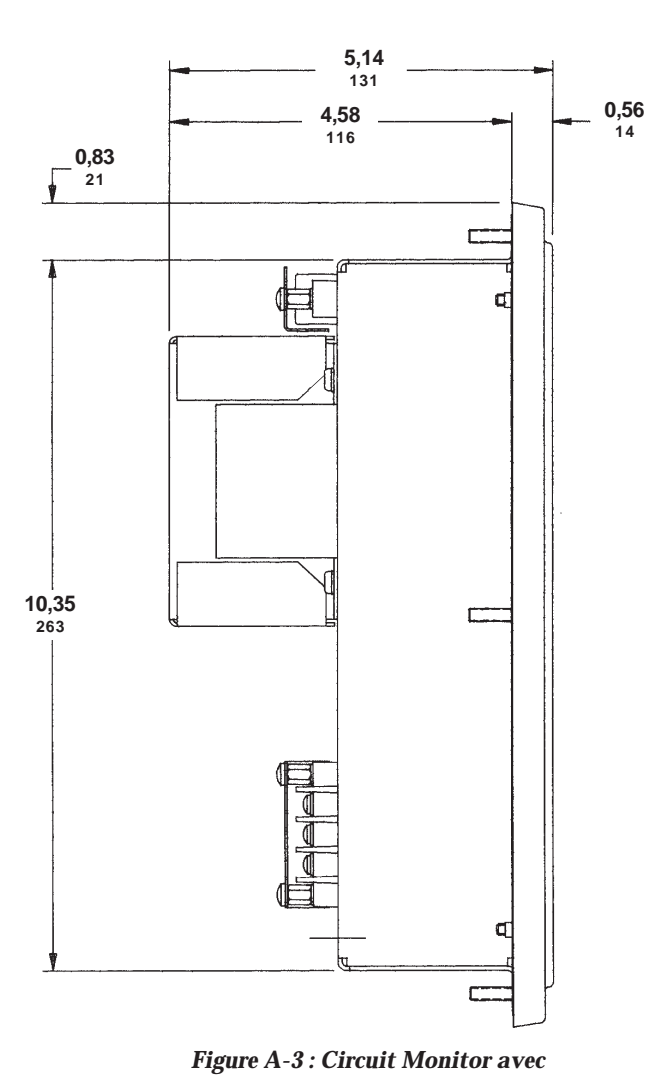

*module d'entrée/sortie*

*Figure A-2 : Circuit Monitor avec modules d'entrée/sortie et d'alimentation*

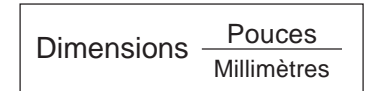

# **ANNEXE B—CARACTÉRISTIQUES**

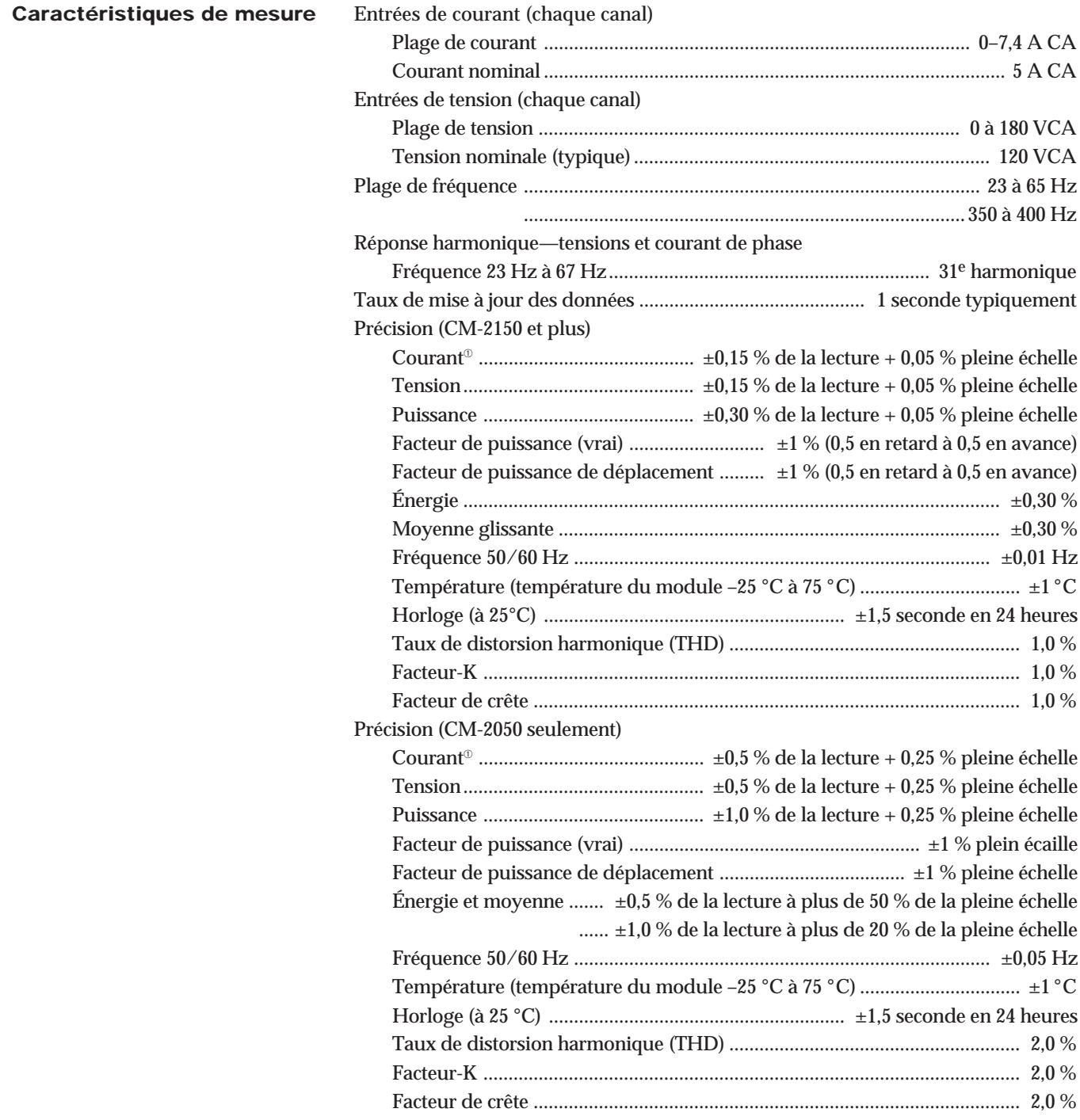

➀ Tous les courants au secondaire des TC inférieurs à 20 mA sont considérés comme nuls.

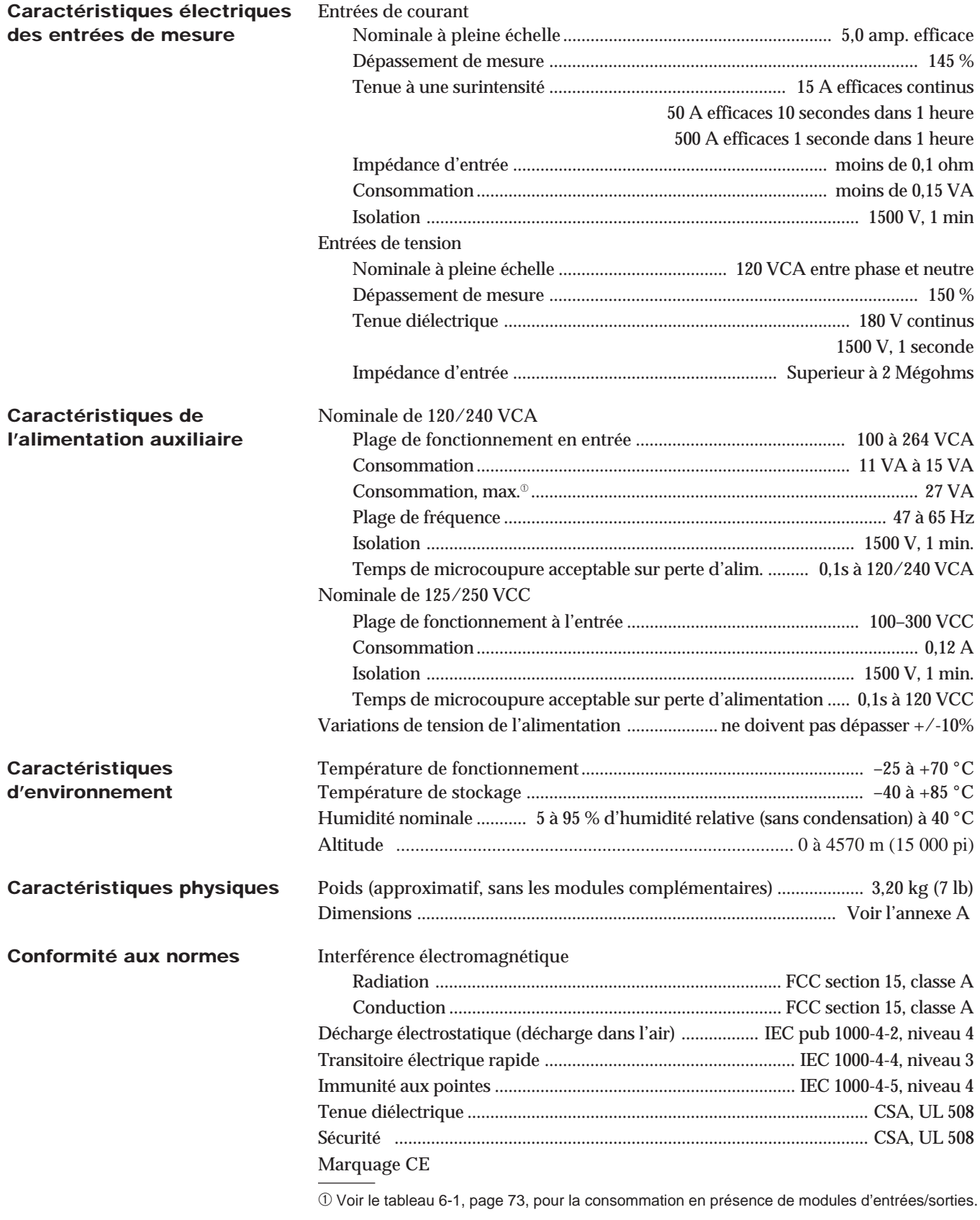

#### **ANNEXE C—INSTALLATION DES COUVERCLES DE BORNIERS**

Le kit de matériel fourni avec le Circuit Monitor inclut plusieurs couvercles gris pour la protection des borniers. Après avoir connecté le Circuit Monitor, installer ces couvercles en vue de protéger les borniers.

La figure C-1 illustre l'installation des couvercles de bornier. Consulter cette figure pour compléter la procédure ci-dessous.

*Pour installer les couvercles de borniers, exécuter les étapes suivantes :*

- 1. Plier à angle droit les couvercles de bornier suivant la marque de pliure.
- 2. Installer chaque couvercle à l'aide des deux vis SEMS nº 8-32, fournies dans le kit de matériel du Circuit Monitor.

S'assurer d'orienter les couvercles de façon à pouvoir acheminer les fils vers l'extérieur. Les fils doivent être acheminés vers l'extérieur pour laisser un espace suffisant pour une adjonction future de modules facultatifs.

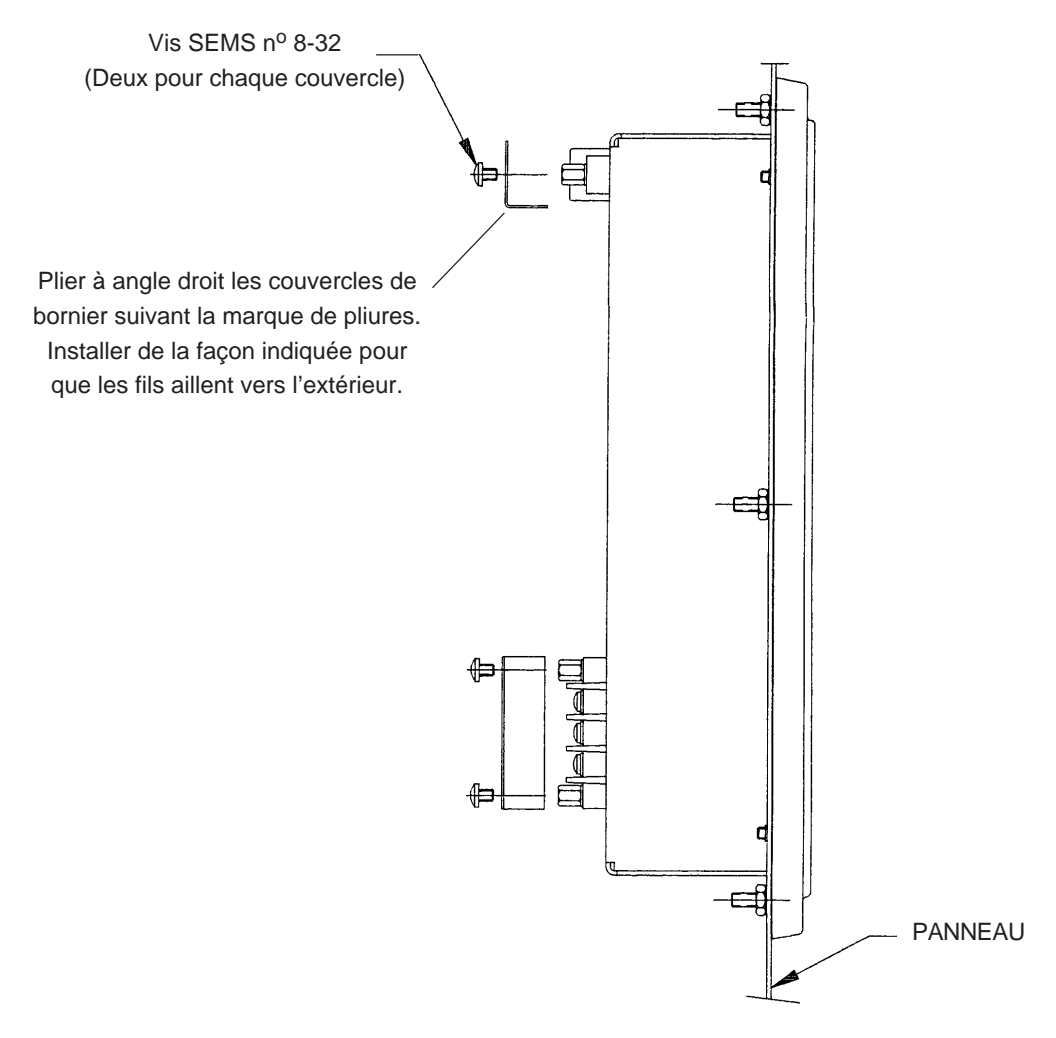

*Figure C-1 : Installation des couvercles de borniers*

# **Index**

# **A**

Adresse de l'appareil réglage 52 Alarmes actives visualisation 63 Alimentation raccordement à partir des TT de mesure 26 Appareils POWERLOGIC mise en dérivation 35 Automate programmable SY/MAX raccordement à 33

### **B**

Boutons fonctionnement dans le mode Config 41

### **C**

Câblage adaptation de fin de ligne 36 alimentation 24 de communication 28 longueurs des liaisons de communication 34 polarisation de la liaison de communication 37 raccordement de plusieurs Circuit Monitor à un seul jeu de TT/TA 25 raccordement triphasé, à 3 fils en triangle 18 raccordement triphasé, à 4 fils en étoile, avec charge à 3 fils 21 avec mise à la terre 19 avec mise à la terre et neutre mesuré 20 système de mesure, type 42 (neutre calculé) 22 système de mesure, type 43 23 systèmes de raccordement possibles 17 TC, TT et transfo. d'alimentation 17 Câblage de communication automate programmable SY/MAX 33 module d'interface de réseau (PNIM) 32 PC 30 passerelle Ethernet 31 System Display 29 Caractéristiques 73 Circuit Monitor amélioration 5 comparison des caractéristiques 3

configuration 42 déscription 1 dimensions 71 dimensions avec modules d'entrée/sortie 72 dimensions avec modules d'entrée/sortie et d'alimentation 72 face avant 9 fonctionnement à partir de la face avant 39 instrumentation 3 mise à la terre 27 montage 15 procédure détaillée de réglage 60 procédure générale de configuration 42 procédure générale de réglage 59 raccordements 11 réglage d'usine 42 types 3 **Communication** câblage 28 Compatibilité électromagnétique 14 **Configuration** Circuit Monitor 42 Couvercles de borniers installation 75

#### **D**

Dépannage 68 Dimensions 71 Documents connexes 8

#### **E**

Entretien 67 Entretien et dépannage 67 Épuration du fichier de consignation de priorité 1 65

#### **F**

Fichier de consignation de priorité 1 épuration 65 visualisation 64 Fonctions Alarm/Relay (alarme/relais) 58 Fréquence nominale réglage 54

#### **I**

Installation des couvercles de borniers 75 Intervalle de temps des valeurs moyennes réglage 49 Introduction 1

#### **L**

Liaison de communication longueurs 34 polarisation 37 terminaison 36 Logiciel identification de la série et des révisions 4

#### **M**

Mémoire paginée 4 exigences d'utilisation 4 Mesures de sécurité 6 Mémoire vive (RAM) sauvegardée par piles 67 Mise à la terre Circuit Monitor 27 Mise en dérivation 35 Mode Config 40 Mode Config Alarm/Relay (alarme/relais) 40 choisir l'option Config (réglage) 41 configuration 40 diagnostics 40 fonctionnement des boutons 41 resets (RAZ) 40 Module d'interface de réseau (PNIM) raccordement à 32 Mot de passe maître réglage 46

# **N**

Numéros de modèles 4

#### **P**

Paramètres de configuration visualisation en mode protégée 45 Passerelle Ethernet raccordement à 31 PC raccordement à 30 Polarisation liaison de communication 37

### **R**

RAZ des valeurs moyennes, du cumul d'énergie et des valeurs min./max. 55 Réglage de la fréquence nominale 54 de la sortie wattheures/impulsion 51

de la vitesse de transmission (en bauds) 53 de l'adresse de l'appareil 52 de l'intervalle de temps des valeurs moyennes 49 des fonctions Alarm/Relay (alarme/relais) 58 des rapports des TC 47 du mot de passe maître 46 du rapport du TT 48 du type de système 48 Réglage d'usine 42 Résumé des options de mémoire 6

## **S**

Sortie wattheures/impulsion réglage 51 Support technique 69 System Display raccordement à 29

# **T**

TC réglage des rapports 47 **Terminaison** liaison de communication 36 TT réglage du rapport 48 TT de mesure raccordement de l'alimentation 26 Type de système 48

# **V**

Valeurs moyennes, énergie, et valeurs min./max. RAZ 55 Visualisation des alarmes actives 63 Visualisation du fichier de consignation de priorité 1 64 Vitesse de transmission (en bauds) longueurs maximales des liaisons de communication 53 réglage 53